# **Инструкция по эксплуатации MultiRcos-3.1.7**

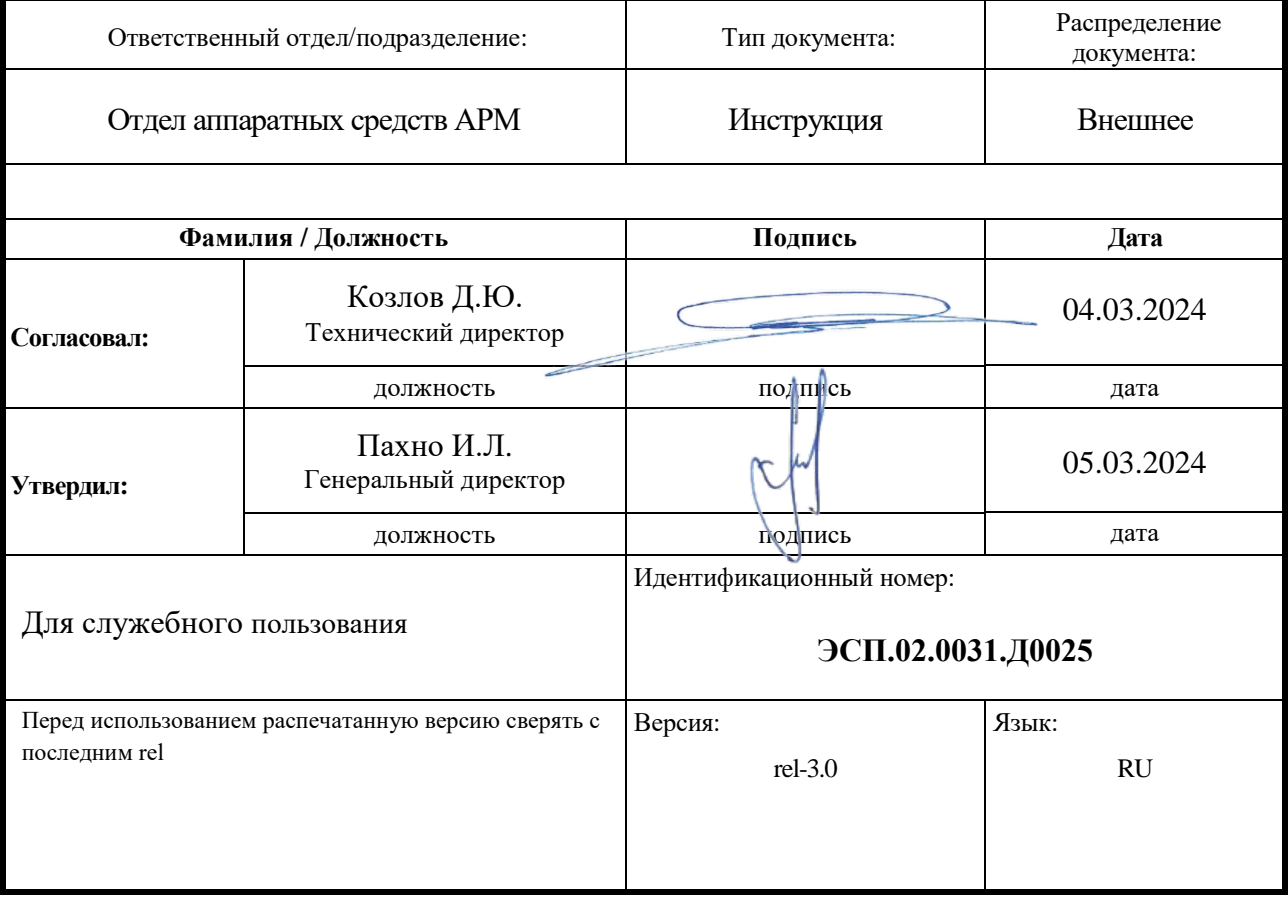

## **История изменений**

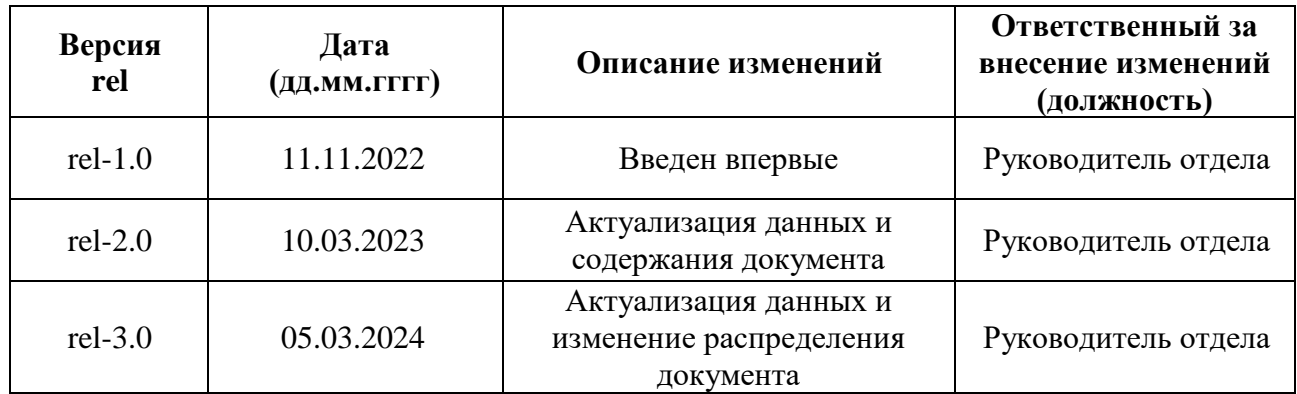

## **Содержание**

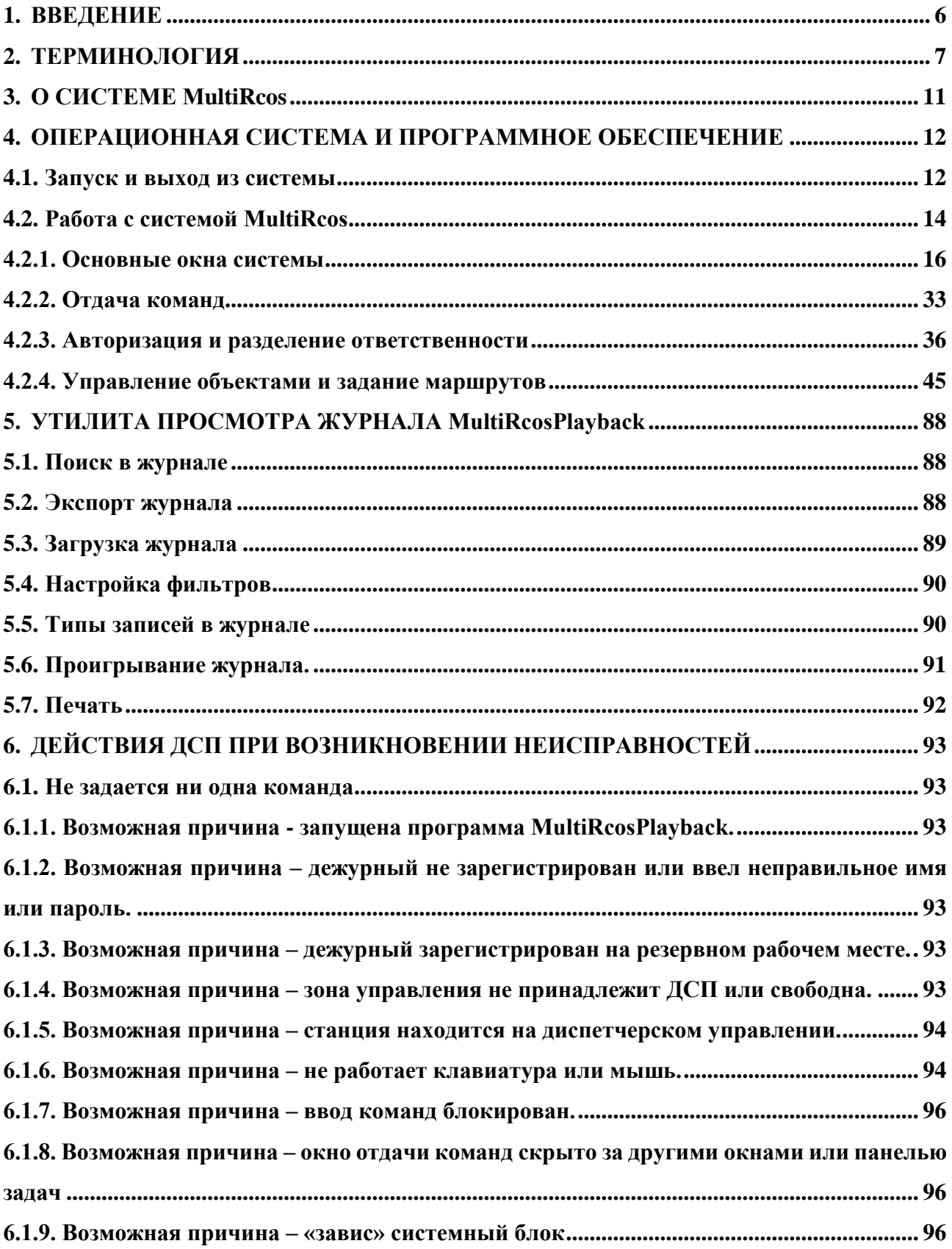

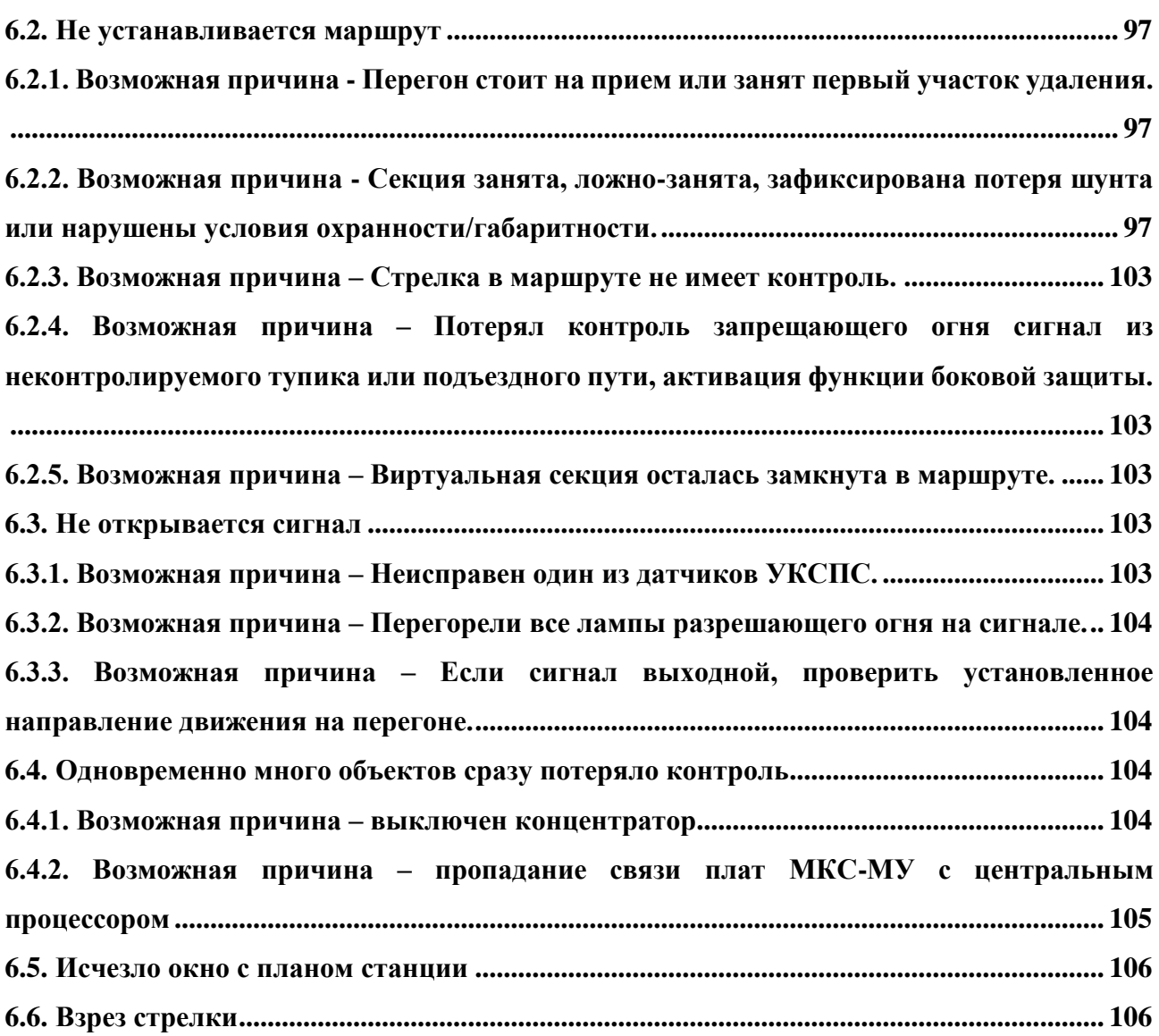

## **1. ВВЕДЕНИЕ**

<span id="page-4-0"></span>Система MultiRcos предоставляет возможность многопользовательской работы и одновременного управления несколькими центральными процессорами МПЦ-ЭЛ.

Данная инструкция описывает исключительно систему MultiRcos с точки зрения пользователя - например, дается представление о способе отдачи команд, но не о существующих в системе командах.

Ниже приведены характеристики процессоров автоматизированных рабочих мест.

## 2. ТЕРМИНОЛОГИЯ

<span id="page-5-0"></span>РЕД ОС МУРОМ - используемая операционная система. Без операционной системы компьютер не может отображать графику, запускать сложные программы и работать с периферийными устройствами.

Рабочий Стол - сравнение рабочей поверхности экрана с канцелярским рабочим столом.

Иконка - маленькая символическая картинка, ассоциированная с каким-либо файлом данных или программой. Обычно используется для быстрого опознания разбросанных на рабочем столе документов или программ.

Вот пример картинки, символизирующей программу MultiRcos:

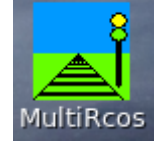

Для запуска ассоциированной программы достаточно выполнить на иконке двойной щелчок левой кнопкой мыши.

Файл - по-английски так называется папка для бумаг. В данном случае обозначает некоторый именованный набор данных, обычно хранящийся на жестком или гибком диске.

Папка - файл, содержащий другие файлы или ссылки на них, в том числе может содержать ссылки на другие папки.

Директория - то же, что папка.

Аларм - сообщение о неисправности или критической ситуации на станции. Аларм может появляться и исчезать (при устранении неисправности). Важно отделить понятие «аларм» от понятия событие - аларм существует до его устранения (например, замены перегоревшей лампы на светофоре), тогда как событие происходит, и устранить или отменить его невозможно.

Событие - информационное сообщение о произошедшем на станции событии, не обязательно опасном или важном. Пример события: «Секция занята» - происходит при занятии изолированного участка пути.

MultiRcos - автоматизированное рабочее место дежурного по станции. Так называется программа, предоставляющая удобный интерфейс для ДСП к управляющему компьютеру ЕВІLОСК950.

ЦПУ-ЭЛ - большой многопроцессорный компьютер, обеспечивающий безопасность на станции. Он не позволяет станционным объектам переключиться в потенциально опасное состояние, и выполняет команды ДСП. На больших станциях может применяться несколько таких компьютеров, каждый из них отвечает за свою часть станции.

Мышь - устройство для ввода данных в компьютер. Представляет из себя маленькую коробочку обтекаемой формы с двумя кнопками сверху и светодиодом снизу (некоторые мыши работают на другом принципе, и вместо светодиода в них встроен шарик). При передвижении мыши по столу (не приподнимая), на экране передвигается курсор (указатель) мыши. Когда в инструкции написано - щелкните (или кликните - от английского click) правой (левой) кнопкой мышки в какой-нибудь объект (кнопку, рисунок, меню...) - это означает, что

нужно двигать мышкой до тех пор, пока мышиный курсор не будет наведен на объект, после чего нажать и отпустить соответствующую кнопку мыши. Если сказано - тащить объект мышкой - значит надо нажать кнопку мышки на объекте и, не отпуская, передвигать указатель мыши. Мышь довольно надежное устройство, но все-таки не стоит слишком сильно нажимать на кнопки - это не поможет им сработать лучше, но приведет к ее быстрому износу. В процессе длительной работы шарик (если он есть) мыши собирает пыль и мусор с поверхности, по которой водят мышь, после чего курсор мыши начинает двигаться рывками и заедать, поэтому мышь нужно подвергать периодической чистке.

**Клавиатура** - устройство для ввода текстовой информации в компьютер. Аналогична клавиатуре пишущей машинки, только клавиш больше. Переключение с русского языка на английский производится одновременным нажатием клавиш «Control» и «Shift» (внизу слева), а на некоторых системах - «Alt» и «Shift». Клавиши «Control», «Alt», «Shift» называются клавишами-модификаторами, и одновременное нажатие клавиши модификатора вместе с какой-либо другой клавишей будем обозначать символом +.

**Окно** - прямоугольная область экрана, выделенная одной из работающих программ. Некоторые программы могут иметь много окон. Обычно размеры этой области можно изменять, наведя курсор мышки на край окна - если курсор изменил при этом форму на приблизительно такую  $\Box$ , нажмите левую кнопку мышки и передвигайте мышь - окно изменит размер. Если вы хотите переместить окно на экране, потяните за его заголовок.

Практически все окна в правом верхнем углу оснащаются тремя вот такими кнопками:

. Самая левая из них позволяет минимизировать окно и превратить его в кнопку на панели на краю экрана. Средняя при нажатии расширяет окно на весь экран или сужает до исходных размеров, если окно уже было расширено. Крайняя правая - закрывает окно - если это главное окно программы, то программа завершается.

**Меню** - список пунктов, выпадающий при нажатии мышкой на название меню. При выборе некоторых пунктов меню открываются меню второго уровня или диалоговые окна, остальные пункты меню при нажатии на них инициируют некоторые действия, обычно ясные из названия пункта. В любой программе есть главное меню, попасть в которое можно нажав клавишу «Alt» на клавиатуре и потом клавишу «стрелка вправо». Передвигаться по меню можно с помощью клавиш управления курсором на клавиатуре, или нажимая на соответствующие пункты меню мышкой.

**Полоса прокрутки** - вертикальная или горизонтальная полоса, обычно справа или снизу от списка чего-либо или от большого изображения. Чтобы просмотреть другой участок списка или изображения наведите мышь на указатель полосы прокрутки, нажмите левую кнопку и, не отпуская, передвиньте указатель. Список передвинется одновременно с ним.

**Фокус ввода** - окно, в которое направлен ввод с клавиатуры и мыши, называется окном с фокусом ввода. Если это окно имеет рамку и заголовок, то заголовок меняет цвет, а если это окно - элемент управления в диалоге, то обводится пунктирной рамкой. Некоторые элементы управления или окна имеют специфическую индикацию фокуса ввода, например, кнопки с картинками на них могут изменять при получении фокуса ввода свои картинки.

**Диалоговое окно** - если какой-либо программе требуется ввести дополнительную информацию от пользователя, она создает диалоговое окно. В этом окне могут быть несколько управляющих элементов - кнопок, флажков, панелей выбора, списков и т.д. Обычно переключение состояний элементов производится мышкой, но можно действовать с клавиатуры кнопками управления курсором и пробелом - они действуют на текущий элемент управления, который обводится рамкой или подсвечивается - переключение между элементами управления производится нажатием клавиши «Tab» (вперед) или «Shift + Tab» (назад). Диалог исчезает при нажатии кнопки «OK» или «Cancel» («Отмена») - в первом случае изменения и введенные данные принимаются, во втором - игнорируются (отмена также происходит при нажатии клавиши «Esc» на клавиатуре, а исполнение - клавиши «Enter»). Обычно вы не можете работать с другими окнами приложения, если приложение выдало диалоговое окно, но иногда это возможно (окна первого типа называются модальными, второго - немодальными).

**Кнопка** - специальный элемент управления, приблизительно вот такого вида: **Очистить** 

При нажатии на кнопку мышкой происходит некоторое действие, обычно соответствующее тексту или рисунку на кнопке. Исторически сложилась традиция использовать кнопку с надписью «OK» для подтверждения действия, кнопки «Cancel» для отмены, но в некоторых случаях система использует кнопки с надписями: «Да» и «Нет» для тех же целей.

Фл**ажок или галочка** - вот такой **V** Записывать отладочную информацию элемент управления. Обычно он может быть только отмечен или не отмечен. Если флажок отмечен, то текст, справа от него, принимается во внимание, если не отмечен – то принимается противоположное. В редких случаях у флажка есть третье состояние – серое, это означает, что текст, справа от него, игнорируется.

**Приложение** - то же, что программа или задача, только обычно считается, что приложение работает в оконной системе, а задача может окна не иметь.

**Логин** - короткое имя, под которым пользователь известен операционной системе. Также применяется терминология «Учетная запись».

**Пароль** - кодовое слово, подтверждающее, что в систему вошел допущенный пользователь. В хорошем пароле не менее 8 символов, присутствуют пробелы, цифры, большие и маленькие буквы и знаки препинания.

**Утилита** - вспомогательная программа, предназначенная для выполнения специализированных действий прикладного характера, например, архивация файлов, починка поврежденных (логически) дисков, перекодировка файлов из одного формата в другой, настройка сложной системы и т.д.

**Процесс** - работающая программа.

**Курсор** - маленький значок, передвигающийся по экрану в соответствии с передвижением мышки по столу. Может изменять свою форму в зависимости от положения на экране или выполняемой программой операции.

**«Горячие» клавиши** – клавиши или комбинация клавиш на клавиатуре, при нажатии на которые программа выполняет определенное действие. Используется для быстрого выполнения часто выполняемых действий.

**Байт, Килобайт, Мегабайт, Гигабайт** - единицы измерения количества информации. Один байт может хранить один символ алфавита, или число от 0 до 255. Один килобайт это 1024 (2<sup>10</sup>) байт. Один мегабайт - 1024 килобайт или 2<sup>20</sup> байт (приблизительно миллион). Гигабайт - 1024 мегабайт.

**Технология «клиент-сервер»** - метод построения программных систем, когда одна из задач выполняет реальную работу, а несколько других – отдают этой задаче команду и отображают ее реакцию. Сама система MultiRcos есть клиент-серверная система, при этом ее серверная часть является клиентом по отношению к ЦПУ-ЭЛ.

## 3. O CHCTEME MultiRcos

<span id="page-9-0"></span>Система MultiRcos - программная часть автоматизированного рабочего места дежурного по станции (ДСП) и предназначена для отображения состояний станционных объектов в реальном времени и предоставлении удобного интерфейса отдачи команд для ДСП. Система использует модель клиент-сервер для подсоединения к ЦПУ-ЭЛ и синхронизации действий дежурных. Полная перерисовка всех объектов производится на каждом такте ( $\sim 0.5$ -1 сек.), программа использует событийно-ориентированную модель реакции на действия пользователя, и использует несколько теневых процессов для обмена данными с ЦПУ-ЭЛ, принтером и записи в журнал. Обмен данными с ЦПУ-ЭЛ производится по сети Ethernet 10BaseT (витая пара) по протоколу TCP/IP или по двум последовательным асинхронным каналам со скоростью от 4800 до 38400 бод (конфигурируемо). Ведущийся системой журнал позволяет полностью восстановить все события на станции и защищен от сбоев аппаратуры. Принтер используется для выдачи самых важных событий на печать.

Система позволяет организовать совместную работу максимум 64 пользователей, что более чем достаточно для любой станции.

Как дополнительная возможность, может использоваться звуковая карта для выдачи более информативных звуковых сигналов. При отсутствии звуковой карты звуковые сигналы подаются через стандартный динамик в корпусе компьютера.

## **4. ОПЕРАЦИОННАЯ СИСТЕМА И ПРОГРАММНОЕ ОБЕСПЕЧЕНИЕ**

<span id="page-10-0"></span>Программа MultiRcos предназначена для работы в операционной системе РЕД ОС МУРОМ. Дополнительного программного обеспечения не требуется.

#### <span id="page-10-1"></span>**4.1. Запуск и выход из системы**

#### Включение компьютера

Включите монитор кнопкой включения питания на передней панели. На включенном мониторе должен гореть светодиод контроля питания. Включите системный блок кнопкой включения питания на системном блоке. Светодиод контроля питания также должен загореться.

#### Вход в систему РЕД ОС МУРОМ

После непродолжительной загрузки, сопровождающейся проплывающими по экрану строками текста, компьютер переходит в графический режим и предлагает ввести имя пользователя (рис.1) и пароль (рис.2).

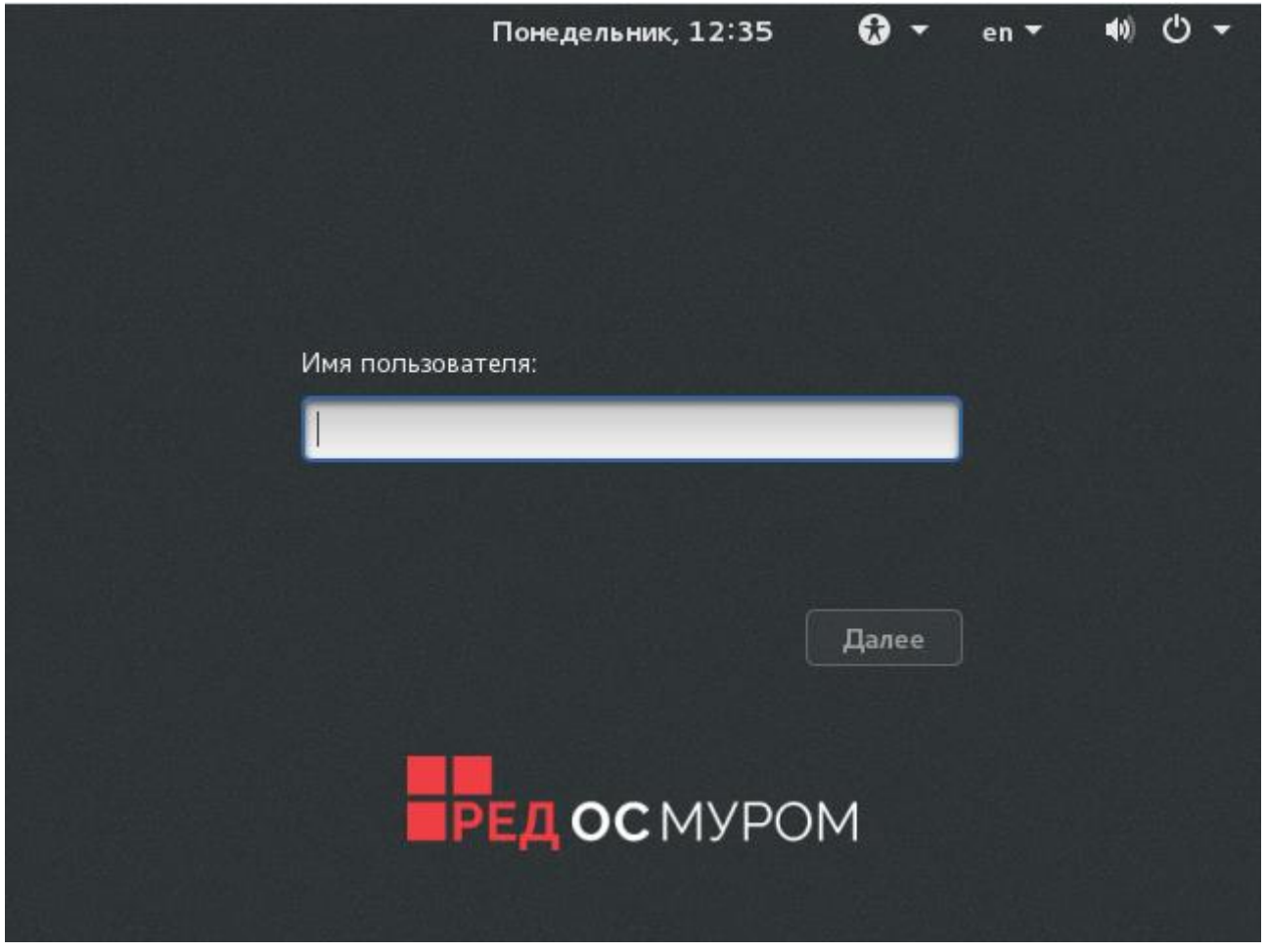

**Рисунок 1 – Окно ввода имени пользователя**

Система настроена так, что в поле имя пользователя вводится «Operator».

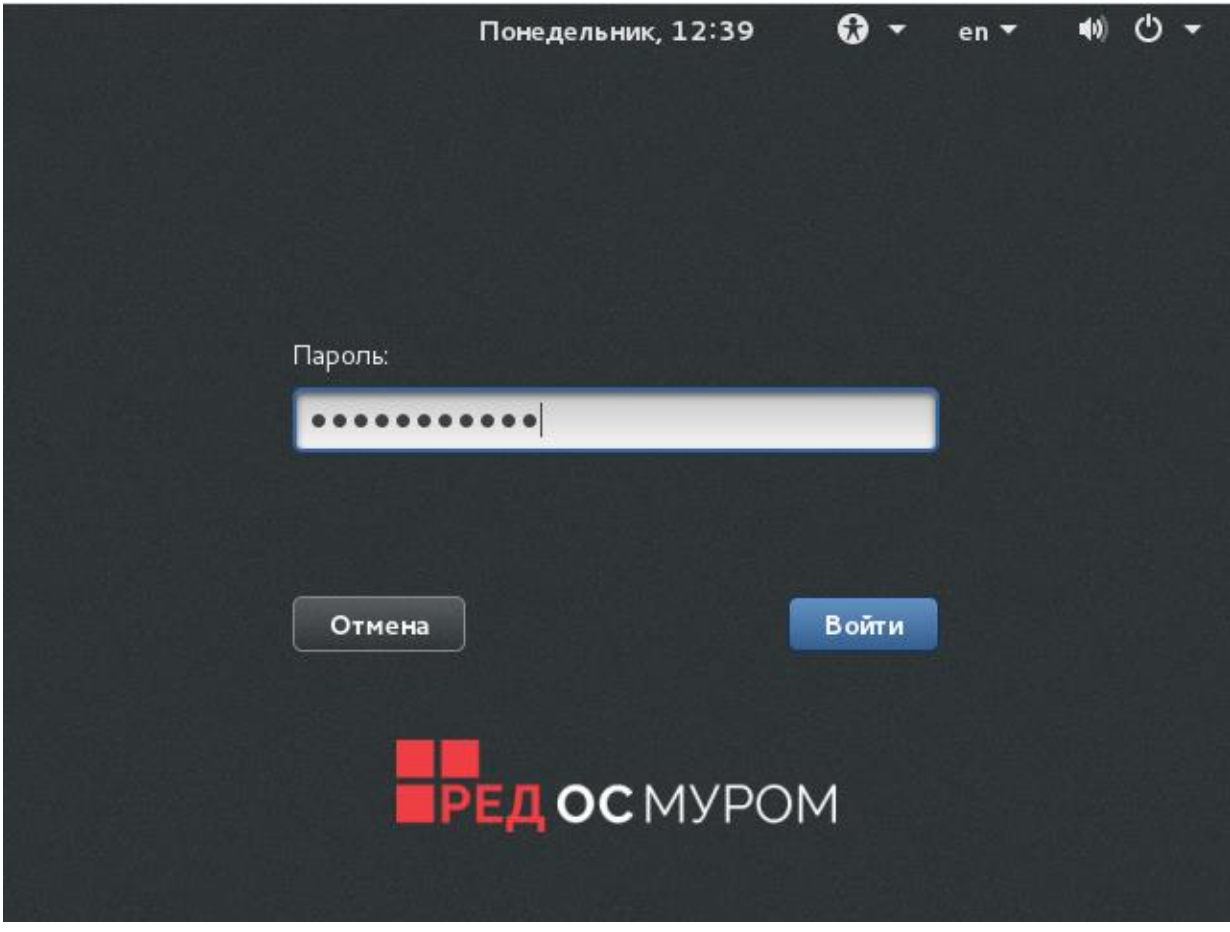

Рисунок 2 – Окно ввода пароля

Пароль - имя станции латинскими буквами, начиная с заглавной.

Запуск системы MultiRcos

Автоматический.

Если после входа в систему клиент MultiRcos запустился самостоятельно, значит, он добавлен в папку (директорию) для автоматического запуска, и пользователю ничего не придется делать. Это обычная практика на станциях.

С рабочего стола.

На экране должна присутствовать вот такая иконка:

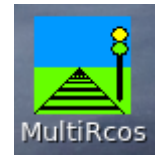

Щелкните по ней мышкой, произведя двойной щелчок левой кнопкой (быстро два раза нажав на левую кнопку мышки, наведенной на иконку). Программа немедленно запустится.

## Выход из системы MultiRcos

Выключать систему MultiRcos нет необходимости, она рассчитана на непрерывную работу в течение неограниченного промежутка времени. Но если есть необходимость выключить компьютер, то из системы MultiRcos следует выйти. В меню главного окна программы нужно выбрать пункт «Выйти из программы» (рис.3).

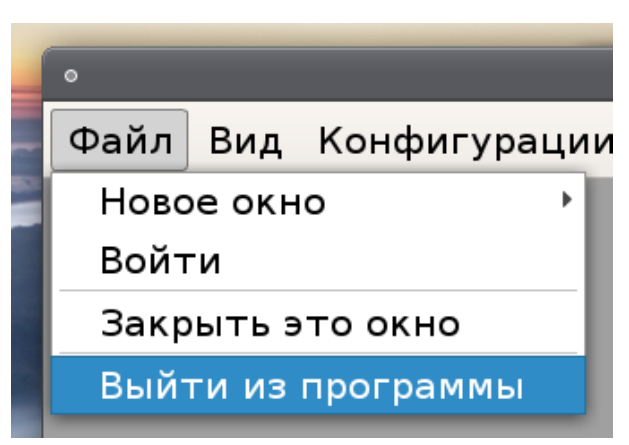

Рисунок 3 - Окно выхода из программы

Закрытие всех окон системы по одному стандартными средствами РЕД ОС МУРОМ не приведет к выходу из системы - последнее окно закрывается только выбором вышеуказанного пункта.

## Выключение компьютера

После появления окошка с надписью «теперь питание можно отключить» выключить сначала монитор (мониторы), потом системный блок.

## ПРЕДУПРЕЖДЕНИЕ!

Выключение компьютера без выполнения описанной выше процедуры может привести к его поломке или потере части информации. По крайней мере, множества проблем можно избежать, выключая компьютер точно по инструкции. В частности, неправильное выключение компьютера обязательно приведет к существенному увеличению времени следующей загрузки системы.

## 4.2. Работа с системой MultiRcos

<span id="page-12-0"></span>Система MultiRcos является клиент-серверной системой. Это означает, что работа программы разделена на две части - клиентскую и серверную. Серверная часть работает на одной машине, и выполняет функции связи с ЦПУ-ЭЛ, ведения журнала и проверки прав пользователей. Клиентская часть работает на машинах пользователей, и обеспечивает удобный пользовательский интерфейс. В данном пункте описывается работа именно клиентской части системы. Так как с этой частью в основном и приходится работать конечным пользователям, в дальнейшем она тоже будет называться MultiRcos.

## Статусное окно системы

Сразу после запуска клиентской части системы появляется статусное окно системы, изображенное на рисунке 4.

В нем подробно протоколированы все этапы установления связи с сервером. Эта информация для дежурного не предназначена, а используется при начальном конфигурировании системы.

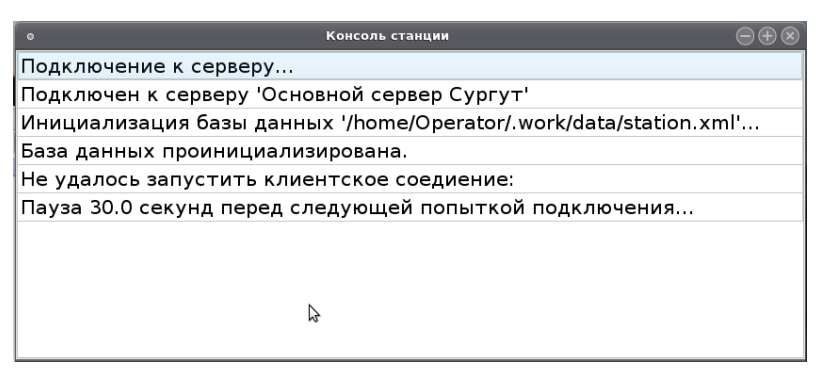

**Рисунок 4 – Статусное окно системы**

Если установление связи с сервером произошло успешно, появляются остальные окна системы; в противном случае выдается сообщение о том, что попытка установить связь не удалась. Пользователь может повторить попытку связи с сервером системы MultiRcos, нажав кнопку «Повторить». Отменить запуск системы можно с помощью кнопки «Выйти».

После того как связь с сервером установлена, на клиентское рабочее место копируются (по необходимости) база данных станции, ее мнемосхема, база данных ТРА и база данных контроля полномочий пользователей. После этого загружаются в оперативную память все перечисленные данные и начинается перекачивание журнала с сервера. Сервер хранит все события, происходившие на станции в течении нескольких последних часов, и при подключении клиента передает ему их. При подключении по локальной сети эта передача занимает 5-10 секунд, при удаленном подключении порядка нескольких минут. При удаленном подключении также может быть выбран вариант с передачей только последних нескольких минут станционной ситуации. В процессе перекачивания журнала в статусной строке в панели статуса системы выдается временной промежуток расхождения журналов между клиентом и сервером, и перерисовка экрана не производится.

Следует иметь в виду, что, если подключение к системе происходит сразу после запуска сервера, на клиентское рабочее место также перекачиваются последние несколько часов работы системы, но события в тот промежуток времени, в который сервер был отключен, в них не зафиксированы.

В случае, если производится попытка повторного запуска клиентской части системы на одной и той же машине при уже работающей программе MultiRcos, программа выдает предупреждение о том, что одна копия рабочего места уже запущена<sup>1</sup>. Рекомендуется никогда не запускать на одном рабочем месте две копии программного обеспечения рабочего места одновременно во избежание путаницы, могущей привести к задержкам при работе. Простейший пример такой путаницы: пользователь зарегистрировался в системе с ролью ДСП с помощью одной запущенной копии программного обеспечения, а команды пытается отдавать с помощью другой копии. Естественно, команды не выполняются.

Реализация многоязычности в системе MultiRcos

 $\overline{a}$ 

 $1$  Даже если запустить утилиту просмотра журнала, также будет выдано это предупреждение.

Для облегчения организации технической поддержки и более глубокой реализации запросов заказчиков, в систему MultiRcos интегрирована функция многоязычности. Таким образом, при подготовке АРМа для конкретной станции любое текстовое сообщение можно сопроводить переводом на произвольное количество языков. Переводу подлежат все диагностические и служебные сообщения, могущие быть показанными конечному пользователю, все события и алармы, а также их описания. Переводу не подлежат названия объектов, мнемоники команд и данные, введенные самими пользователями - текстовые замечания в журнале, замечания на объекты, и так далее.

Если перевод был произведен не полностью, для непереведенных сообщений выбирается язык по умолчанию. Для внутреннего рынка это русский язык, для внешнего английский язык.

При запуске системы в качестве текущего выбирается язык операционной системы по умолчанию. Если поддержки такого языка в системе не предусмотрено, язык все равно выбирается, но все сообщения отображаются на языке по умолчанию APM MultiRcos.

Пользователь в любой момент может переключить используемый язык с помощью меню выбора языка, не останавливая работу АРМа. Все имеющие перевод сообщения немедленно отобразятся на другом языке.

## 4.2.1. Основные окна системы

<span id="page-14-0"></span>Система MultiRcos использует одновременно несколько окон для управления станцией, без выделенного главного окна. Все окна имеют одинаковый набор панелей управления и меню, но сами окна могут быть трех типов: окно станции, окно событий и окно алармов. Пользователь может открывать произвольное количество окон любого из типов.

4.2.1.1. Панели управления

Каждое окно системы содержит три панели управления и главное меню. Все панели управления или некоторые из них могут быть скрыты и вновь показаны с помощью главного меню или «горячих» клавиш на клавиатуре.

Панель инструментов системы

В панели инструментов системы отображаются ее главные параметры, а также находятся часто используемые элементы управления. Панель инструментов системы находится в верхней части каждого окна, и может быть показана или скрыта клавишей клавиатуры F2 или из главного меню.

Панель инструментов системы несколько отличается на окне станции от панели на окнах событий и алармов. Вот так она выглядит в окне станции:

#### Файл Вид Конфигурации Областистанции Помощь  $\bigcirc$

## Рисунок 5 - Панель инструментов системы

Панель инструментов системы в окне станции содержит следующие элементы, слева направо:

> Кнопка вызова меню «Файл». Кнопка вызова меню «Вид».

Кнопка вызова меню «Конфигурации».

Кнопка вызова меню «Области станции».

Кнопка вызова меню «Помощь».

Информационное поле. В это текстовое поле выводится информация об объекте, на который наведена мышь. В окнах событий и алармов это поле не используется.

Индикатор активности системы. Циклически меняющий цвета круг. Используется для проверки того, что монитор отображает цвета корректно и система не зависла.

Панели инструментов системы в окнах событий и алармов не содержат кнопку «Конфигурация».

Панель отдачи команд

Панель отдачи команд находится в нижней части каждого окна. Она обычно скрыта в окнах событий и алармов, и присутствует в окне станции. Панель отдачи команд выглядит следующим образом:

Выполнить Очистить

#### **Рисунок 6 – Панель отдачи команд**

Панель команд содержит следующие элементы, слева направо:

Окно ввода команд. В этом окне можно набрать команду с помощью клавиатуры. Заданные с помощью мышки команды также копируются в это окно. Стрелочка вниз в правой части окна ввода команд позволяет получить список последних заданных команд для повторного исполнения. Попасть в это окно можно, щелкнув в него мышкой или нажав на клавиатуре клавишу F12.

Кнопка посылки команды «Выполнить». Набранная команда реально посылается серверу системы MultiRcos и далее на ЦПУ-ЭЛ только если пользователь нажмет на эту кнопку. Исключение составляют только команды подтверждения ответственных команд, они посылаются при нажатии кнопки посылки в диалоге подтверждения ответственных команд.

Кнопка очистки «Очистить». При нажатии на нее очищает окно ввода команд.

Справа от панели отдачи команд расположено окно расшифровки команды. В это окно копируется расшифровка мнемоники команды.

4.2.1.2. Меню

Подменю «Файл»

В этом подменю собраны функции, воздействующие на всю систему. На рисунке изображено это подменю в раскрытом виде.

Это подменю состоит из четырех пунктов (в некоторых случаях из пяти):

| $\circ$                  |                       |  |  |
|--------------------------|-----------------------|--|--|
| Файл<br>Вид Конфигурации | Области ста           |  |  |
| Новое окно               | Станция               |  |  |
| Войти                    | События,              |  |  |
| Закрыть это окно         | Алармы                |  |  |
| Выйти из программы       | 308                   |  |  |
| ЧДП                      | 306-308C <sub>D</sub> |  |  |
| ст. Тобольск<br>M304     |                       |  |  |

**Рисунок 7 – Подменю «Файл»**

1. Новое окно.

Этот пункт, в свою очередь являющийся новым меню, позволяет открывать новые окна системы MultiRcos. На рисунке это меню изображено в развернутом виде. Состоит оно из трех пунктов, сверху вниз: Окно станции, Окно событий, Окно алармов. Для утилиты MultiRcosPlayback в этом подменю добавляется пункт открытия окна журнала.

2. Войти.

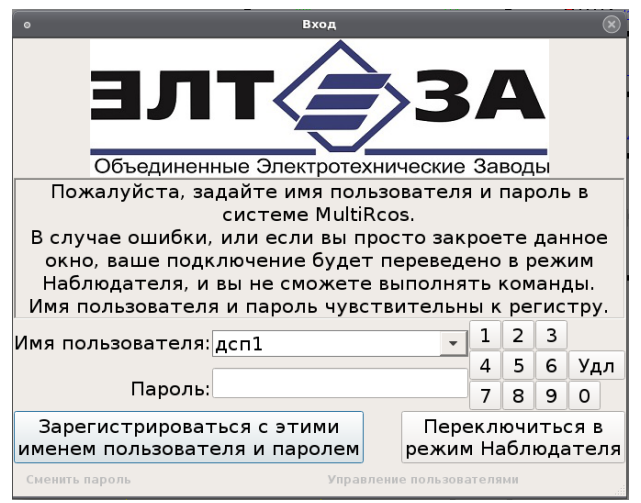

**Рисунок 8 – Окно входа в систему**

Вход в систему. Позволяет зарегистрировать себя в системе MultiRcos. При выборе этого пункта меню появляется изображенный на рисунке диалог, в котором пользователь системы должен ввести свое имя и пароль. Если система отвергнет ваш пароль или имя пользователя, ваше подключение будет переведено в разряд наблюдательных, и вы не сможете отдавать никаких команд. Регистрацию в системе необходимо выполнять после входа в систему или потери/восстановления связи с сервером. Имя пользователя можно выбрать из списка или ввести с клавиатуры вручную. В списке показываются только те пользователи, которым разрешена регистрация с данного рабочего места. Справа от полей ввода имени пользователя и пароля расположены кнопки дополнительной цифровой клавиатуры. С их помощью можно ввести пароль пользователя, пользуясь только мышью, без использования

клавиатуры. В случае если пароль пользователя содержит не только цифры, но и буквы, ввести его с помощью этих кнопок невозможно, поэтому администраторам системы рекомендуется устанавливать пароли пользователей, пользуясь исключительно цифрами.

3. Закрыть это окно.

Позволяет закрыть то окно, меню которого вы открыли. Действует так же, как стандартное средство закрытия окон РЕД ОС МУРОМ (кнопка с крестиком в правом верхнем углу). Если открыто только одно окно, система не позволит его закрыть, а выдаст диалог с предупреждением (рис.9).

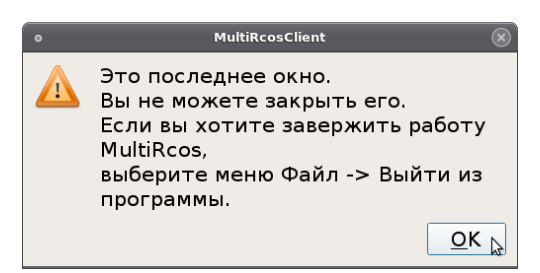

**Рисунок 9 – Диалог предупреждения** 

4. Выйти из программы.

При выборе этого пункта завершается работа клиентской части системы MultiRcos. Серверная часть продолжает работу.

Подменю «Вид»

В этом подменю сосредоточены пункты по управлению видимостью панелей текущего окна. На рисунке 10 изображено это меню в развернутом виде.

| Вид Конфигурации Области станции |    |          |
|----------------------------------|----|----------|
| " ⊽ Панель инструментов          | F2 |          |
| ∮∎ Области станции <sub>.</sub>  | F3 |          |
| ☑ Панель команд                  | FΔ | 304/324日 |

**Рисунок 10 – Подменю «Вид»**

Три пункта в этом подменю позволяют спрятать или снова показать панель инструментов системы, область станции и панель команд соответственно. Если слева от пункта меню поставлена галочка, панель отображается, а если нет – то не отображается. Эти пункты меню продублированы функциональными клавишами F2, F3, F4.

Подменю «Конфигурация»

Позволяет соответственно сохранить и восстановить конфигурацию окон на экране в одну из четырех конфигураций. В раскрытом виде состоит из двух пунктов – сохранить на диск и восстановить с диска. Каждый из пунктов раскрывается в четыре подпункта, с номерами конфигураций в них. Переход на различные конфигурации окон выполняется также с помощью нажатия клавиш F5, F6, F7, F8 соответственно. Комбинация клавиш Ctrl+F5, Ctrl+F8 позволяет перейти на предопределенную конфигурацию окон, заранее настроенную для всех пользователей при пуско-наладке станции. Эту конфигурацию пользователи сами

редактировать не могут. Комбинация клавиш Alt+F5, Alt+F8 заставляет систему самостоятельно распределить окна на экране (экранах) в соответствии с несколькими разными алгоритмами.

Подменю «Области станции»

В этом меню сгруппированы команды на переход к различным частям станции, например, на зону местного управления или на часть поля станции, на которой отображается вспомогательная техническая информация. При выборе любого из пунктов этого меню в текущем окне станции производится такое масштабирование плана станции, чтобы указанный участок точно совпадал с границами окна. После этого в этом окне станции все масштабирование возможно только в границах этого участка до тех пор, пока не будет выполнен переход на другой участок или на общий вид всей станции.

Конкретный набор различных видов определяется конфигурацией конкретной станции, но, по меньшей мере, на станции есть общий вид станции и стативы объектных контроллеров.

4.2.1.3. Окно Станции

В окнах отображения станции отображается мнемонический план управляемой станции. Система позволяет открыть несколько таких окон, в каждом из которых по желанию пользователя может отображаться как вся, так и часть станции. Масштаб отображения станции не ограничен, самую большую станцию можно полностью отобразить в самом маленьком окошке (правда, разглядеть там что-либо будет затруднительно), и в то же время можно одну стрелку растянуть на весь экран. На рисунке приведено окно станции с примерной мнемосхемой станции.

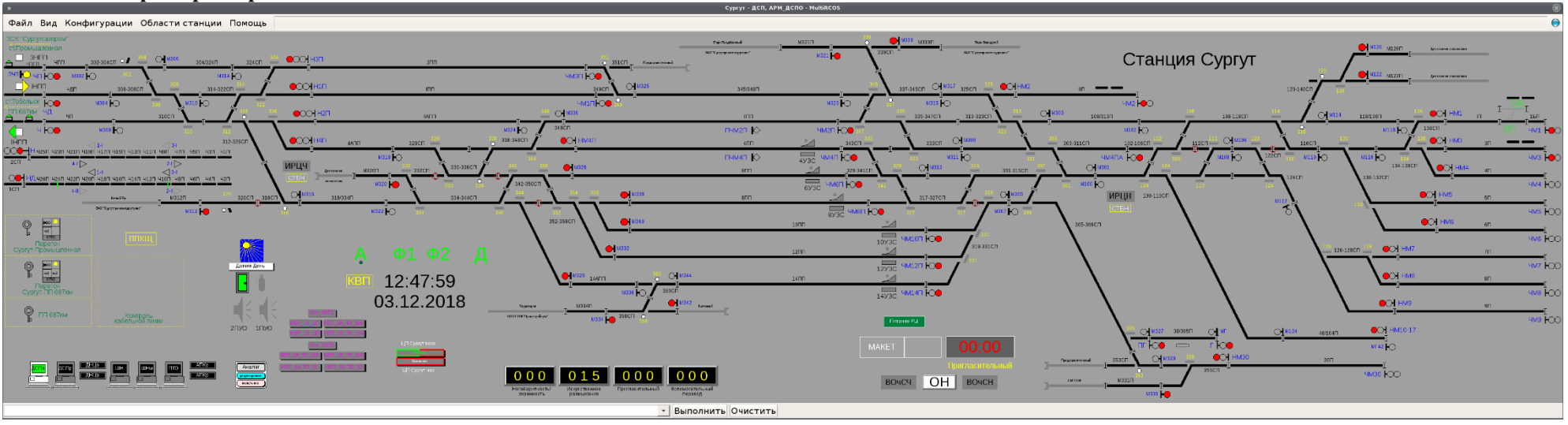

**Рисунок 11 – Окно станции**

Когда пользователь передвигает мышь по окну станции, объекты, над которыми двигается курсор мыши, выделяются толстой зеленой рамкой, а сам курсор мыши изменяет форму в зависимости от типов объектов.

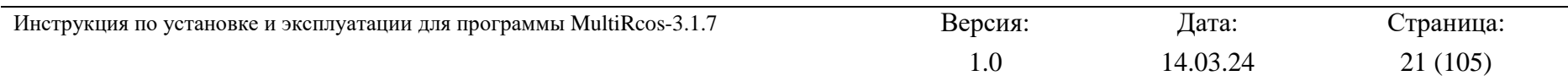

## 4.2.1.4. Окно Событий

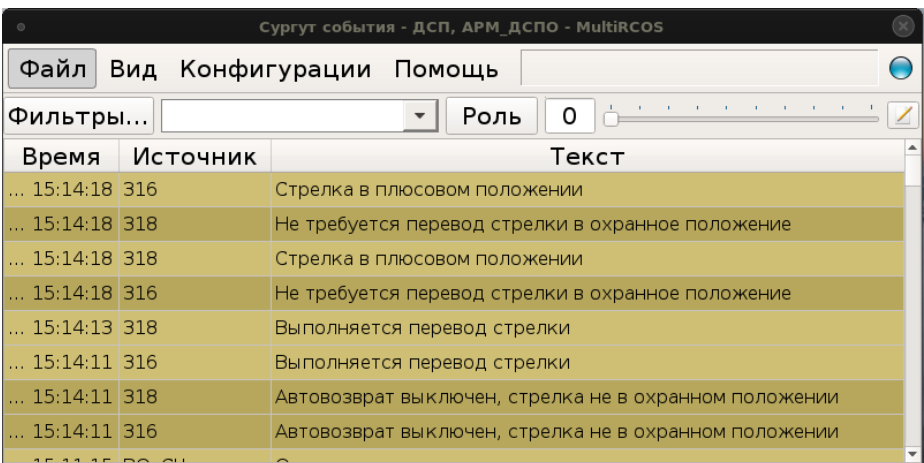

Рисунок 12 – Окно событий

Событием в системе MultiRcos называется любое изменение в состоянии системы. Соответственно, для каждого события хранится точное (до секунды) время, в которое оно случилось. В окнах событий пользователь системы может просматривать в реальном времени происходящие события, причем немедленно доступны для него последние 5000 событий (и менее, если система запущена недавно). Этого вполне достаточно для непосредственной работы дежурного. Для статистического анализа и разбора следует пользоваться программой MultiRcosPlayback, предоставляющей доступ к полному системному архиву событий за выбранный промежуток времени.

#### Типы событий и их цветовая кодировка

Сообщения в системе могут быть нескольких типов, и в зависимости от типа они изображаются в списке событий на разном фоне.

Индикация. Сообщения об изменении состояния объекта, не относящиеся к неисправностям, но по тем или иным причинам признанные существенными для дежурного. Песочно-желтый фон. В поле «Объект» - название объекта, состояние которого изменилось.

Алармы. Сообщения об изменении состояния объекта, диагностируемые как неисправность и требующие внимания дежурного. Также добавляются в окно алармов (см. ниже). Блекло-красный фон. В поле «Объект» - название объекта, для которого установлено алармное состояние.

Команды и ответы на команды. Сообщения о задании команд любым из пользователей системы, а также ответы системы на эти команды. Небесно-голубой фон для команд, темноголубой для ответов на команды. В поле «Объект» - идентификатор пославшего команду дежурного.

Текстовые сообщения свободного формата. Светло-зеленый фон. В поле «Объект» идентификатор добавившего текстовую запись дежурного или прочерк для текстовых записей, сгенерированных системой, например, записей о подключении пользователей.

Кроме типа каждое событие в системе имеет также приоритет, целое число от 0 до 9. Приоритеты расставлены так, что события и алармы с приоритетом от 0 до 4 считаются ненужными для дежурного, а события и алармы с приоритетом от 5 до 9 - необходимыми. События с приоритетом от 0 до 4 отображаются только на рабочем месте электромеханика. Информация о том, что это именно рабочее место дежурного или электромеханика, хранится в конфигурационном файле на клиентском рабочем месте, таким

образом, переход ДСП на машину механика приведет к тому, что ему также будут показываться все события и алармы.

#### Фильтры событий

Для просмотра списка событий необходимо средство отсечения не интересующих в данный момент событий. Для этой цели предусмотрены богатые средства фильтрации списка событий. Самое простое из них – фильтрация по приоритету. Достаточно мышкой потянуть за шкалу приоритетов в окне событий (рис.13), и из списка событий в этом окне немедленно будут изъяты события с приоритетом ниже, чем установлено на шкале приоритетов. На приведенном рисунке выставлен нулевой приоритет, при котором показываются все события.

 $\frac{1}{2}$  and  $\frac{1}{2}$  and  $\frac{1}{2}$  and  $\frac{1}{2}$  and  $\frac{1}{2}$ 

#### **Рисунок 13 – Шкала приоритетов в окне событий**

Для более изощренной фильтрации используется диалог редактирования фильтров, вызываемый кнопкой "Фильтры... " в левом углу окна событий. Любой фильтр, созданный с помощью этого диалога, можно впоследствии выбрать в любом окне событий в ниспадающем списке выбора фильтра.

Следует внимательно следить, какой фильтр выставлен в окне событий. Рекомендуется оставлять по крайней мере одно окно событий на экране с пустым фильтром, отображающим все события, и открывать дополнительные окна, если требуется произвести сложный поиск в списке событий.

В ниспадающем списке выбора фильтра существует предопределенный фильтр с именем «---». Пользователь не может удалить его или отредактировать. В этом фильтре показываются все события.

Быстрая фильтрация по объектам

Для осуществления быстрой фильтрации по одному или нескольким объектом достаточно набрать их названия, разделив из пробелами или запятыми, прямо в поле выбора фильтра в окне событий. Если вы набрали названия существующих объектов, фон поля выбора фильтра станет зеленым, и в окне событий будет выполнена фильтрация событий по данным объектам.

Добавление, редактирование и удаление фильтров

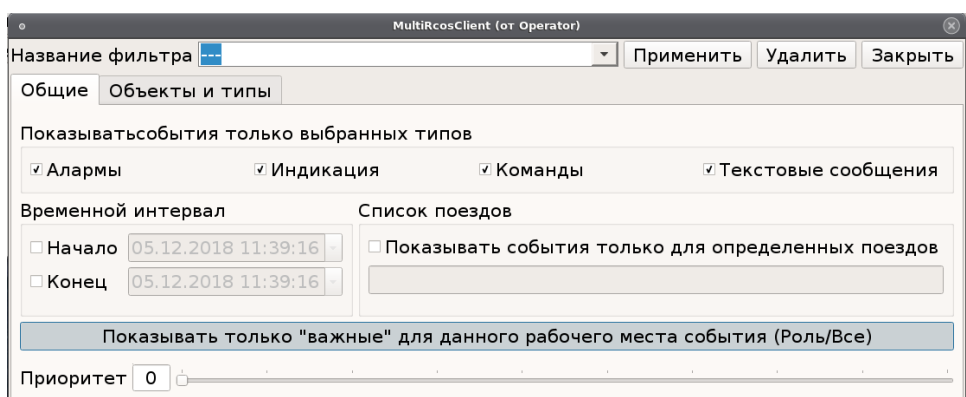

**Рисунок 14 – Окно редактирования фильтров**

Фильтры событий в системе MultiRcos хранятся для каждого зарегистрированного пользователя отдельно на клиентской машине. Таким образом, пересев за другую машину или

войдя в систему под другим именем, пользователь своих фильтров не увидит. Каждый фильтр должен иметь свое название, устанавливаемое пользователем при создании фильтра. Настоятельно рекомендуется называть фильтры так, чтобы сразу было понятно, что они делают. Например, фильтр, выдающий только алармы со стрелки 7, следует назвать, например, «Алармы 7 стрелки».

Для создания, редактирования или удаления фильтров применяется диалоговое окно редактирования фильтров событий, которое вызывается нажатием кнопки «Фильтры», расположенной в левом углу окна событий. Одновременно можно открывать несколько таких окон. При открытии окна редактирования фильтров, в него автоматически загружается текущий фильтр окна событий, для которого пользователь его открыл, и изменения в этом фильтре будут отображаться в окне событий при нажатии кнопки применить . Однако, если пользователь в этом диалоге выберет другой, уже существующий и открытый в другом окне событий фильтр, отредактирует его, и нажмет кнопку применить, в том окне событий фильтрация произведена не будет до тех пор, пока в нем не выберут фильтр заново. При этом, если пользователь перейдет к одной из сохраненных конфигураций окон, будет применен уже новый фильтр (т.е. при сохранении конфигурации запоминается название примененного фильтра, но не сам фильтр).

Для того, чтобы добавить новый фильтр, нужно набрать в поле Название фильтра - $\blacktriangledown$ новое имя фильтра,

выставить желаемые параметры фильтрации, и нажать кнопку Применить

Чтобы удалить фильтр, достаточно выбрать его название в ниспадающем списке того же самого поля и нажать кнопку Удалить. Фильтр будет немедленно удален из списка фильтров, но, если он выбран в каком-либо из окон событий, в этом окне до следующего восстановления конфигурации окон системы удаленный фильтр останется.

Редактирование существующего фильтра элементарно – выбирается его название в списке, изменяются параметры фильтрации и нажимается кнопка применить.

#### Фильтрация по типу события

Достаточно поставить (или снять) галочки у тех типов событий, которые необходимо отобразить (скрыть).

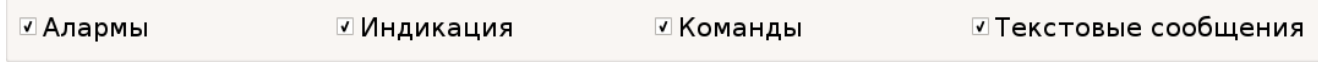

**Рисунок 15 – Фильтрация по типу события**

#### Фильтрация по времени

Временной интервал

⊡ Начало 05.12.2018 11:44:59 -⊠ Конец 06.12.2018 11:44:59 -

## **Рисунок 16 – Фильтрация по времени**

Возможна фильтрация событий по времени, для этого нужно поставить галочки против текста «Начиная с» и «До». Соответственно будут показаны события, произошедшие не раньше определенной даты и не позже определенной даты, указанной справа от текста.

#### Фильтрация по рабочему месту

Для каждого рабочего места, с которого осуществляется работа, существует список объектов, которые существенны для данного рабочего места. Например, для ДСП это обычно все объекты на станции, для оператора МУ – только стрелки/сигналы/секции в его районе. Соответственно, переключатель «Показывать только важные для пользователя события (Роль/Все)» позволяет отфильтровать несущественные для данного рабочего места события. При нажатом переключателе отображаются только события индикации и команд, относящиеся к существенным для пользователя объектам. Такой же переключатель доступен непосредственно в окне событий. Если пользователь нажимает переключатель в окне событий, то для данного окна событий будет сгенерирован фильтр такой же, как и выбранный в списке фильтров, но с фильтрацией по роли, установленной как в окне событий.

#### Фильтрация по приоритету

В диалоговом окне настройки фильтров приоритет задается точно так же, как и в окне событий. При этом при установке фильтра в окне событий шкала приоритетов в нем автоматически установится на приоритет, заданный в фильтре, однако при изменении приоритета пользователем приоритет остается за шкалой в окне событий, разумеется, только для данного окна.

Фильтрация по объектам

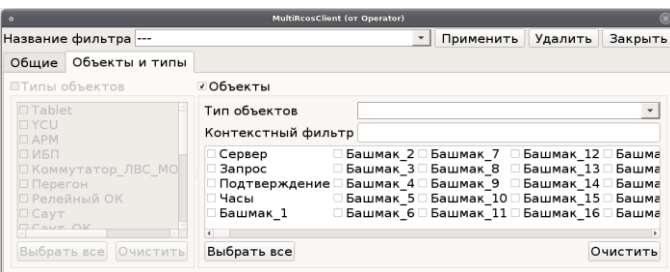

**Рисунок 17 – Фильтрация по объектам**

Для всех событий, кроме текстовых сообщений, существуют объекты на станции, для которых произошло это событие. Для индикации и алармов это объекты, на которых произошли эти события, для команд и ответов на команды – объекты, для которых задавалась команда. Следует учитывать, что при фильтрации по объектам команд с несколькими параметрами событие остается в окне, если хоть один из объектов – параметров команды подпадает под действие фильтра. События, не связанные с объектами на станции фильтром объектов, не отфильтровываются (отображаются всегда, если удовлетворяют остальным условиям фильтрации).

#### Фильтр по типу объекта

Во вкладке «объекты и типы» диалога редактирования фильтра, в левом половине окна редактирования фильтров находится фильтр типов объектов. Применяется он, только если установлена галочка против текста «Показывать события только для выбранных типов объектов». Вы можете указать произвольную комбинацию типов объектов, подпадающих под данный фильтр. Кнопки «Выделить все» и «Очистить» делают что написано.

#### Фильтр по конкретным объектам

В правом нижнем углу того же окна находится фильтр объектов. Он применяется, только если установлена галочка против текста «Показывать события только для выбранных объектов». Для удобства поиска нужного объекта можно сначала выбрать его тип в

ниспадающем списке типов объектов, а уж потом ставить галочки напротив нужных объектов. Кнопки в самом низу функционируют в соответствии со своими названиями.

Фильтр одновременно по типу и объектам

Для всех остальных способов фильтрации (по типу, по времени, по приоритету) применяется условие И, т.е. если событие отфильтровано по типу но не попадает в фильтр по времени, оно не отображается, и так далее. При одновременной фильтрации по типам и по объектам применяется условие ИЛИ. Событие, привязанное к некоторому объекту, отображается (при условии, что остальные условия фильтрации удовлетворены), если тип объекта подпадает под фильтр типов, или сам объект подпадает под фильтр объектов.

Добавление замечаний в окно событий

С помощью кнопки В правом верхнем углу окна событий можно в любой момент добавить произвольное текстовое сообщение в журнал APM MultiRcos, и, соответственно, в журнал событий. Это сообщение будет отображено в окнах событий всех подключенный АРМ. Рекомендуется добавлять сообщения с описанием предполагаемых действий перед вмешательством в работу системы, например, отключением одного из контроллеров. Дело в том, что впоследствии, при анализе журнала необходимо будет отличить неисправность оборудования от последствий действий персонала, и такие записи этому помогают.

Эта функция не работает при отсутствии связи между клиентской и серверной частью APM.

4.2.1.5. Окно Алармов

| Сургут алармы - ДСП, АРМ ДСПО - MultiRCOS<br>$\bullet$ |          |                                               |  |  |  |  |
|--------------------------------------------------------|----------|-----------------------------------------------|--|--|--|--|
| Файл Вид Конфигурации Помощь                           |          |                                               |  |  |  |  |
| Роль<br>0<br>Фильтры  ---                              |          |                                               |  |  |  |  |
| Время                                                  | Источник | Текст                                         |  |  |  |  |
| $\ldots$ 13:37:04 324CN                                |          | Нарушен контроль проследования или потеря     |  |  |  |  |
| $\ldots$ 13:32:53 304/324Π                             |          | Наличие потери шунта                          |  |  |  |  |
| 13:32:47 3∏∏                                           |          | Наличие потери шунта                          |  |  |  |  |
| 11:12:20 320CΠ                                         |          | Нарушен контроль проследования или потеря     |  |  |  |  |
|                                                        | ---   ЧД | Неисправность питания схемы резервирования    |  |  |  |  |
|                                                        | --- 140  | Неисправность питания схемы резервирования    |  |  |  |  |
|                                                        | $ KAB$   | Наличие включения байпаса в РЩ. Реле включено |  |  |  |  |
|                                                        | Iknn     | Наличие перегорация препоурацителей релейч    |  |  |  |  |

Рисунок 18 – Окно алармов

Алармом в системе микропроцессорной централизации называется событие, классифицируемое как неисправность. В нормально функционирующей системе алармов быть не должно.

Жизненный цикл аларма

Алармы появляются в момент, когда происходит неисправность и в систему поступает соответствующее событие. В момент, когда это событие снимается (объект, для которого оно произошло, возвращается в нормальное состояние) аларм тоже считается снявшимся, но не исчезает из системы (и из окон алармов). Аларм удаляется только после того как его подтвердит пользователь И аларм снимется. Время, приписанное аларму, это время его первоначального возникновения.

Цветовая кодировка алармов

В процессе существования аларма он может находиться в трех состояниях:

активен, не подтвержден пользователем. Изображается на красном фоне.  $\equiv$ Сопровождается периодической звуковой индикацией;

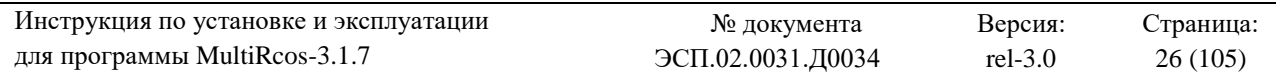

- снялся, но не подтвержден пользователем. Изображается на зеленом фоне;
- активен, подтвержден пользователем. Изображается на песочно-желтом фоне.

Снявшиеся и подтвержденные пользователем алармы немедленно удаляются из списка алармов. Перевод аларма в это состояние – единственный способ удалить аларм из списка алармов, **но не из архива системы**.

## Подтверждение алармов

Подтверждение алармов выполняется путем нажатия кнопок в правом верхнем углу окна алармов, кнопки для подтверждение одного выделенного аларма, или кнопки для подтверждения всех алармов в списке. Подтверждение алармов ведётся с каждого клиентского места (и объединено для всех окон алармов на этом клиентском месте), и никак не отображается в окне событий системы MultiRcos, однако пишется в основной журнал, который ведет сервер системы, и может впоследствии анализироваться при просмотре журнала.

## Рабочие места и алармы

Как уже было сказано выше, для каждого рабочего места существует список существенных для него объектов. Соответственно, другие объекты станции считаются для данного рабочего места несущественными. К ним относятся объекты, управляемые и контролируемые с других рабочих мест, но имеющие индикацию состояния на данном рабочем месте. Алармы, в качестве источника имеющие несущественные объекты, не вызывают звуковой индикации и могут быть отфильтрованы из списка алармов нажатием

кнопки Роль, расположенной рядом со списком выбора фильтра в окне алармов.

По умолчанию, при создании нового окна алармов или фильтра алармов несущественные алармы указываются отфильтрованными.

Алармы, несущественные для рабочего места, за которым работает пользователь, удаляются тотчас после снятия, не дожидаясь подтверждения пользователя. Это сделано для того, чтобы список присутствующих в системе алармов не переполнялся со временем (максимальное количество алармов в списке велико, но ограничено).

## Фильтры алармов

В окнах алармов можно выполнять фильтрацию абсолютно аналогично фильтрации в окнах событий, хотя на корректно работающих системах, как уже было замечено ранее, количество алармов должно стремиться к нулю, соответственно и фильтрация должна быть без надобности.

Единственным отличием является фильтрация по типам – вместо типов событий возможна фильтрация по типам алармов. Тип алармов «Удалённые» могут оказаться в окне алармов только на очень короткий промежуток времени, между их логическим удалением и физическим устранением, поэтому они нормально не показываются.

4.2.1.6. Окно виртуальных секций

В редких случаях на станциях, когда на станциях концом маршрута является стрелочная секция, реализуются «виртуальные рельсовые цепи» или «виртуальные секции»; они логически связаны с реальной стрелочной секцией и в нормальном режиме полностью повторяют ее состояние. Этот объект необходим для корректной работы логики и на общем виде станции никак не отображается. Состояние «виртуальных» секций можно просмотреть в отдельном окне:

| Сургут - ДСП, АРМ ДСПО - MultiRCOS<br>$\circ$ |                                               |  |  |  |
|-----------------------------------------------|-----------------------------------------------|--|--|--|
| Файл<br>Вид                                   | Конфигурации Области станции<br>$\rightarrow$ |  |  |  |
| Виртуальные секции<br>301-315AC <sub>D</sub>  | 130-132AC <sub>U</sub>                        |  |  |  |
| 301-3155CN                                    | 130-1325CN                                    |  |  |  |
| 301-315BCN                                    | 306-308ACN                                    |  |  |  |
| 301-315 FC N                                  | 306-3085CN                                    |  |  |  |
| 303-311AC <sub>U</sub>                        | 355AC <sub>U</sub>                            |  |  |  |
| 303-3115CN                                    | 355 <b>5C</b> N                               |  |  |  |
| 303-311BCN                                    | 305-309ACN                                    |  |  |  |
| 303-311 FC T                                  | 305-309 BC <sub>D</sub>                       |  |  |  |
| 38/305B <sub>D</sub>                          | 305-309BC <sub>D</sub>                        |  |  |  |
| Выполнить<br>Очистить                         |                                               |  |  |  |

**Рисунок 19 – Окно виртуальных секций**

При нормальном функционировании станции ДСП не надо обращать внимание на работу данных секций.

Это окно необходимо в следующей ситуации: когда «виртуальная» секция по какойлибо причине не разомкнется, после ее проследования подвижной единицей. В этом случае на АРМ ДСП рельсовая цепь, к которой привязаны «виртуальные» секции будет иметь индикацию: свободна и незамкнута. Будут приниматься команды на установку маршрута через данную секцию, стрелки будут переводится по маршруту, **НО!** маршрут замыкаться не будет*.* В этом случае необходимо открыть окно виртуальных секций, и проверить какая из виртуальных секций не разомкнулась, затем дать команду **СЕИР** на реальную секцию. Начнется процесс размыкания «виртуальной» секции. После того как «виртуальная» секция разомкнется – появится возможность задания маршрута.

4.2.1.7. Окно закрепления башмаками

Для облегчения работы дежурной по станции по закреплению подвижного состава на путях станции предусмотрена функция управления тормозными башмаками. Для работы с данной функцией необходимо открыть «Окно закрепления башмаками» (рис.20).

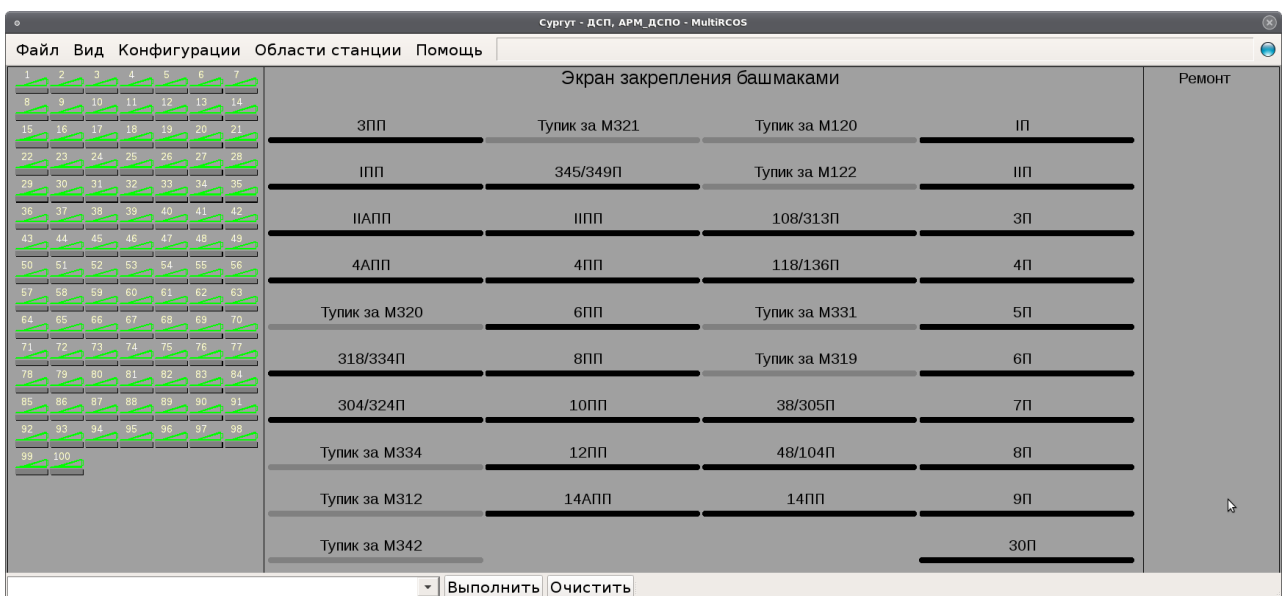

#### **Рисунок 20 – Окно закрепления башмаками**

Данное окно разделено на три секции. Первая секция – это хранилище башмаков. В нем отображаются все возможные для установки башмаки. Количество башмаков равно количеству башмаков на станции. Нумерация башмаков – сплошная и носит условный характер.

Вторая секция – это непосредственно зона, где можно устанавливать башмаки. Здесь расположены все участки станции, где предусмотрено закрепление подвижного состава.

Третья секция – это зона ремонта. Сюда помещается количество башмаков равное количеству башмаков, которое находится на данный момент в ремонте. Если башмак находится в этой зоне, то его установка на путях станции становится невозможной.

Для того, чтобы установить башмак на путь или участок пути необходимо навести мышкой на башмак, который находится в хранилище и нажать левую клавишу мыши. Башмак будет окантован зеленой рамкой. Затем, не отпуская левую клавишу мыши, необходимо навести курсор на путь (участок пути), где мы хотим установить башмак и повторно щелкнуть левой кнопкой. Башмак установится на пути (рис. 21). Одновременно, он будет отображен и на мнемосхеме станции (рис.22).

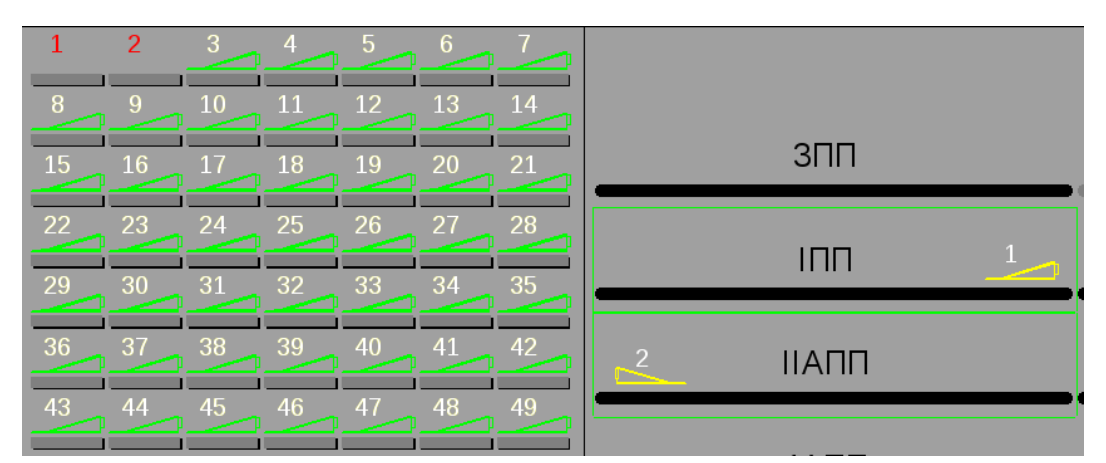

**Рисунок 21 – Отображение установленного на пути башмака в окне закрепления башмаками**

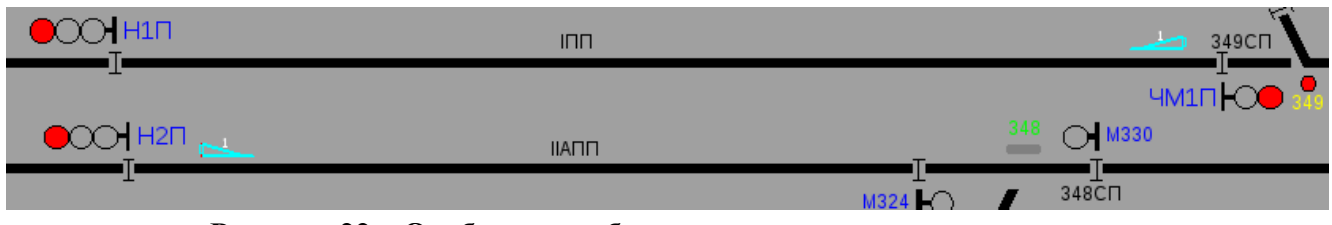

**Рисунок 22 – Отображение башмака на мнемосхеме станции**

Следует иметь ввиду, что установленный таким образом башмак зависимостями никак не обрабатывается, он лишь подсказывает ДСП о его возможном наличии на пути.

Для разворота башмака, достаточно по нему в экране закрепления башмаков щелкнуть по нему правой кнопкой мыши. На один путь можно установить все башмаки, которые есть в хранилище. Причем цифра над башмаком на мнемосхеме станции показывает сколько башмаков установлено с лева и с права.

Для того чтобы поместить башмак в «ремонт» необходимо мышкой перетащить его в зону ремонта, аналогично как это делалось для установки башмака в зоне закрепления. Как только башмак будет помещен в зону ремонта – в хранилище он станет недоступным, и, соответственно, его нельзя будет установить на пути. Для возврата башмака из «ремонта» достаточно по нему два раза щелкнуть правой кнопкой мыши.

Как было сказано выше по умолчанию нумерация башмаков сплошная и носит условный характер. В системе MultiRcos предусмотрена возможность изменения номеров башмаков (для присвоения фактических номеров, используемых на станции).

Для изменения номера башмака необходимо навести указатель мыши на «площадку» под башмаком и нажать правую кнопку мыши.

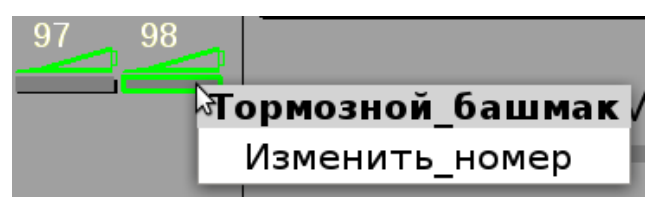

**Рисунок 23 – Изменение номера башмака**

В появившемся меню выбрать «Изменить номер» и в появившемся меню ввести фактический номер башмака:

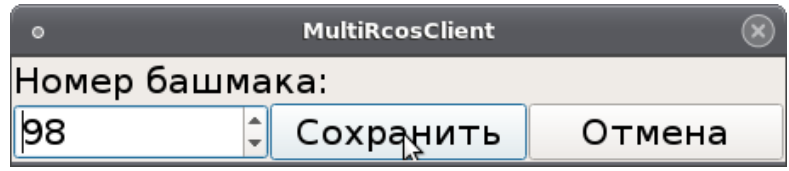

**Рисунок 24 – Присвоение номера башмаку**

А затем нажать кнопку «Сохранить».

4.2.1.8. Экран стрелочных коммутаторов

На станции часто возникает необходимость в проверке и последующей регулировке стрелок на поле. В этом случае перевод стрелок осуществляется по командам ДСП с пульта управления (СТП – перевод в «+» и СТМ – перевод в «-»). Это не совсем удобно, так как если при переводе стрелки она не дала контроль, то ДСП необходимо помнить какую команду на перевод стрелки она давала. С учетом оперативной поездной работы – это очень сложно и

#### вызывает массу ошибок.

Для облегчения труда дежурного по станции реализовано окно стрелочных коммутаторов:

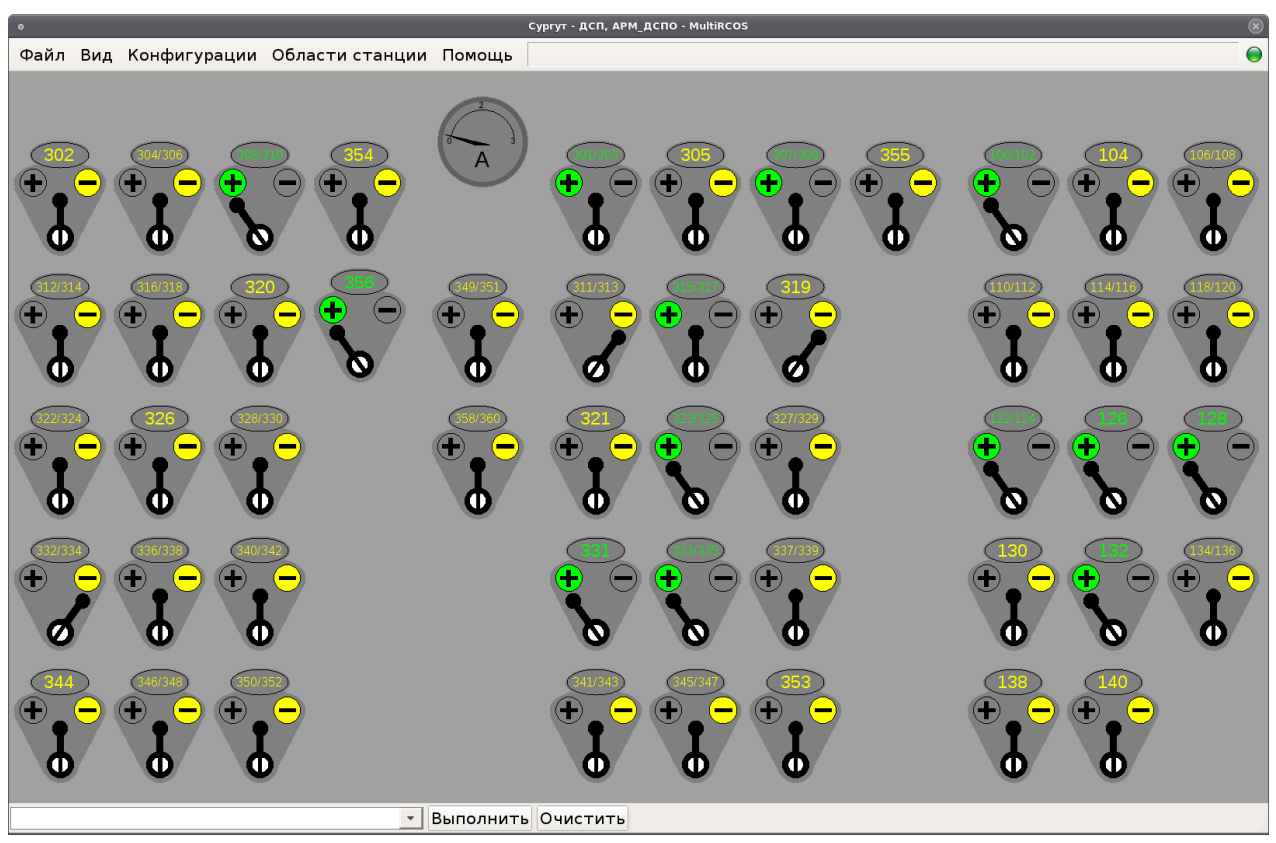

**Рисунок 25 – Экран стрелочных коммутаторов**

Графическое изображение стрелочного коммутатора повторяет фактический внешний вид реального стрелочного коммутатора.

Нормально «флажок стрелочной рукоятки» находится в среднем положении. Номер стрелки подсвечивается цветом индикатора положения:

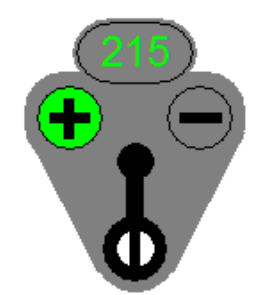

#### **Рисунок 26 – Нормальное положение стрелочного коммутатора**

 зеленый – стрелка в плюсовом положении (индикатора плюсового положения – зеленый, минусового – серый);

 желтый – стрелка в минусовом положении (индикатора плюсового положения – серый, минусового – желтый).

В случае если контроль положения на стрелке отсутствует, то оба индикатора серые, а номер стрелки подсвечивается красным цветом.

Для перевода стрелки в плюсовое или минусовое положение при помощи стрелочного

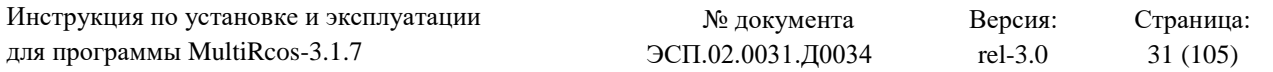

коммутатора достаточно дважды кликнуть по индикатору положения левой кнопкой мыши. При этом произойдет попытка перевода стрелки, а «флажок стрелочной рукоятки» будет показывать: в какое положение была попытка перевести стрелку. Если попытка перевода стрелки увенчается успехом – то загорится соответствующий индикатор положения.

На рисунке 27 приведен пример – стрелки: 205/207 и 206 переведены при помощи стрелочного коммутатора и имеют контроль положения.

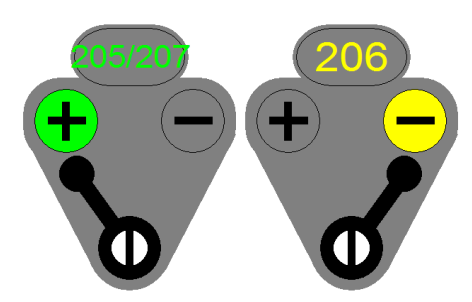

**Рисунок 27 – Изображение стрелок, переведённых с помощью коммутатора и имеющих контроль положения**

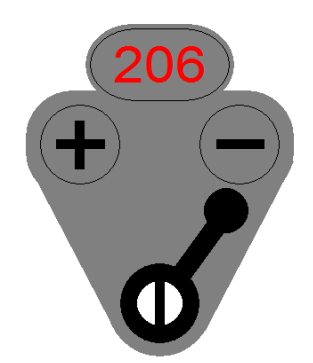

**Рисунок 28 - Пример – стрелка 206 переведена при помощи стрелочного коммутатора в минусовое положение и контроль положения отсутствует.**

Если при переводе спаренная стрелка не дала контроль положения, то определить какая именно из двух стрелок не имеет контроля можно по мигающему белому кругу вокруг номера проблемной стрелки.

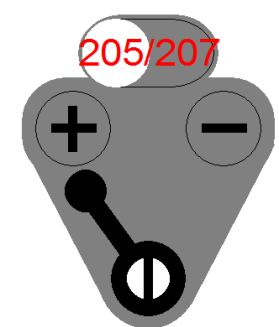

## **Рисунок 29 – Отсутствие контроля положения на спаренной стрелке**

Следует иметь в виду, что имеется возможность дачи любой команды на стрелку из окна стрелочных коммутаторов. Для этого достаточно щелкнуть правой кнопкой мыши по индикатору положения или номеру стрелки – появится список доступных для данного оператора команд.

#### **4.2.2. Отдача команд**

<span id="page-31-0"></span>Команды можно отдавать из любого окна системы, достаточно ввести мнемонику команды (команда плюс параметры через пробел) в окно отдачи команд и нажать кнопку « выполнить». Попасть в окно отдачи команд можно по нажатию клавиши F12 на клавиатуре. Однако, в окнах станции гораздо удобнее задавать команды с помощью мышки, выбирая пункты в ниспадающих меню. При этом система самостоятельно генерирует мнемонику команды и копирует ее в окно команд, а пользователю остается только нажать на кнопку « Выполнить<sup>1</sup>».

4.2.1.1. Типы команд

Команды бывают следующих трех типов:

команды без параметров, относящиеся ко всей станции;

 команды с одним параметром, относящиеся к конкретному объекту, который и является этим параметром;

 маршрутные команды, при этом в качестве параметров передаются сигналы, через которые устанавливается маршрут.

Любая команда может быть сформирована в окне станции путем выбора пункта из всплывающего меню. Ответственные команды во всплывающих меню рисуются красным цветом. При наведении мыши на пункт меню в панель подсказки копируется расшифровка мнемоники команды. Сразу после нажатия на пункте меню мнемоника команды копируется в окно отдачи команд, а указатель мыши перемещается на кнопку «Выполнить».

4.2.2.2. Команды без параметров

Мнемоника команд без параметров, состоит только из сокращенного названия команды, например, ДНН *– Дать Ночное Напряжение*. В окне станции меню команд без параметров появляются после правого щелчка на определенный объект, обычно на название станции. Следует иметь в виду, что некоторые команды без параметров на самом деле содержат скрытый параметр (например, когда на станции только один объект, на который может задаваться команда) или транслироваться в несколько команд, например, команда ДНН транслируется сразу на все ЦПУ-ЭЛ, к которым подключен сервер MultiRcos.

4.2.2.3. Элементарные команды

Элементарные команды, или команды с одним параметром, действуют на один объект. Всплывающее меню со списком возможных команд для объекта появляется при нажатии **правой** кнопкой мыши на соответствующем объекте.

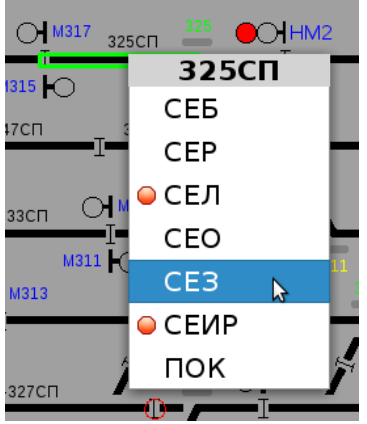

**Рисунок 30 – Элементарные команды**

#### 4.2.2.4. Маршрутные команды

Маршруты задаются путем выбора начального объекта левой кнопкой мыши, после чего система переходит в режим задания маршрутов, и курсор мыши изменяет форму. При наведении на объект, до которого можно установить маршрут, этот объект и все промежуточные объекты выделяется желтым прямоугольником. Нажатием на левую кнопку на одном из объектов можно выделить еще один объект или объекты, после этого трасса маршрута будет проходить последовательно через все выбранные объекты. После нажатия правой кнопкой мыши на конечном объекте маршрута появляется меню со списком возможных команд и трассой маршрута в заголовке.

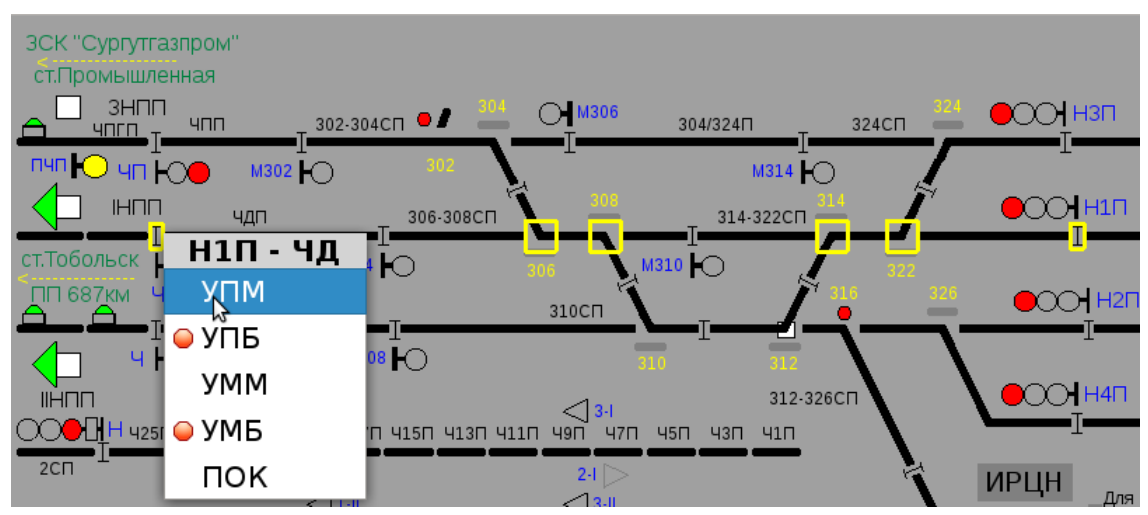

**Рисунок 31 – Маршрутные команды**

В случае, когда между двумя сигналами можно установить маршруты нескольких типов с отличающимся набором параметров, при установке маршрута двумя нажатиями мышки на начало и конец маршрута в появившемся меню будут присутствовать только команды на установку самого короткого маршрута. Таким образом, в некоторых случаях для установки составного маневрового маршрута, начинающегося и заканчивающегося на поездных светофорах с маневровыми показаниями, необходимо указать, по крайней мере, один промежуточный объект – маневровый светофор (в случае отсутствия попутного маневрового светофора в списке команд будет и маневровый маршрут). Такая методика исключает вероятность задания неверного маршрута из-за невнимательности дежурного или ошибки в списке основных маршрутов.

#### 4.2.2.5. Ответственные команды

Некоторые команды в системе являются ответственными. На ниспадающих меню они красными кругами  $\odot$ ). Такие команды требуют подтверждения от задавшего их дежурного по станции. Подтверждение выполняется посылкой специальной команды подтверждения ответственных команд: **ПОК**. В некоторых случаях у команды ПОК могут быть параметры, совпадающие с параметрами подтверждаемой команды. В любом случае, после задания ответственной команды и получения от ЦПУ-ЭЛ через сервер системы положительного ответа на команду, MultiRcos выдает окно подтверждения ответственных команд.

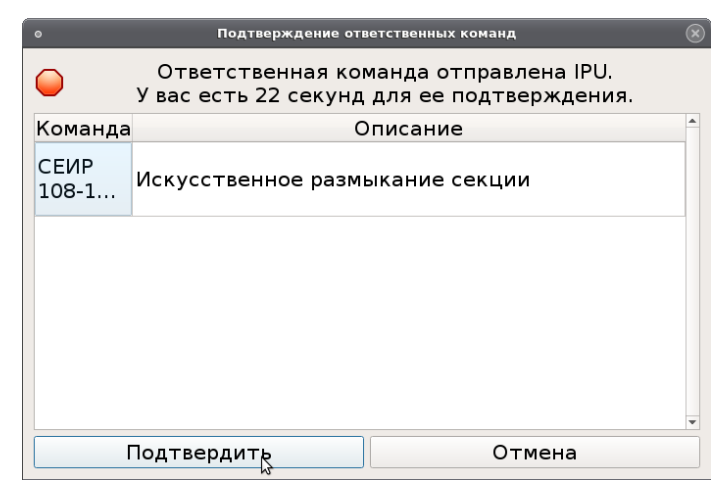

Рисунок 32 - Окно подтверждения ответственной команды

В окне (рис.32) приводится исходная команда, дана ее расшифровка, и две кнопки на выбор – «Подтвердить» или «Отменить». При нажатии на кнопку «Подтвердить» соответствующая команда подтверждения ответственных команд копируется в окно команд и автоматически выполняется нажатие на кнопку «Выполнить». Пользователь также может самостоятельно набрать команду ПОК или выбрать ее в ниспадающих меню на объектах.

4.2.2.6. Дополнительные возможности системы

Для облегчения труда ДСП в системе MultiRcos предусмотрены дополнительные возможности быстрого задания команд. Для большинства объектов, постоянно пребывающих в двух нормальных состояниях (Время суток – День/Ночь; Стрелка – Плюс/Минус; Обдув – Включен/Выключен) предусмотрена следующая реакция на одиночное нажатие левой кнопкой мыши на объект: мнемоника команды, переводящей объект в противоположное существующему состояние, копируется в окно команд; указатель мыши перемещается на кнопку «Выполнить». Таким образом, задание штатных команд становится не труднее переключения тумблера.

4.2.2.7. Права доступа при наборе команд

В связи с клиент-серверной структурой системы MultiRcos, становится возможным управление станцией с нескольких пунктов управления. Для того, чтобы исключить возможность двойного управления и одновременно сохранить возможность разделения станции на различные зоны управления введено понятие зон и рабочих мест. Каждая зона представляет собой набор команд, которые разрешается задавать с рабочего места оператора, владеющего данной зоной. Команда может принадлежать нескольким зонам одновременно, при этом в зависимости от настроек ее можно отдавать или с рабочего места оператора, владеющего хотя бы одной зоной, или только с рабочего места оператора, владеющего всеми зонами, которым принадлежит команда. Переключение зон между рабочими местами осуществляется или командами, посылаемыми на ЦПУ-ЭЛ, или привязано к релейному входу (например, ключ резервного управления при переходе на ДЦ и обратно).

Для удобства работы пользователей во всех всплывающих меню по умолчанию показываются только доступные данному пользователю (т.е. рабочему месту, с которого он вошел) команды. Если для некоторого объекта пользователь не может задать ни одной команды, то объект вообще не реагирует на наведение мышки.

Таким образом, например, сразу после запуска MultiRcos и еще до регистрации в системе ни один объект на станции не будет реагировать на наведение мышки.

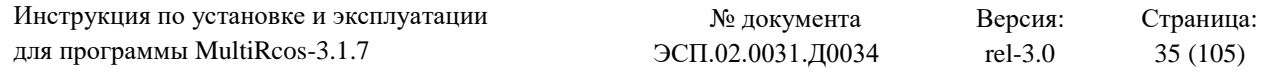

В целях справки пользователь может вызвать меню со всеми существующими для данного объекта (маршрута) командами. Для этого необходимо при выделении объектов мышкой держать нажатой клавишу Ctrl на клавиатуре. Недоступные пользователю команды будут в меню серыми (серо-красными в случае ответственных команд).

Если пользователь (неважно, каким способом) наберет и пошлет на выполнение недоступную ему в данном режиме команду, она будет отвергнута.

4.2.2.8. Отслеживание неисправности клавиатуры

В процессе работы АРМа пользователи в основном используют мышь для управления станцией и перемещения окон. Клавиатура используется незначительно. В то же время, неисправная или неправильно эксплуатируемая клавиатура может значительно затруднить работу пользователя. К примеру, журнал ДСП, положенный на клавиатуру, может зафиксировать клавишу Enter в нажатом состоянии. В результате набор команд мышью станет практически невозможным. Подобный эффект также может вызвать сладкий чай или кофе, пролитый на клавиатуру и вовремя не удаленный.

Для исключения таких ситуаций в АРМ MultiRcos предусмотрено автоматическое детектирование залипания клавиатуры – а именно, при получении серии сообщений о нажатии клавиш без получения сообщений о отпускании клавиш АРМ MultiRcos выдает следующий диалог (рис.33):

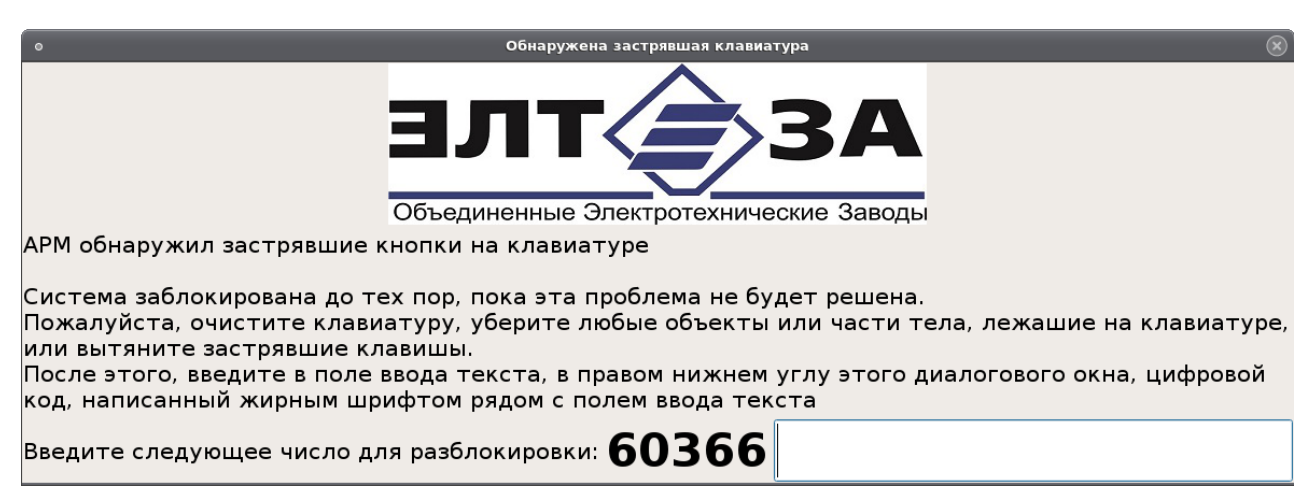

**Рисунок 33 – Окно детектирования залипания клавиатуры**

При появлении данного диалога ввод команд во всех окнах системы АРМ блокируется. Данный диалог автоматически отображается поверх всех остальных окон. Пока данный диалог не закрыт, циклически выдается звуковое оповещение.

Для закрытия данного диалога найдите и исправьте причину его появления (уберите груз с клавиатуры, отлепите прилипшую клавишу) и введите в поле ввода текста в правом нижнем углу диалога указанный в диалоге код. По введении корректного кода, диалог автоматически закроется.

Данный диалог появляется только при обнаружении залипания клавиатуры при фокусе ввода, находящемся в окне станции.

#### **4.2.3. Авторизация и разделение ответственности**

<span id="page-34-0"></span>Система MultiRcos содержит встроенную систему разделения управления и авторизации пользователей, позволяющую управлять контролируемой сервером системой с нескольких рабочих мест одновременно. Эта система представляет собой дубль системы

разделения управления, встроенной в ЦПУ-ЭЛ, и предназначена в основном для удобства пользователей, а также ограничения доступа к сервисным командам, которые не влияют на безопасность, но могут влиять на готовность системы.

4.2.3.1. Основные понятия.

Сервер системы MultiRcos оперирует следующими основными понятиями, относящимися к авторизации пользователя:

**Зона.** Зоной является произвольный список команд. Команда может принадлежать нескольким зонам одновременно, и тогда, в зависимости от дополнительного условия на объединение, команду можно задавать или с того рабочего места, которому принадлежит хотя бы одна зона из списка принадлежности команды, или только с рабочего места, которому принадлежат все зоны для данной команды. Принадлежность зоны рабочему месту определяется состоянием одной из переменных контролирующего объекта зоны, т.е. одной из переменных индикации ЦПУ-ЭЛ.

**Пользователь**. Характеризуется именем пользователя и набором разрешенных ему рабочих мест. Пользователь не может войти в систему с неразрешенного ему рабочего места.

**Рабочее место**. Характеризуется физическим IP-адресом компьютера рабочего места и уникальным идентификатором рабочего места. Этим уникальным идентификатором подписываются все команды, сгенерированные с данного рабочего места.

**Команда**. Авторизация выполняется на покомандном уровне, при этом командой считается законченная посылка на IPU. Таким образом, составные маршруты авторизуются по своим составляющим.

4.2.3.2. Регистрация в системе.

При первом запуске системы MultiRcos пользователь находится в режиме наблюдателя. Он видит поездную обстановку, но не может управлять станцией. О том, что включен режим наблюдателя сигнализирует желтый экран (в случае, если используется АРМ с горячим резервированием) или синий экран (в случае, если горячее резервирование АРМа

на предусмотрено) на значке, символизирующем рабочее место ДСП:

Для регистрации в системе необходимо:

1. В подменю «Файл» выбрать подменю «Войти».

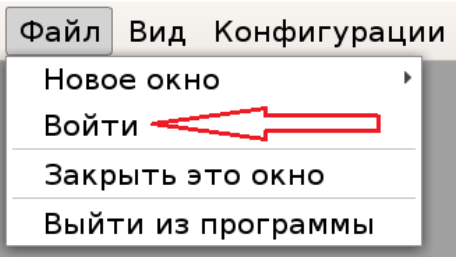

2. В появившемся окне (рис.34) «Вход и выход пользователей» необходимо (последовательно):

выбрать имя пользователя, под которым производится регистрация в системе

ввести пароль, соответствующий выбранному имени

 щелкнуть левой кнопкой мыши по кнопке «Зарегистрироваться с этим именем пользователя и паролем»
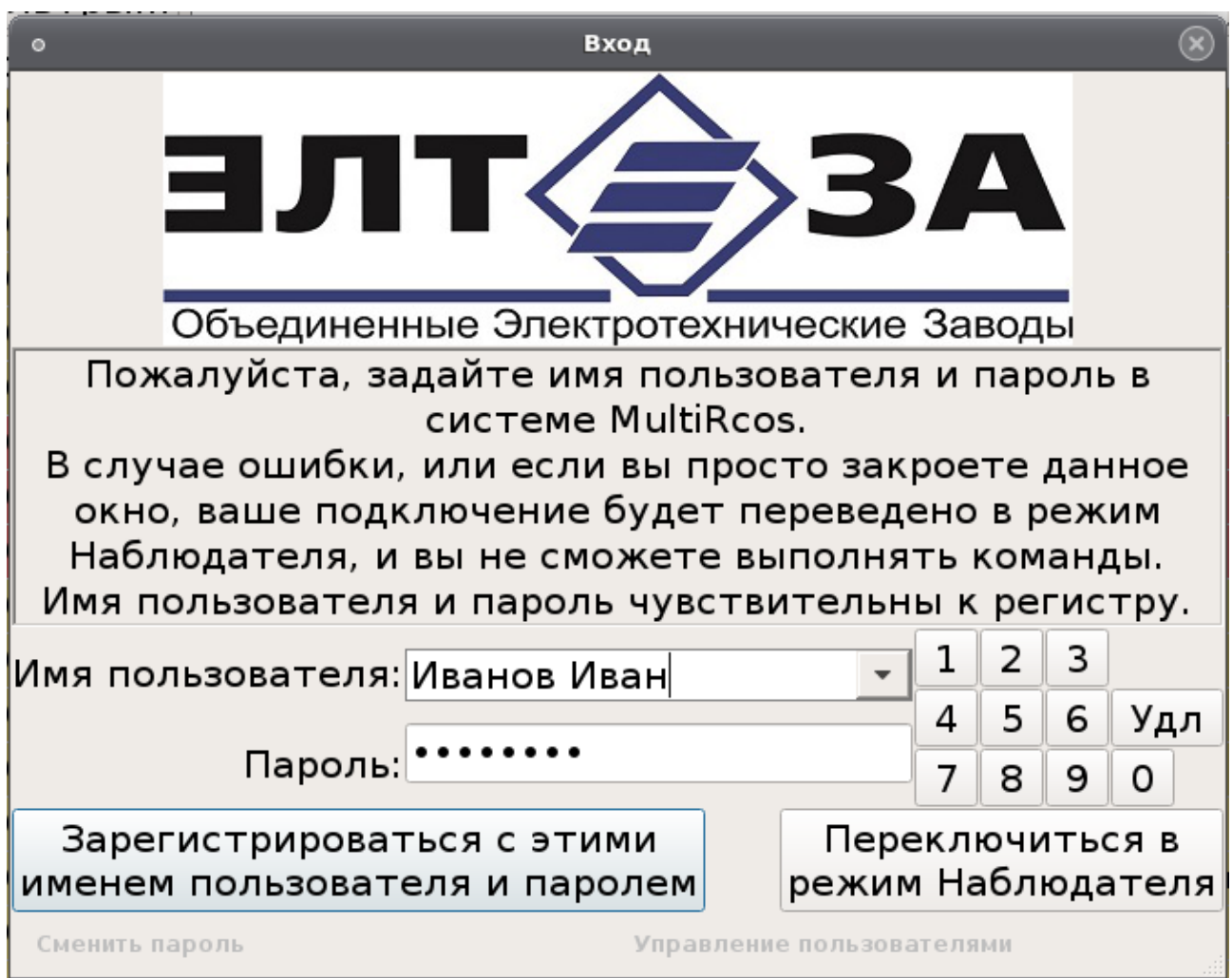

**Рисунок 34 – Вход и выход пользователей**

Если учетные данные верны, то произойдет регистрация пользователя в системе. Экран на значке, символизирующее рабочее место ДСП загорится зеленым цветом:

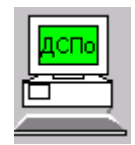

С этого момента пользователю станут доступны команды на объектах.

Для перехода обратно в режим наблюдателя необходимо снова зайти в окно «Вход и выход пользователей» и щелкнуть левой кнопкой мыши по кнопке «Переключится в режим наблюдателя».

В случае, если манипулятор «мышь» неисправен, то навигация по полям и кнопкам в данном окне осуществляется при помощи клавиши «ТАВ» клавиатуры.

4.2.3.3. Передача зон между рабочими местами.

Передача зон между рабочими местами реализована в логике ЦПУ-ЭЛ в зависимости от требований для конкретной станции. Для переключения зон могут быть использованы специальные команды на контролирующий объект зоны, или специальные релейные входы объектных контроллеров (с ключ-жезла резервного управления, например).

Передача зоны управления между рабочими местами внутри станции

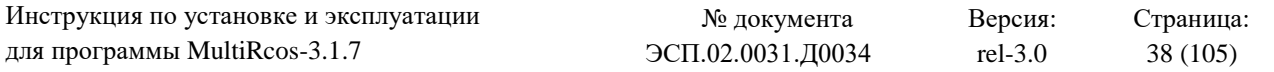

Если на станции предусмотрена зона управления, которая может управляться двумя разными ДСП, предусматривается возможность передачи прав на управление этой зоной от одного дежурного по станции другому, при этом одновременное управление данной зоной исключается

По умолчанию (после загрузки ЦП) данная зона не принадлежит ни одному из операторов, и объект ее управления имеет следующую индикацию:

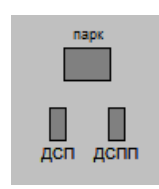

Оператор, желающий взять доверенную зону управления, даёт команду ВДЗ. Для этого курсор мыши наводится на прямоугольник «парк» и нажимается левая кнопка мыши контур прямоугольника становится жёлтым. Затем курсор мыши наводится на соответствующий клиенту прямоугольник ДСП или ДСПП и нажимается правая кнопка мыши – контур прямоугольника становится жёлтым. После этого нажимается левая кнопка мыши и выбирается команда ВДЗ.

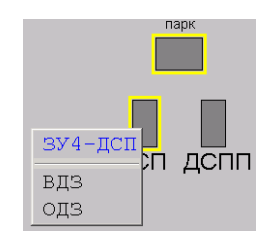

После исполнения команды ВДЗ индикация будет соответствовать приведённой ниже:

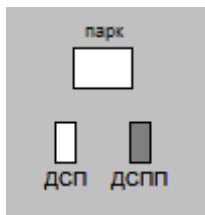

После чего, оператор (ДСП), который брал доверенную зону, сможет управлять парком.

Для передачи доверенной зоны от одного оператора другому необходимо, сперва, освободить зону командой ОДЗ. Команду дает тот оператор, который на данный момент управляет зоной. Алгоритм подачи команды аналогичен алгоритму отдачи команды ВДЗ.

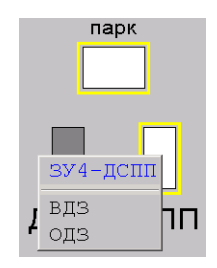

После выполнения команды ОДЗ управление не принадлежит никому и оператор, который будет управлять данным парком, берет управление на себя командой ВДЗ.

#### **Аварийный режим освобождения доверенной зоны**

В случае, если по какой – либо причине нормальным порядком освободить доверенную зону невозможно предусмотрена принудительная отмена режимов управления дачей ответственной команды ПОЗ (принудительно освободить зону).

Для дачи ответственной команды ПОЗ оператор наводит курсор мыши на прямоугольник «парк» и нажимает правую кнопку мыши. В появившемся меню нажимается ответственной команда ПОЗ.

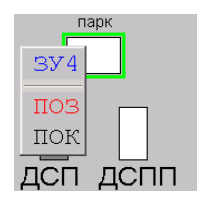

После выполнения команды все прямоугольники становятся серыми. Управление не принадлежит никому. Затем оператор, желающий взять зону управления, даёт команду ВДЗ, как было описано ранее.

Команду ПОЗ, дежурный может выполнить независимо, находится парк на его управлении или нет.

Передача зоны управления между рабочими местами разных систем (ДЦ–ДСП)

В случае если предусмотрена возможность управления станцией двумя агентами (дежурным по станции и поездным диспетчером) предусматривается возможность передачи прав от одного агента другому. При этом одновременное управление - исключается.

По умолчанию права на управление станцией принадлежат поездному диспетчеру, при этом на АРМ ДСП имеется следующая индикация:

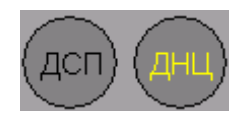

В этом случае ДСП может только наблюдать за поездной обстановкой, команды управления объектами, установки и отмены маршрутов – не активные.

При необходимости передачи станции на управление от ДСП (сезонное управление) – передачу на сезонное управление инициирует поездной диспетчер. При подаче запроса о переходе в режим сезонного управления надпись ДНЦ будет мигать желтым цветом. Дежурный по станции наводит курсор мыши на объект ДСП и нажимает правую кнопку:

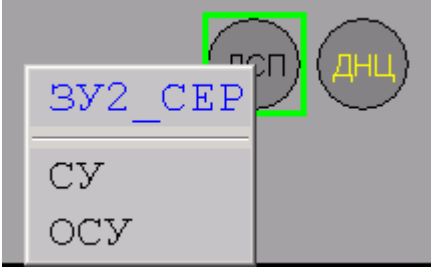

Затем дает команду СУ. После выполнения данной команды надпись ДНЦ становится черной, а надпись ДСП – желтой; станция переходит на сезонное управление от ДСП:

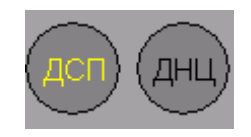

Для возврата обратно на диспетчерское управление ДСП достаточно дать команду ОСУ. Станция автоматически вернется на управление от ДНЦ при соблюдении следующих условий:

наличие в замках ключей-жезлов отправления хозяйственных поездов;

отсутствие искусственного размыкания секций;

отсутствие индивидуального замыкания секций;

отсутствие блокирования секций;

отсутствие состояния секции «ложно занята»;

отсутствие включения макета стрелок;

отсутствие индивидуального блокирования стрелок;

отсутствие группового блокирования стрелок;

отсутствие передачи стрелок на местное управление;

отсутствие блокирования светофоров;

отсутствие автодействия светофоров;

отсутствие закрытия переезда командой ДСП;

отсутствие разрешения работы монтёрам пути;

отсутствие блокирования светофоров АБТЦ;

отсутствие блокирования кода «КЖ» АБТЦ;

отсутствие передачи тормозных упоров на местное управление;

наличие контроля, снятого (нерабочего) или установленного (рабочего) положения тормозных упоров;

отсутствие исключения упоров ДСП;

отсутствие исключения устройств КГУ из централизации.

**Если хотя бы одно из условий не выполняется, то после обработки команды ОСУ центральным процессором станция останется на управлении от ДСП, а надпись ДСП будет мигать желтым цветом.**

**Аварийный режим передачи станции на управления от ДСП (резервное управление)**

В случае если по какой-либо причине нормальным порядком передать станцию на управление от ДСП невозможно (при этом не имеет значения есть возможность управления станцией от ДНЦ или нет), то предусмотрен резервный режим управления от ДСП.

Передача станции на резервное управление производится по регистрируемому приказу поездного диспетчера. В приказе диспетчер должен указать причину передачи станции на резервное управление и поездное положение на прилегающих перегонах. В этом случае начальник станции (или дежурный по станции) делает соответствующую запись о причине передачи станции на резервное управление в журнале формы ДУ-46, сорвав пломбу со шкафа, в котором хранится ключ резервного управления, вынимает ключ резервного управления, вставляет его в гнездо на пульте ключей-жезлов и поворотом его включает

устройства на резервное управление с АРМа ДСП станции. На мониторе АРМ ДСП появляется индикация включения управления от ДСП (элемент ДСП загорается красным цветом):

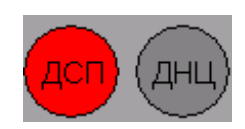

Ключ резервного управления хранится у дежурного по станции в специальном шкафу, закрытом на замок и запломбированном.

Для возврата с резервного управления на управление от ДНЦ необходимо вынуть ключ резервного управления из соответствующего гнезда пульта ключей-жезлов и при соблюдении условий передачи станции на диспетчерское управление (условия идентичны условиям при даче команды ОСУ) станция перейдет на управление от поездного диспетчера.

4.2.3.4. Разрешение конфликтов

Пользователь не может войти в систему более чем на одном рабочем месте. В случае возникновения таких конфликтов, необходимо выйти из системы (переключиться в режим наблюдателя) на том рабочем месте, на котором пользователь первоначально вошел в систему.

Не более одного клиента системы может быть подключено с идентификатором одного и того же рабочего места. Если пользователь запустит две копии клиентской части MultiRcos на одном рабочем месте, со второй из них он никогда не сможет задать ни одной команды.

4.2.3.5. Управление пользователями системы

Система MultiRcos содержит встроенные средства управления пользователями, которые позволяют добавлять, удалять, изменять права пользователей системы.

Пользователи системы MultiRcos не являются пользователями операционной системы и предназначены исключительно для учёта смен дежурства, хранения индивидуальных настроек системы под конкретного пользователя и личных паролей для доступа к системе.

Система MultiRcos поддерживает два типа пользователей: статические записи о пользователях, постоянно хранимые в базе данных системы и недоступные для обновления в процессе работы системы, и динамические записи о пользователях системы, хранимые в файлах отказоустойчивого хранения данных наряду с данными о установленных на плане станции аншлагах и башмаках.

Смена пароля доступна только для динамических пользователей системы, пароли всех статических пользователей зафиксированы в базе данных АРМ и недоступны для изменения.

Смена паролей динамическими пользователями может быть отключена настройками системы по требованию заказчики.

Создание и удаление динамических записей о пользователях доступно только пользователю с установленным признаком «администратор». При этом пользователь администратор может быть, как статическим, так и динамическим пользователем.

Обычной практикой является создание одного статического пользователя администратора с паролем, известным только сотрудникам организации, производившей пуско-налодочные работы, и при пусконаладке создании динамического пользователя с установленным признаком «администратор», пароль которого сообщается ответственному представителю заказчика.

#### Диалог управления пользователями

Для открытия диалога управления пользователями необходимо зарегистрироваться на рабочем месте как пользователь с правами администратора, и далее повторно открыть диалог

регистрации пользователей. В нижнем правом углу диалога кнопка «Управление пользователями» будет разблокирована. При нажатии на эту кнопку появляется следующий диалог:

| $\bullet$ | Управление пользователями и правами                         |                |  |  |  |  |     |                            |         |    | $\circledast$         |  |
|-----------|-------------------------------------------------------------|----------------|--|--|--|--|-----|----------------------------|---------|----|-----------------------|--|
|           | Имя пользователя Имя и фамилия Админ Пароль Имя Загрузки    |                |  |  |  |  | ДНЦ | ДСП                        | APM NTO | ШН | E                     |  |
|           | 16 дсп5                                                     | дсп5           |  |  |  |  |     | да                         |         |    |                       |  |
|           | $ 17 $ дсп $6$                                              | дсп6           |  |  |  |  |     | да                         |         |    |                       |  |
|           | 18 дсп7                                                     | дсп7           |  |  |  |  |     | да                         |         |    |                       |  |
|           | $ 19\rangle$ дсп $ 8\rangle$                                | дсп8           |  |  |  |  |     | да                         |         |    |                       |  |
|           | 20 дсп9                                                     | дсп9           |  |  |  |  |     | да                         |         |    |                       |  |
|           | $ 21 $ $\pi$ o $1$                                          | $n_{\text{T}}$ |  |  |  |  |     |                            | да      |    |                       |  |
|           | $22$ $\overline{p}$                                         | $n_{TO2}$      |  |  |  |  |     |                            | да      |    |                       |  |
|           | $ 23 $ пто $3$                                              | $n \tau o 3$   |  |  |  |  |     |                            | да      |    |                       |  |
|           | $24$ $\text{nto4}$                                          | $n_{TO4}$      |  |  |  |  |     |                            | да      |    |                       |  |
|           | $25$ $\overline{p}$                                         | $n \tau o 5$   |  |  |  |  |     |                            | да      |    |                       |  |
|           |                                                             |                |  |  |  |  |     |                            |         |    | $\blacktriangleright$ |  |
|           | Добавить пользователя  Сменить пароль  Задать Имя и Фамилию |                |  |  |  |  |     | Удалить пользователя <br>グ |         |    |                       |  |

**Рисунок 35 – Окно управления пользователями**

В данном диалоге доступен список статических и динамических пользователей системы. Статические пользователи выделены серым цветом фона.

Первые шесть колонок списка отображают соответственно:

Имя пользователя (логин), с которым выполняется регистрация в системе имя и фамилия пользователя

Админ - признак наличия прав администратора (красный квадрат при наличии прав).

Пароль – признак наличия права менять собственный пароль. (голубой квадрат при наличии права на смену пароля)

Имя – признак наличия права менять собственные имя и фамилию.

Загрузки – признак наличия прав на загрузку файлов в каталог /extra/.

Далее следуют колонки, соответствующие рабочим местам АРМ. Зелёный прямоугольник означает, что данный пользователь имеет право регистрироваться на данном рабочем месте, отсутствие зеленого прямоугольника — не имеет права регистрации.

Для смены прав динамических пользователей достаточно щёлкнуть двойным щелчком левой кнопки мыши по соответствующему прямоугольнику. Изменение прав отображается с задержкой в 1-2 секунды, так как требуется время для синхронизации данных между всеми серверами в системе.

Для управления собственно пользователями выберите пользователя (однократный щелчок по любому полю и используйте кнопки внизу диалога редактирования пользователей:

 кнопка «Добавить пользователя» открывает диалог добавления новых пользователей, при в качестве шаблона будут использованы регистрационные данные того пользователя, для которого открыто меню.

 кнопка «Изменить пароль» открывает диалог смены пароля для указанного пользователя.

 кнопка «Установить имя и фамилию» открывает диалог для установки имени и фамилии.

 кнопка «Удалить пользователя» удаляет указанного пользователя. При удалении пользователя запрашивается подтверждение. Удалить пользователя, под именем которого вы

зарегистрированы в системе, невозможно, так же как невозможно отказаться от прав администратора для данного пользователя.

Диалог редактирования пользователя

Операции добавления пользователей, смены пароля и смены имени-фамилии пользователя выполняются с помощью одного и того же диалогового окна:

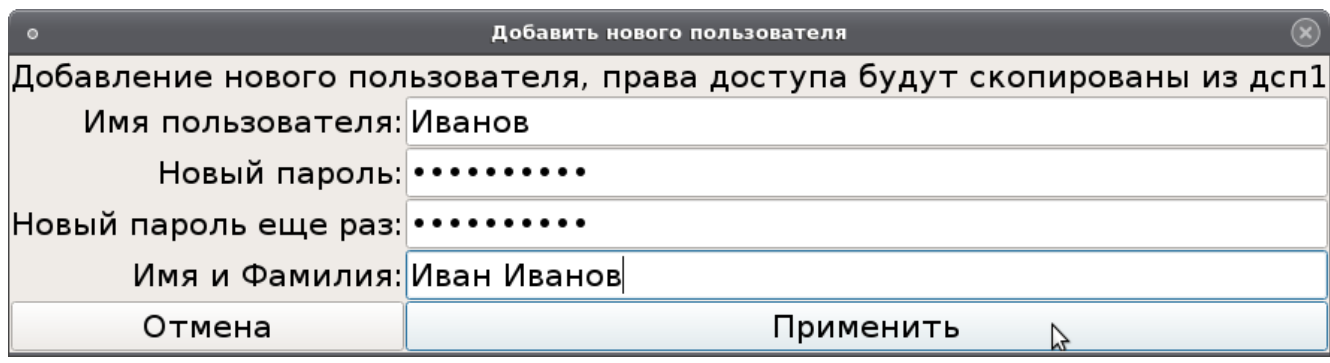

**Рисунок 36 – Окно добавления нового пользователя**

В зависимости от выполняемой операции, часть полей может быть недоступна. Имя пользователя (логин) всегда набирается без пробелов и строчными буквами.

Минимальная и максимальная длина пароля может настраиваться в базе данных АРМ. Также в базе данных АРМ может быть указано ограничение на использование в паролях только цифр.

Смена пароля пользователя

Динамический пользователь может сменить свой пароль (если ему предоставлены соответствующие права), не являясь администратором системы. Для этого достаточно после регистрации на одном из рабочих мест снова открыть диалог регистрации в системе и в левом нижнем углу нажать кнопку «Сменить пароль».

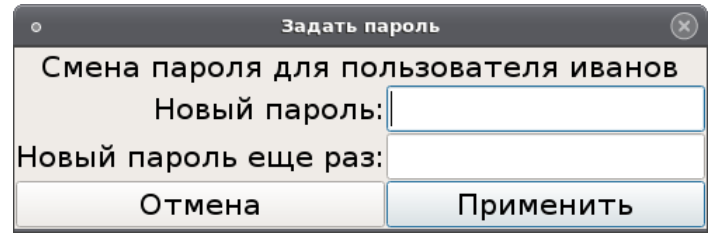

**Рисунок 37 – Окно смены пароля**

В появившемся диалоге необходимо ввести старый пароль пользователя и дважды ввести новый пароль, после чего нажать кнопку «ОК».

**Новый пароль вступит в действие немедленно**.

Хранение регистрационных данных пользователей

Регистрационные данные пользователей хранятся в файлах с расширением.nvs в рабочих каталогах всех серверов системы АРМ MultiRcos. В этих же файлах хранятся данные о установленных на мнемосхеме станции башмаках и дрезинах.

Данные в файлах.nvs синхронизируются между серверами автоматически, поэтому при выходе из строя и замены части серверов данные потеряны не будут.

Исключением является ситуация, когда последовательно выполнены следующие действия:

1. Часть серверов временно выключена.

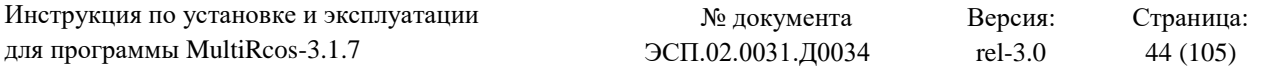

2. Один или более пользователей поменяли пароли/были созданы или удалены пользователи.

3. Были выключены **все** оставшиеся сервера.

4. Первыми были включены сервера, выключенные в пункте 1.

В этом случае все изменения в списках пользователей, выполненные в пункте 2, будут потеряны.

### **4.2.4. Управление объектами и задание маршрутов**

### **4.2.4.1 Команды управления одиночными объектами**

К одиночным объектам на станции относятся: стрелка, сигнал, секция, переезд. Для дачи команды управления достаточно навести курсор мыши на объект управления и нажать правую кнопку мыши, затем в появившемся меню выбрать необходимую команду.

Команды управления объектом «сигнал»

При наведении курсора на сигнал и нажатии правой кнопкой мыши появится следующее меню с доступными командами:

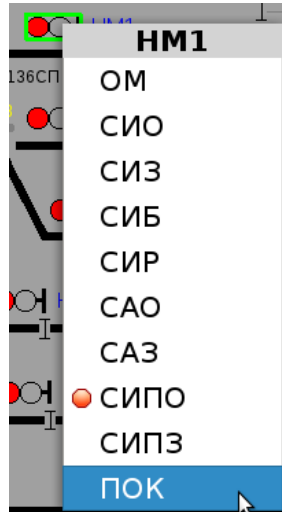

 **ОМ** – команда отмены маршрута. При посылке данной команды происходит отмена маршрута, установленного от данного сигнала с определенной выдержкой времени: 6 секунд, если маршрут отменяется при свободном предмаршрутном участке; 180 секунд для поездного маршрута или 60 секунд для маневрового маршрута при условии, что предмаршрутный участок занят.

 **СИО** – команда повторного открытия сигнала. В случае если сигнал перекрылся по каким-либо причинам, не связанным с выездом подвижного состава на маршрут следования, то ДСП может повторно открыть сигнал применив данную команду.

 **СИЗ** – команда перекрытия сигнала без отмены маршрута. По этой команде происходит перекрытие сигнала без отмены маршрута. Повторное открытие сигнала возможно по команде СИО.

 **СИБ** – команда блокирования сигнала. Данная команда исключает возможность открытия сигнала на разрешающее показание. Дача данной команды возможна только при отсутствии установленного от сигнала маршрута. При попытке дачи команды СИБ на сигнал с разрешающем показанием или при замкнутой первой секции за сигналом – данная команда исполняться не будет.

 **СИР** – команда деблокирования сигнала. Данная команда служит для снятия блокировки сигнала командой СИБ.

 **САО** – команда включения автодействия. Данная команда присутствует не на всех сигналах, а только на тех, которые можно перевести в режим автодействия. При включении режима автодействия сигнал будет автоматически повторно открываться на разрешающее показание по освобождении маршрута следования подвижным составам при соблюдении условий безопасности.

**САЗ** – команда выключения автодействия.

 **СИПО** – команда включения пригласительного. По данной команде включается пригласительный огонь на данном сигнале. Данная команда ответственная и требует свое подтверждение. Следует иметь ввиду, что время действия пригласительного сигнала ограничено 90 секундами, и если в момент горения пригласительного сигнала дать повторно команду СИПО, то время действия будет продлено еще, но 90 секунд.

**СИПЗ** – команда выключения пригласительного сигнала.

**ПОК** – подтверждение ответственной команды.

 **СИИП** – команда исключения функции «боковой защиты» (ответственная). Данная команда присутствует в меню светофоров из тупика (не контролируемого пути), если выезд из тупика не оборудован охранными устройствами.

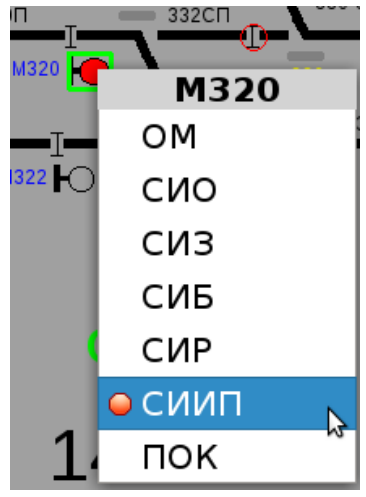

**Рисунок 38 – Команда «СИИП»**

Следует иметь ввиду, что при неисправности такого сигнала – задание маршрутов, трассы которых пересекают трассу маршрута от данного сигнала задаваться не будут. При этом, сам сигнал будет отрисован на АРМе (при неисправности) в мигающей с белого на красный рамке (рис.39).

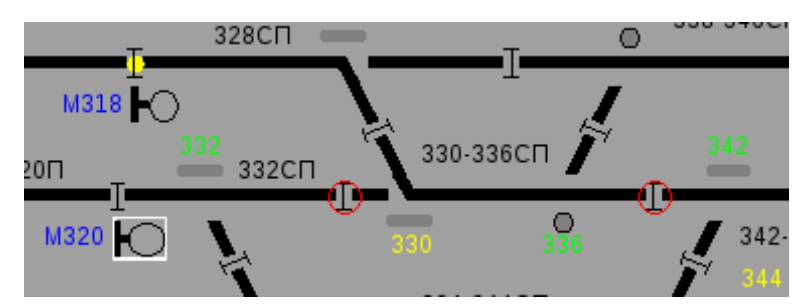

**Рисунок 39 – Отображение неисправности сигнала на мнемосхеме**

После дачи команды СИИП на сигнал рамка перестанет мигать и загорится ровным красным цветом. Появится возможность задания маршрутов на время действия команды СИИП – 30 секунд.

Команды управления объектом «секция»

В меню команд управления секцией доступны следующие команды:

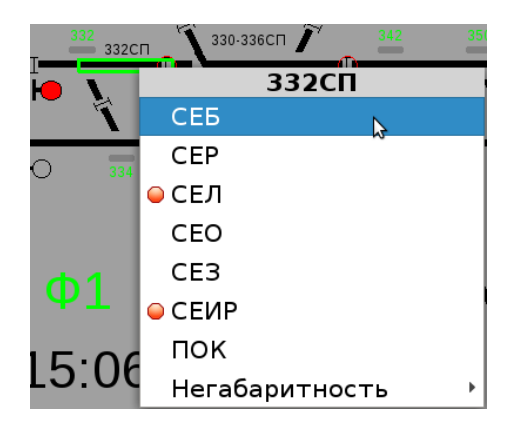

 **СЕБ** – блокировать путевой участок. Применяется в том случае, когда требуется исключить возможность задания маршрутов через данную секцию. После дачи команды СЕБ все маршруты, которые проходят через заблокированный участок, задаваться не будут, но сохраняется возможность перевода стрелок, входящих в данный участок. Следует иметь ввиду, что с заблокированного пути или бесстрелочного участка сохраняется возможность задания маршрутов.

**СЕР** – деблокировать ранее заблокированный участок по команде СЕБ.

 **СЕЛ** – присвоение статуса ложной занятости, команда ответственная. Данная команда необходима в том случае, если участок по какой-либо причине ложно занят, а трасса маршрута должна проходить через него. После дача данной команды появится возможность замыкания трассы маршрута без открытия сигнала.

**СЕО** – команда отмены статуса ложной занятости.

**СЕЗ** – команда искусственного замыкания путевого участка.

 **СЕИР** – команда искусственного размыкания, команда ответственная. Данная команда необходима для того, чтобы выполнить искусственное размыкание секции в случае если после использования маршрута, какая-то его часть осталась не разомкнутой.

**ПОК -** подтверждение ответственной команды.

 **Негабаритность** (подменю) – содержит команды для снятия негабаритности. Порядок снятия негабаритности изложен в разделе: «действия при нарушении нормальной работы устройств МПЦ».

Команды управления объектом «участок пути» («приемоотправочный путь»)

В меню команд управления участком пути или приемоотправочным путем доступны следующие команды:

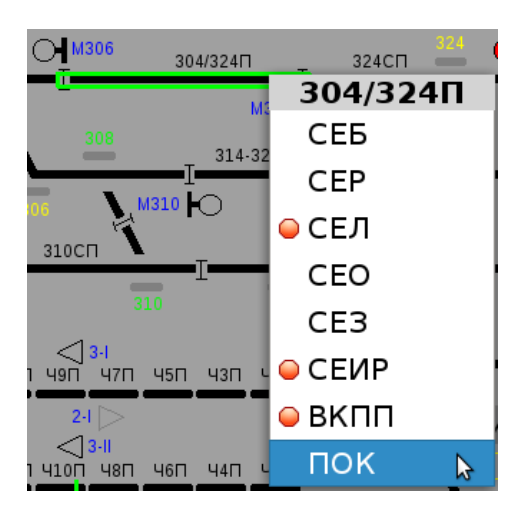

 **СЕБ** – блокировать путевой участок. Применяется в том случае, когда требуется исключить возможность задания маршрутов через данную секцию. После дачи команды СЕБ все маршруты, которые проходят через заблокированный участок, задаваться не будут, но сохраняется возможность перевода стрелок, входящих в данный участок. Следует иметь ввиду, что с заблокированного пути или бесстрелочного участка сохраняется возможность задания маршрутов.

**СЕР** – деблокировать ранее заблокированный участок по команде СЕБ

 **СЕЛ** – присвоение статуса ложной занятости, команда ответственная. Данная команда необходима в том случае, если участок по какой-либо причине ложно занят, а трасса маршрута должна проходить через него. После дача данной команды появится возможность замыкания трассы маршрута без открытия сигнала.

**СЕО** – команда отмены статуса ложной занятости

 **СЕЗ** – команда искусственного замыкания путевого участка (отсутствует на приемоотправочном пути)

 **СЕИР** – команда искусственного размыкания, команда ответственная. Данная команда необходима для того, чтобы выполнить искусственное размыкание секции в случае если после использования маршрута, какая-то его часть осталась не разомкнутой (отсутствует на приемоотправочном пути).

**ПОК -** подтверждение ответственной команды

 **ВКПП** – команда восстановления контроля проследования поезда, команда ответственная. Предназначена для восстановления контроля проследования подвижной единицы и снятия фиксации потери шунта. Порядок применения данной команды изложен в разделе: «действия при нарушении нормальной работы устройств МПЦ».

В отдельных случаях на приемоотправочных путях могут быть доступны следующие команды:

 **СЕГ –** команда дачи согласия на ограждение пути, применяется для включения ограждения приемоотправочного пути по запросу вагонного оператора.

 **СЕОГ** – команда отмены согласия / аварийной снятия ограждения пути (команда ответственная). Применяется для снятия ограждения пути при потере связи с АРМ ПТО.

**ВП** – команда выбора пути для передачи его на местное управление.

**ОВП** – команда отмены выбора пути для передачи его на местное управление.

Команды управления объектом «стрелка»

Если навести курсор мыши на стрелку, а затем нажать правую кнопку – появится следующее меню с доступными командами:

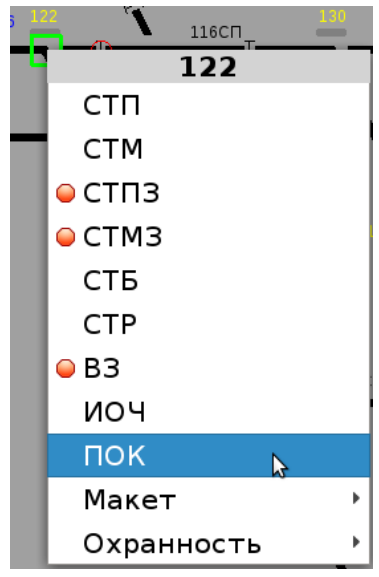

**СТП** – перевод стрелки в плюсовое положение

**СТМ** – перевод стрелки в минусовое положение

 **СТПЗ** – вспомогательный перевод стрелки в плюсовое положение (команда ответственная). Данная команда используется, когда необходимо перевести стрелку в плюсовое положение при занятой секции (по сути это аналог кнопки «ВК» в релейных ЭЦ).

 **СТМЗ** – вспомогательный перевод стрелки в минусовое положение (команда ответственная). Данная команда используется, когда необходимо перевести стрелку в минусовое положение при занятой секции (по сути это аналог кнопки «ВК» в релейных ЭЦ).

 **СТБ** – команда блокирования перевода стрелки. Данная команда исключает перевод стрелки как маршрутным порядком, так и командами на перевод. Возможность задания маршрутов через заблокированную стрелку (если контроль положения стрелки совпадает с направлением предполагаемого движения по ней) сохраняется.

**СТР** – команда деблокирования стрелки, ранее блокированной командой СТБ.

 **ВЗ** – команда снятия фиксации взреза стрелки (команда ответственная). Порядок применения данной команды изложен в разделе: «действия при нарушении нормальной работы устройств МПЦ».

 **ИОЧ** – команда индивидуальной отчистки (воздушной) стрелки. Используется для отчистки остряков стрелки от снега во время снегопадов / метелей.

**ПОК** – подтверждение ответственной команды

 **подменю «Макет»** - содержит команды управления макетом, используется для выключения стрелки из централизации с сохранением пользования сигналами.

 **подменю «Охранность»** - содержит команды для снятия охранности. Порядок снятия охранности изложен в разделе: «действия при нарушении нормальной работы устройств МПЦ».

Порядок установки и снятия макета

В подменю «Макет» доступны следующие команды:

**СТРМ** – разрешить установку макета

**СТРОМ** – отменить разрешение на установку макета

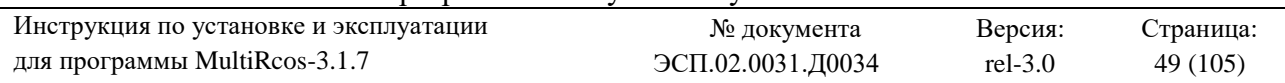

**СТМА** – выключить стрелку из централизации (данная команда ответственная)

**СТМД** – отключить макет от стрелки

**СТМР** – подтвердить выключение стрелки из централизации (данная команда ответственная)

**СТПМ** – дать плюсовой контроль макета на стрелке (данная команда ответственная)

**СТММ** – дать минусовой контроль макета на стрелке (данная команда ответственная)

**СТПЗМ** – дать плюсовой контроль макета на стрелке при занятой секции (данная команда ответственная)

**СТМЗМ** – дать минусовой контроль макета на стрелке при занятой секции (данная команда ответственная)

Для вызова меню команд для установки макета необходимо сначала открыть маню команд управления стрелкой, а затем еще раз клюкнуть мышкой на подменю «Макет»:

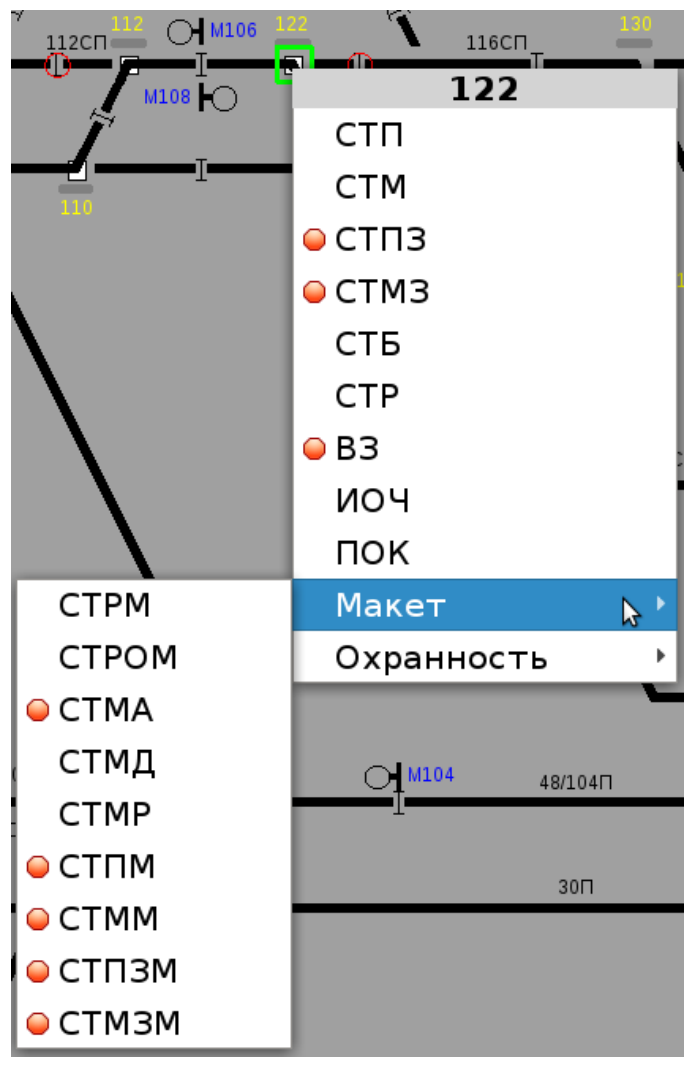

**Рисунок 40 – Команды для установки макета**

Порядок работы с макетом следующий:

1. Остряки стрелки закрепляются в требуемом положении на накладку и навесной замок.

2. Электромеханик, после оформления соответствующей записи в журнале формы ДУ-46 и по получении разрешения от дежурного по станции, изымает душки на кроссовом

стативе в цепях управления и контроля стрелкой. На АРМ ДСП стрелка, выключаемая с сохранением пользования сигналами, теряет контроль:

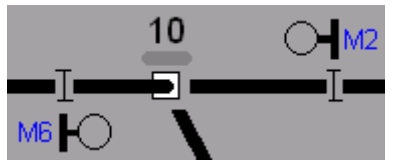

3. Дежурный по станции убедившись, что контроль потеряла именно та стрелка, которая выключается из централизации, из меню команд управления макетом посылает команду СТРМ. По выполнению данной команды значок «Макет» на АРМ ДСП начинает мигать в режиме желтый/фон, в нутрии него появится номер стрелки, устанавливаемой на макет, а вокруг выключаемой стрелки появляется мигающий красный квадрат:

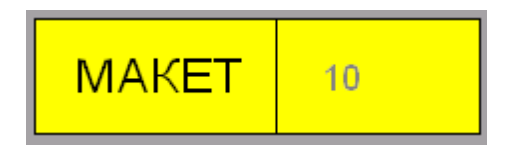

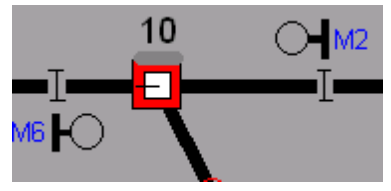

В этот момент ДСП может отменить разрешение на установку макета командой СТРОМ.

4. По получению разрешения на установку макета от ДСП электромеханик устанавливает душку в «плюсовое» (если стрелка устанавливается в плюсовое положение на макет) или «минусовое» (в случае установки на макет в минусовом положении стрелки) гнездо макета.

В значке «макет» появляется индикация положения стрелки в котором стрелка устанавливается на макет:

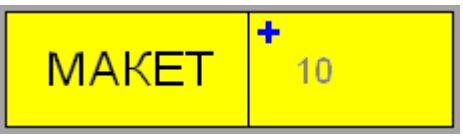

- пример: стрелка 10 устанавливается на макет в плюсовом положении.

**С этого момента отменить разрешение на установку макета командой СТРОМ невозможно.**

5. Убедившись, что стрелка будет установлена на макет в требуемом положении, ДСП дает команду СТМА, подтверждая тем самым факт правильного выключения из централизации. По исполнению данной команды значок «Макет» загорается ровным желтым цветом. С этого момента считается, что макет на стрелке установлен. Но стрелка на АРМ ДСП контроля положения до сих пор не имеет!

6. Для дачи контроля стрелки, установленной на макет, ДСП из меню управления макетом должна послать команду на установку контроля положения стрелки в требуемом положении (СТПМ или СТММ – если стрелочная секция свободна; СТПЗМ или СТМЗМ – если стрелочная секция занята). По выполнению данной команды появляется контроль положения стрелки, установленной на макет, на АРМ ДСП будет следующая индикация:

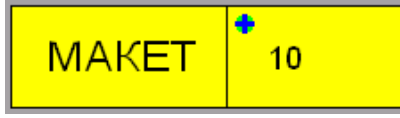

- пример: стрелка 10 имеет плюсовой контроль положения при установке на макет:

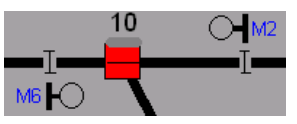

7. После того как будет проверен контроль положения стрелки, установленной на макет с фактическим положением остряков делается отметка в журнале формы ДУ-46 о выключении стрелки из централизации с сохранением пользования сигналами.

8. Для того, чтобы через стрелку, установленной на макет, задать маршрут ДСП из меню «Макет» посылает команду СТМР, тем самым подтверждая факт того, что она *осознает*, что стрелка выключена из централизации и установлена на макет. По исполнению данной команды квадрат вокруг стрелки будет мигать с желтого на красный и появится возможность установка маршрута:

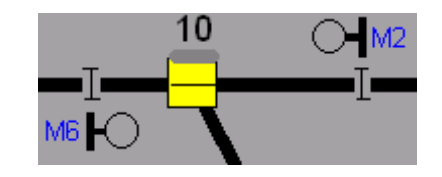

ДСП может задать маршрут в течении 60-и секунд после дачи команды СТМР:

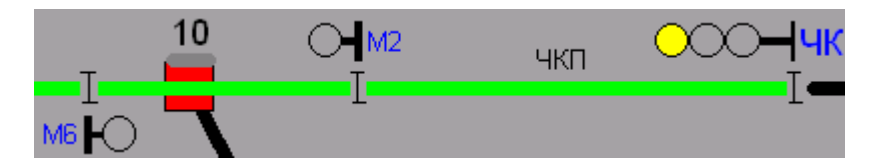

**Команда СТМР дается каждый раз перед установкой маршрута. Следует иметь в виду, что в маршрутах через стрелку, установленную на макет, исключается взаимозависимость сигнальных показаний, сигнал будет всегда открываться на наименее разрешающее показание.**

9. По окончании работ на стрелке для снятия ее с макета и включения в централизацию электромеханик делает запись в ДУ-46 и в свободное от движения поездов время по разрешению ДСП изымает душку из гнезда макета. Стрелка на макете теряет контроль, после чего ДСП дает команду из меню «Макет» СТМД. Макет от стрелки отключается.

Команды управления объектом «переезд»

В меню команд управления переездом имеются следующие команды:

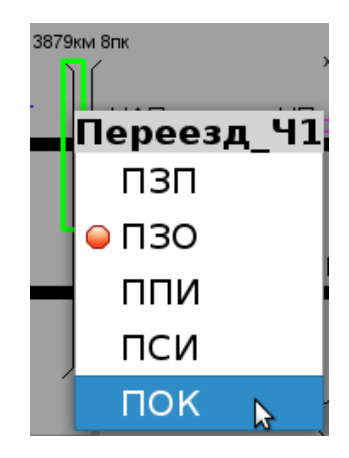

 **ПЗП** – команда закрытия переезда. Используется для принудительного закрытия переезда при движении поездов по регистрируемому приказу или по пригласительному сигналу через переезд.

**ПЗО** – команда открытия переезда, закрытого ранее командой ПЗП

 **ППИ** – подача предварительного извещения на переезд. Используется для заблаговременной подачи извещения на переезд по маршруту следования поезда.

**ПСИ** – команда снятия предварительного извещения на переезд.

**ПОК** – подтверждение ответственной команды.

### **4.2.4.2 Порядок установки маршрутов**

Все маршруты в системе задаются либо до попутного сигнала, либо за последний встречный сигнал.

Команды задания маршрутов

В системе MultiRcos предусмотрены следующие команды управления задания маршрутов:

**УПМ** – установить поездной маршрут

**УПБ** – установить поездной маршрут без открытия сигнала (ответственная команда)

**УММ** – установить маневровый маршрут

**УМД** – установить маневровый маршрут до погасшего сигнала (ответственная команда)

**УМБ** – установить маневровый маршрут без открытия сигнала (ответственная команда)

Установка поездного маршрута командой УПМ

Установка поездного маршрута производится в три этапа:

1-й этап: курсор мыши наводится на сигнал от которого устанавливается маршрут и нажимается левая кнопка. Стык возле выбранного сигнала окрашивается желтой рамкой.

2-й этап: курсор мыши наводится на сигнал до которого устанавливается маршрут. Вся трасса маршрута будет подсвечиваться желтым цветом.

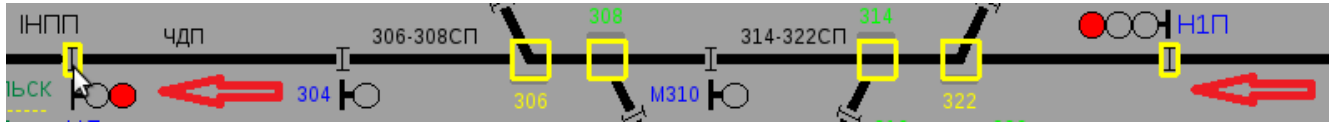

**Рисунок 41 – 2й этап установки поездного маршрута**

3-й этап: после наведения курсора мыши на сигнал до которого устанавливается маршрут, нажимается правая кнопка мыши. В появившемся меню выбирается команду УПМ.

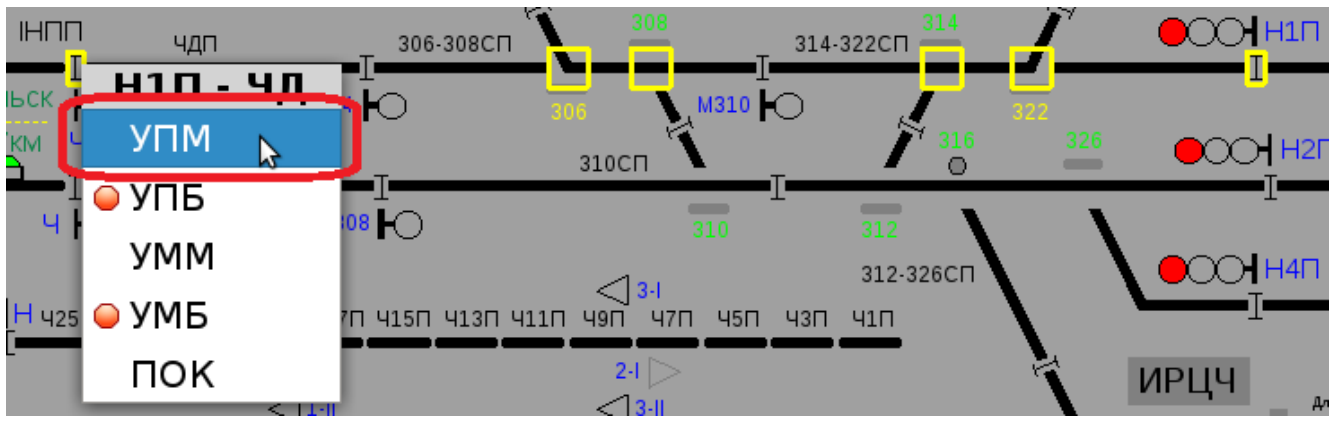

**Рисунок 42 – 3й этап установки поездного маршрута**

После выполнения данной команды при условии, что соблюдены все условия по безопасности маршрут задастся.

Установка поездного маршрута командой УПБ

В случае, когда секция, входящая в маршрут, имеет ложную занятость, то ДСП может замкнуть стрелки и секции по трассе маршрута при помощи установки маршрута без открытия сигнала.

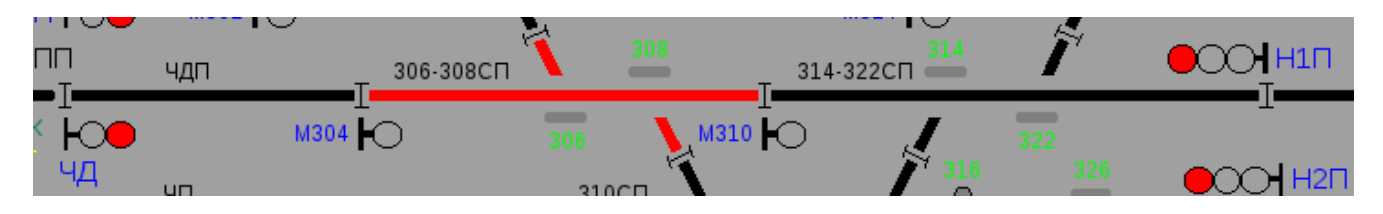

Для этого сперва необходимо присвоить неисправной секции статус «ложно занята» командой СЕЛ:

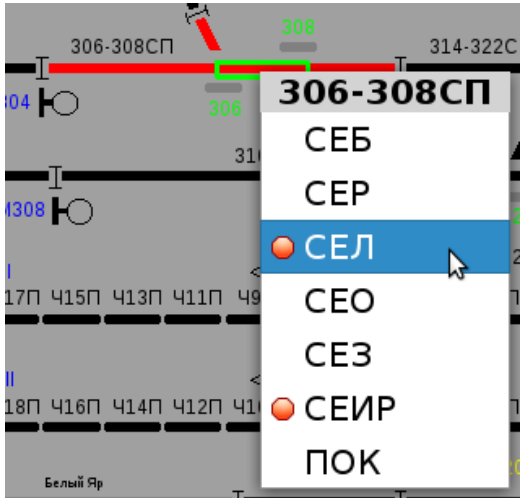

По исполнению данной команды – на секции появится специальная индикация, сигнализирующая о присвоении статуса: «ложно занята»:

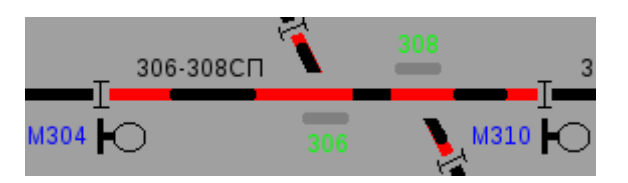

Далее процедура установки маршрута без открытия аналогична процедуре установки маршрута командой УПМ, стой лишь разницей, что в меню команд маршрута выбирается команды УПБ:

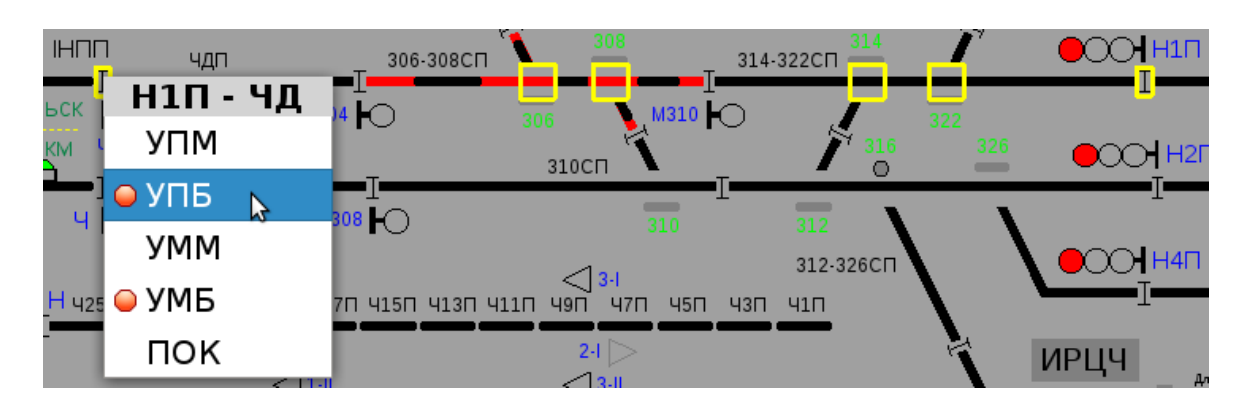

По исполнению данной команды будет установлен поездной маршрут без открытия сигнала.

#### Важно:

1. установкой маршрута командой УПБ так же можно воспользоваться при неисправности сигнала от которого устанавливается маршрут

2. время отмены поездного маршрута без открытия сигнала всегда составляет 180 секунд

3. размыкание секций маршрута при проследовании подвижной единицы произойдет только до ложно занятой секции, остальные секции, входящие в маршрут, после проследования подвижного состава необходимо размыкать искусственно.

4. команда УПБ доступна только для элементарных маршрутов

Установка вариантного поездного маршрута

Установка вариантного поездного маршрута происходит в четыре этапа:

1-й этап: курсор мыши наводится на сигнал от которого устанавливается маршрут и нажимается левая кнопка. Стык возле выбранного сигнала окрашивается желтой рамкой.

2-й этап: курсор мыши наводится на стрелку, через которую необходимо установить вариантный маршрут и нажимается левая кнопка мыши.

3-й этап: курсор мыши наводится на сигнал до которого устанавливается маршрут. Вся трасса маршрута будет подсвечиваться желтым цветом.

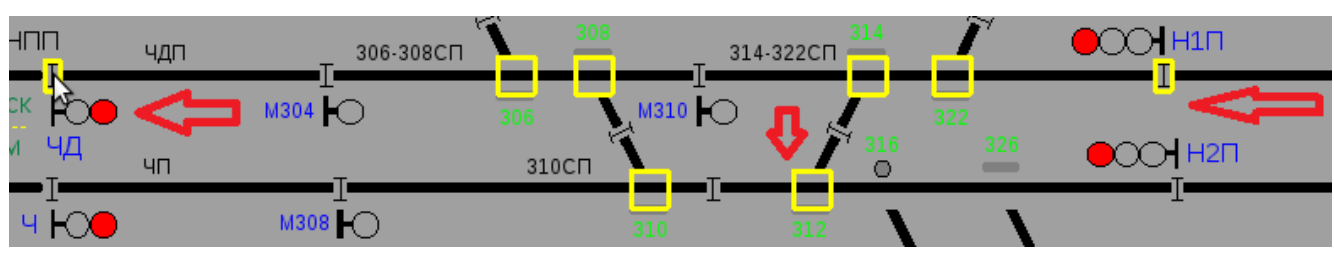

**Рисунок 43 – 3й этап установки вариантного поездного маршрута**

4-й этап: после наведения курсора мыши на сигнал до которого устанавливается маршрут, нажимается правая кнопка мыши. В появившемся меню выбирается необходимая команда.

По выполнению выбранной команды и соблюдении всех условий безопасности будет задан вариантный поездной маршрут.

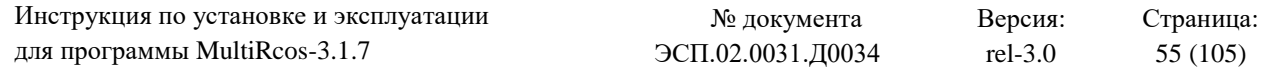

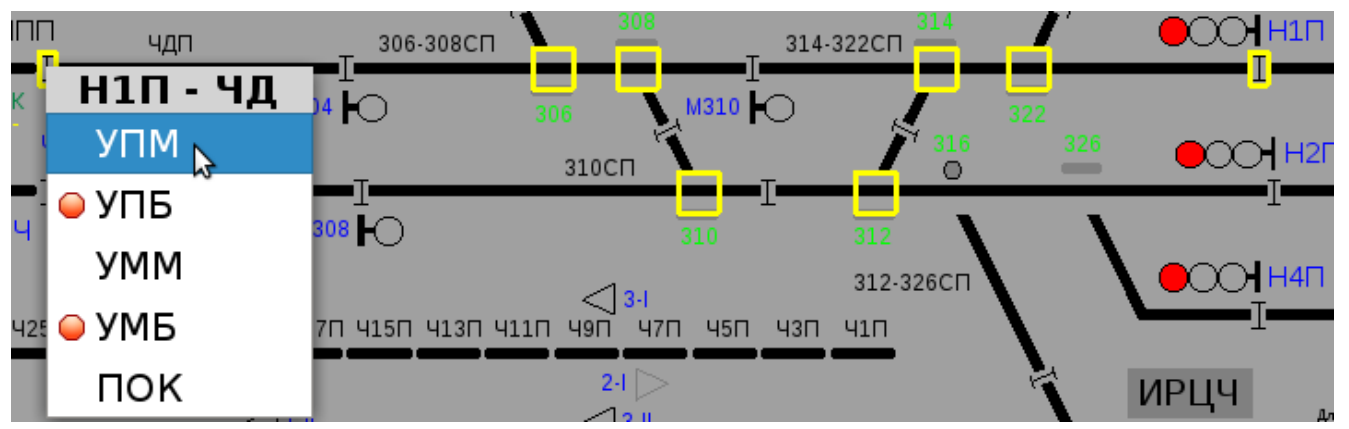

**Рисунок 44 - 4й этап установки вариантного поездного маршрута**

### Установка маневрового маршрута командой УММ

Алгоритм задания маневрового маршрута командой УММ аналогичен алгоритму задания поездного маршрута командой УПМ, стой лишь разницей, что в меню команд задания маршрута выбирается команда УММ:

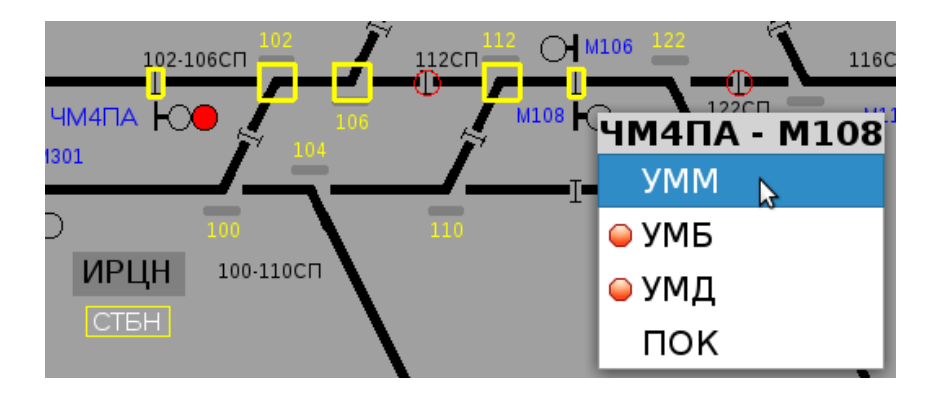

После выполнения данной команды при условии, что соблюдены все условия по безопасности маршрут задастся.

### Установка маневрового маршрута командой УМБ

Алгоритм задания маневрового маршрута без открытия сигнала аналогичен алгоритму задания поездного маршрута командой УПБ, стой лишь разницей, что в меню команд задания маршрута выбирается команда УМБ:

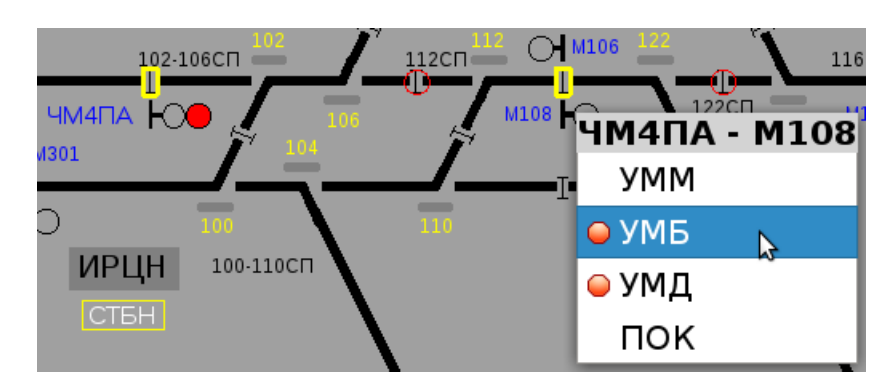

По исполнению данной команды будет установлен маневровый маршрут без открытия сигнала.

Важно:

1. установкой маршрута командой УМБ так же можно воспользоваться при неисправности сигнала от которого устанавливается маршрут

2. время отмены маневрового маршрута без открытия сигнала всегда составляет 60 секунд

3. размыкание секций маршрута при проследовании подвижной единицы произойдет только до ложно занятой секции, остальные секции, входящие в маршрут, после проследования подвижного состава необходимо размыкать искусственно.

4. команда УМБ доступна только для элементарных маршрутов

Установка маневрового маршрута командой УМД

На станциях возможно ситуации, когда маневровый сигнал, до которого задаем маневровый маршрут, неисправен (находится в красной рамке).

В этом случае маневровые маршруты по команде УММ задаваться не будут. Для задания маневровых маршрутов до погасшего (неисправного) сигнала нужно воспользоваться командой УМД.

H M106 M108

Алгоритм задания маневрового маршрута командой УМД аналогичен алгоритму задания маневрового маршрута командой УММ, стой лишь разницей, что в меню команд задания маршрута выбирается команда УМД:

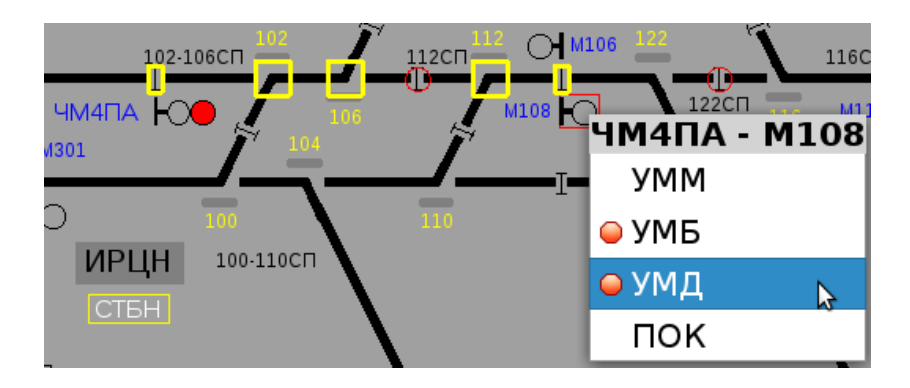

По исполнению данной команды будет установлен маневровый маршрут без открытия сигнала.

Важно: команда УМД доступна только для элементарных маневровых маршрутов. **Особенность задания маршрутов при активной функции «Боковая защита».**

Если на станции задан маршрут маневровый маршрут до погасшего сигнала, то при осуществлении маневров перед вагонами существует опасность проезда неисправного сигнала подвижным составом и выезда на режущий маршрут:

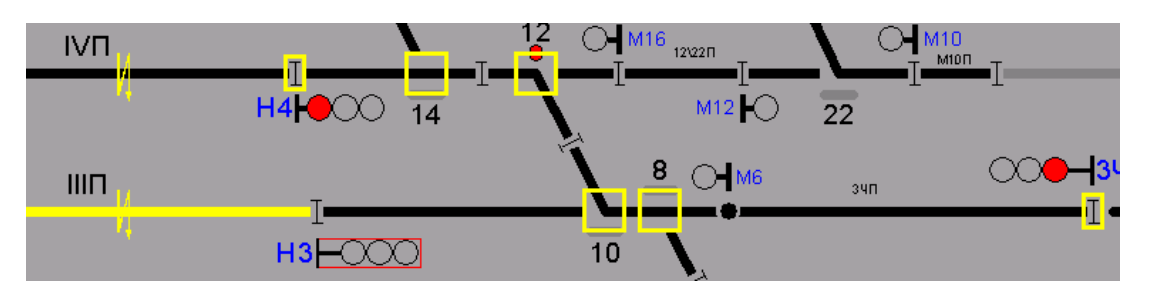

Для исключения данной опасной ситуации от неисправного сигнала активируется функция «боковой защиты». Данная функция исключает возможность задания режущих маршрутов, если ранее был задан маневровый маршрут до погасшего сигнала.

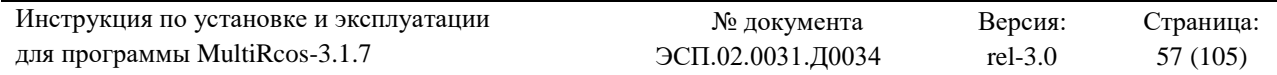

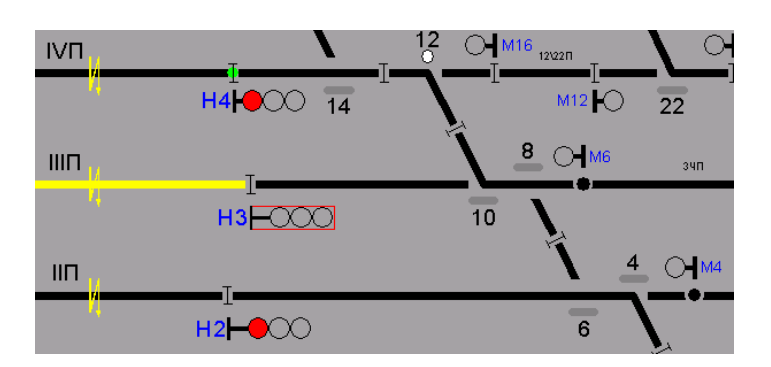

Задание режущего маршрута будет возможным только после реализации ранее заданного маневрового маршрута до погасшего сигнала или его отмены. Поэтому рекомендуется при наличии неисправных сигналов (до устранения неисправности) разделять во времени передвижения до неисправного сигнала и в режущих к этому сигналу маршрутах.

Установка маршрутов надвига (увязка с горочными устройствами)

Порядок задания маршрутов надвига аналогичен порядку задания поездных маршрутов по команде УПМ, с той лишь разницей, что вместо команды УПМ дается команда УМН (установит маршрут надвига).

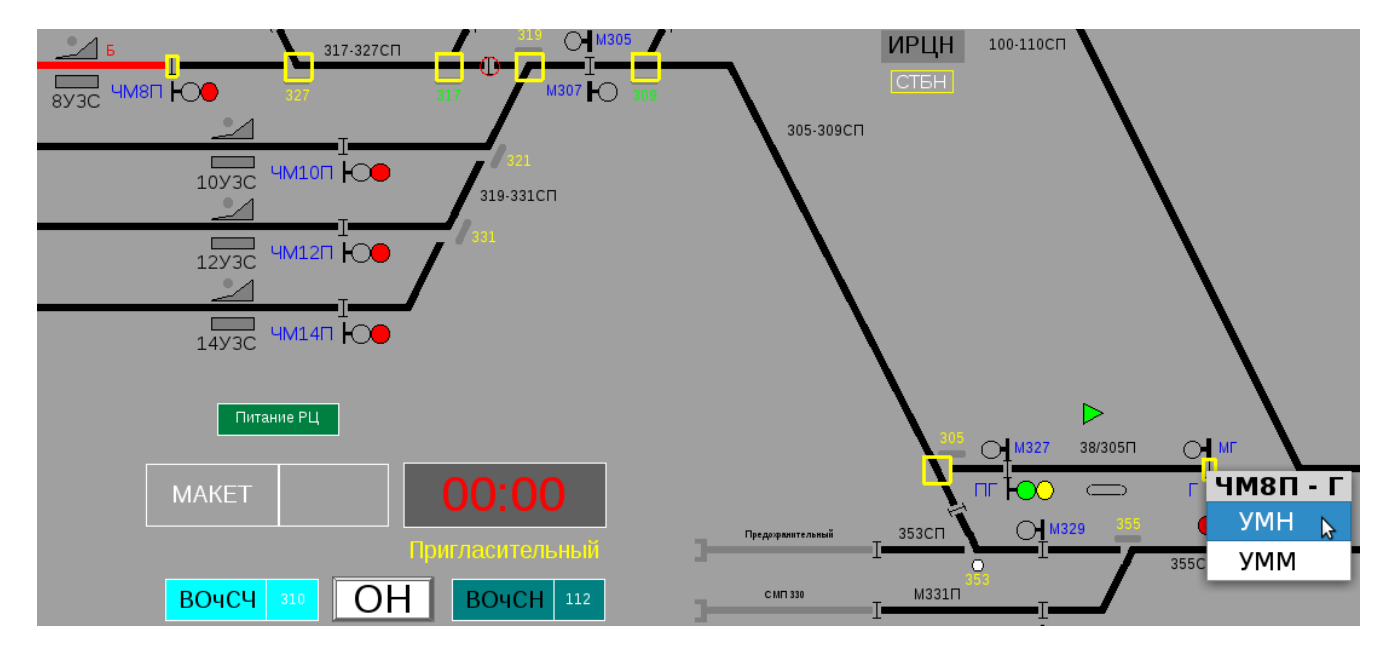

Следует иметь ввиду, что задать маршрут надвига без согласия дежурного по горке (мигающий зеленый треугольник  $\triangleright$ ) невозможно. Открытие сигнала с пути в маршрутах надвига возможно после открытия на разрешающее показание горочного светофора.

Отмена маршрута надвига возможна только после перекрытия горочного светофора и отмены согласия дежурного по горке.

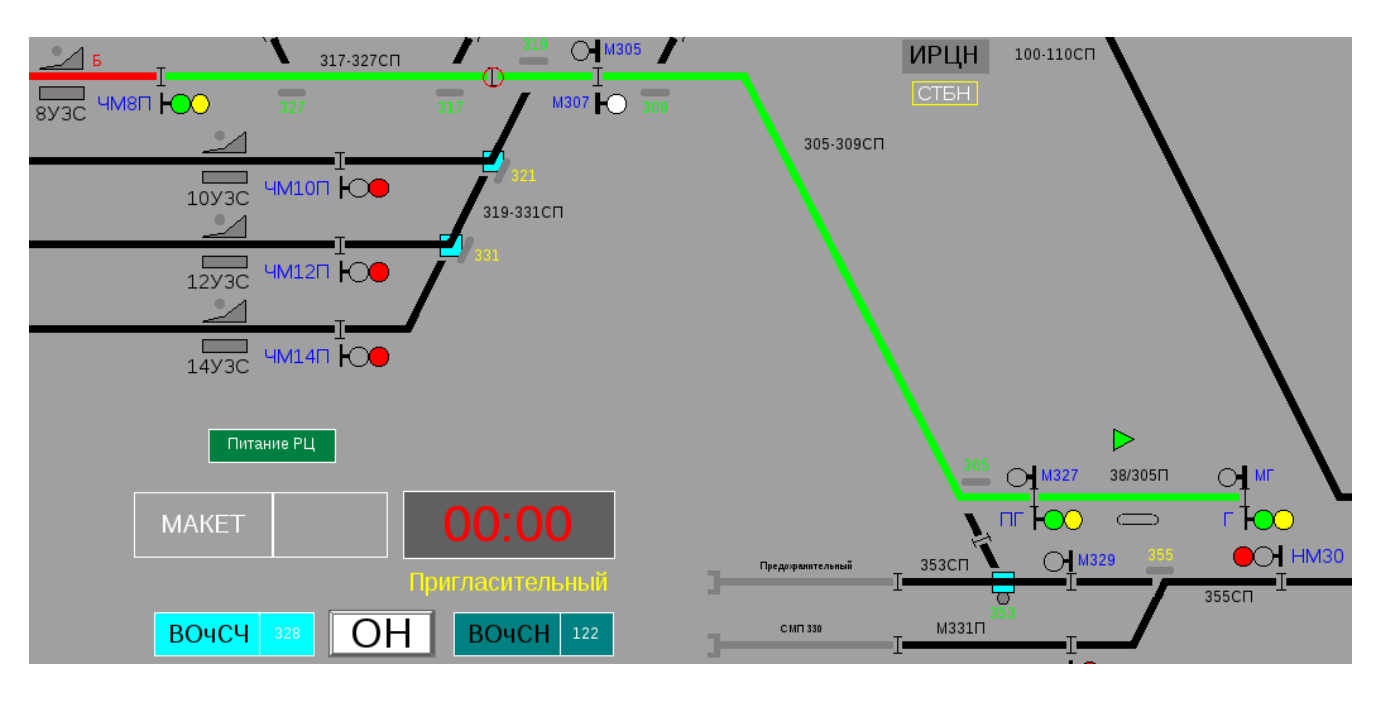

По исполнению команды УМН будет установлен маршрут надвига.

Маршрут надвига надвига может быть задан как в режиме с осаживанием (голубой треугольник мигает  $\Box$ ), так и в режиме отказа от осаживания (голубой треугольник погашен).

В режиме осаживания дежурный по горке в любой момент может приостановить роспуск составов и включить режим «назад» для осаживания состава обратно на приемоотправочный путь, а затем вновь, выключив режим «назад», возобновить роспуск.

Соответственно, если выбран режим отказа от осаживания, то дежурный по горке такой возможности не имеет.

Следует иметь ввиду, что до вступления на маршрут надвига дежурный по горке может сменить режим с осаживанием на режим с отказом от осаживания и наоборот.

Немаршрутизированные маневры

В некоторых случаях, когда при манёврах возникает необходимость многократного использования маневрового маршрута (манёвры по одному положению стрелок), применяется функция немаршрутизированные манёвры по запертым стрелкам.

В этом случае маневровые передвижения производятся по запертым стрелкам с открытием маневровых светофоров района немаршрутизированных маневров.

Включение режима немаршрутизированных маневров аналогично порядку задания маневрового маршрута командой УММ, стой лишь разницей, что из ниспадающего меню выбирается команда УНМ.

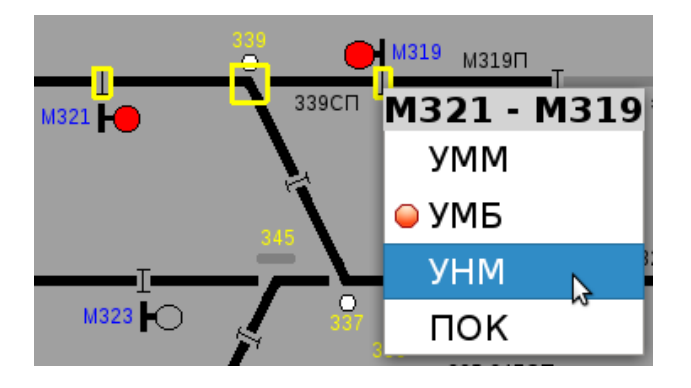

По исполнению команды УНМ и соблюдении всех условий безопасности будет установлен режим немаршрутизированных маневров.

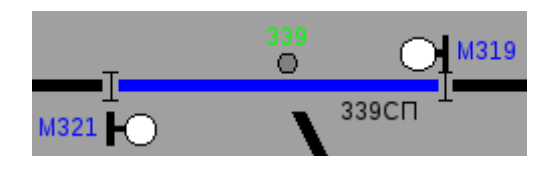

Для отмены режима немаршрутизированных маневров из меню сигнала выбирается команда ОУНМ.

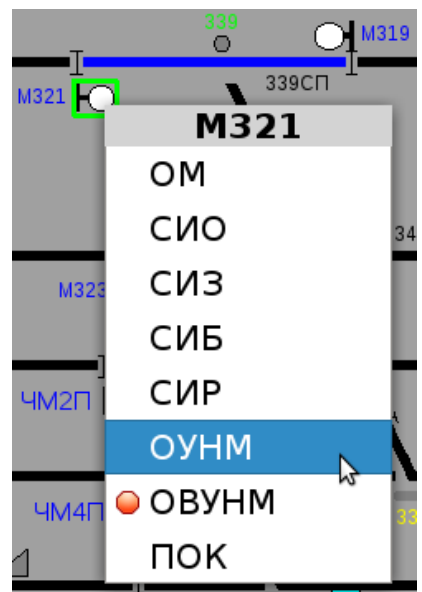

Если из-за неисправности устройств СЦБ обычным порядком отменить режим местного управления невозможно, то из меню сигнала выбирается команда ОВУНМ (аварийная отмена).

Важно: отмена режима немаршрутизированных маневров составляет всегда 60 секунд.

#### **4.2.4.3 Смена направления движения на перегоне**

Для смены направления на перегоне необходимо навести курсор мыши на объект индикации «состояние перегона» ( $\Box$  или  $\Box$ ) и нажать правую кнопку мыши:

В появившемся меню доступны следующие команды:

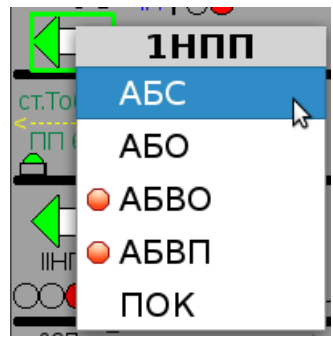

**АБО** – установка перегона на отправление

 **АБС** – дача согласия на смену направления на перегоне (только если смена направления производится двумя агентами (обычно при двухпутной автоблокировке))

 **АБВО** – вспомогательная сменена направления: установка станции на отправление (команда ответственная)

 **АБВП** – вспомогательная сменена направления: установка станции на прием (команда ответственная)

### **Основное правило: всегда инициирует процедуру смены направления движения на перегоне тот ДСП, станция которого по данному пути перегона установлена на прием.**

Смена направления движения на перегоне нормальным режимом

Смена направления движения на перегоне с приема на отправление

Смена направления движения на перегоне с приема на отправление производится при соблюдении следующих условий:

перегон свободен: все рельсовые цепи свободны и деблокированы

 ключ-жезл для отправления хозяйственного поезда на путь перегона, по которому меняется направление движения, находится в замке ключей жезлов.

– на перегоне отсутствует блокирование сигнальных точек или блокирование кода «КЖ»

Для установки станции на отправление ДСП из меню команд посылает команду АБО. Если перегон однопутный и смена направления осуществляется одним агентом, то смена произойдет автоматически при условии выполнения выше указанных условий. При двухпутном перегоне, там, где смена направления производится двумя агентами, ДСП соседней станции, после получения запроса на смену направления, в течении 30 секунд должна дать согласие на смену направления, после чего произойдет с разворот перегона. Если в течении 30 секунд не было получено согласие на смену направления, то команда АБО сбрасывается и требуется ее повторная дача.

Следует иметь в виду, что на однопутных перегонах существует возможность смены направления движения с приема на отправление путем задания маршрута отправления, при этом дача команды АБО не требуется.

Установка направления движения на перегоне с отправления на прием

При смене направления движения на перегоне с отправления на прием после того, как ДСП соседней станции инициирует смену направления, на АРМ ДСП зеленая стрелка начнет мигать. Эта индикация говорит о том, что послан запрос на смену направления и требуется его подтверждение. ДСП дает команду АБС и направление движения на перегоне изменяется.

Смена направления движения на перегоне вспомогательным режимом

В случае если какая-то рельсовая цепь на перегоне показывает ложную занятость, то обычным режимом смену направления движения на перегоне выполнить нельзя. Для этого необходимо воспользоваться вспомогательным режимом смены направления.

Смена направления движения вспомогательным режимом – процедура ответственная и требует предварительного согласования действий ДСП обоих станций и поездного диспетчера.

Смена направления движения на перегоне *с приема на отправление* вспомогательным режимом

Вспомогательная смена направления движения на перегоне с приема на отправление производится при соблюдении следующих условий:

все рельсовые цепи деблокированы

ключ-жезл для отправления хозяйственного поезда на путь перегона, по которому меняется направление движения, находится в замке ключей жезлов.

на перегоне отсутствует блокирование сигнальных точек или блокирование кода «КЖ»

Для установки станции на отправление ДСП из меню команд посылает ответственную команду АБВО. ДСП соседней станции, после получения запроса на смену направления, в течении 30 секунд должна дать согласие на смену направления вспомогательным режимом, после чего произойдет с разворот перегона. Если в течении 30 секунд не было получено согласие на смену направления вспомогательным режимом, то команда АБВО сбрасывается и требуется ее повторная дача.

Установка направления движения на перегоне с отправления на прием вспомогательным режимом

При смене направления движения на перегоне с отправления на прием вспомогательным режимом после того, как ДСП соседней станции инициирует смену направления, на АРМ ДСП зеленая стрелка начнет мигать. Эта индикация говорит о том, что послан запрос на смену направления вспомогательным режимом. ДСП дает команду АБВП – вспомогательной установки станции на прием, и направление движения на перегоне изменяется.

### **4.2.4.4 Передача участка станции на местное управление**

Возможно два варианта передачи участка станции на местное управление:

 **многовариантный принцип** – имеется возможность передачи как всего участка, так и нескольких путей из участка на местное управление;

 **одновариантный принцип** – передается весь участок целиком (как правило при наличии маневровой колонки).

#### Порядок передачи участка станции на местное управление (многовариантный принцип)

При многовариантном принципе передачи участка станции на местное управление предусматривается на АРМ ДСП и АРМ оператора местного управления специальный объект индикации/управления – «МУ», а на путях, передаваемых на местное управление – специальные команды. Порядок вызова меню команд – стандартен, т.е. ДСП или оператор местного управления наводит на объект курсор мыши и нажимает правую кнопку.

В меню команд объекта «МУ» у ДСП доступны следующие команды управления:

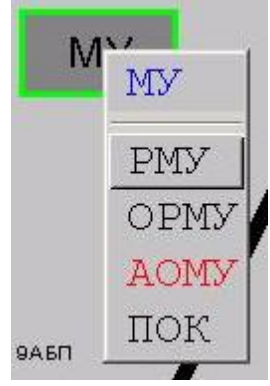

**РМУ** – разрешение на взятие участка станции на местное управление;

**ОРМУ** – отмена местного управления;

 **АОРМУ** – аварийный режим отмены местного управления (команда ответственная).

У оператора местного управления доступны следующие команды для взятия/освобождения участка станции:

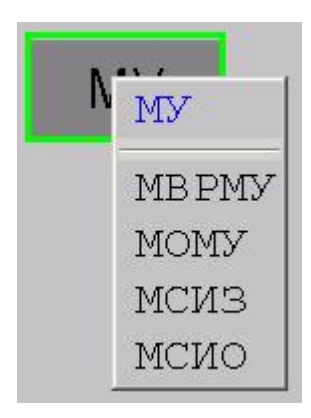

 **МВРМУ** – восприятие разрешение на взятие участка станции на местное управление;

**МОМУ** – отмена местного управления;

**МСИЗ** – перекрыть все сигналы в зоне местного управления;

 **МСИО** – открыть сигналы в зоне местного управления, перекрытие командой МСИЗ.

В меню путей, передаваемых на местное управление, появляются дополнительные команды:

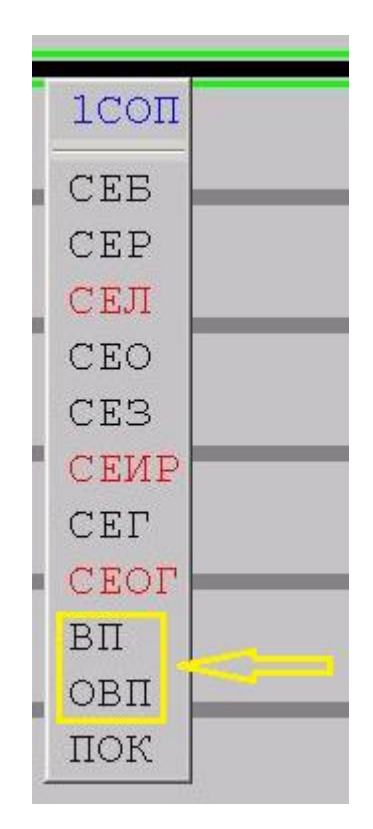

- **ВП** выбор пути для передачи (или снятия) на местное управление;
- **ОВП** отмена выбора пути.

Для передачи участка станции на местное управление ДСП из меню объекта «МУ» посылает команду РМУ. По исполнению данной команды все номера стрелок и наименование секций, передаваемые на местное управление, будут подсвечиваться голубым цветом, а сам объект МУ будет мигать белым:

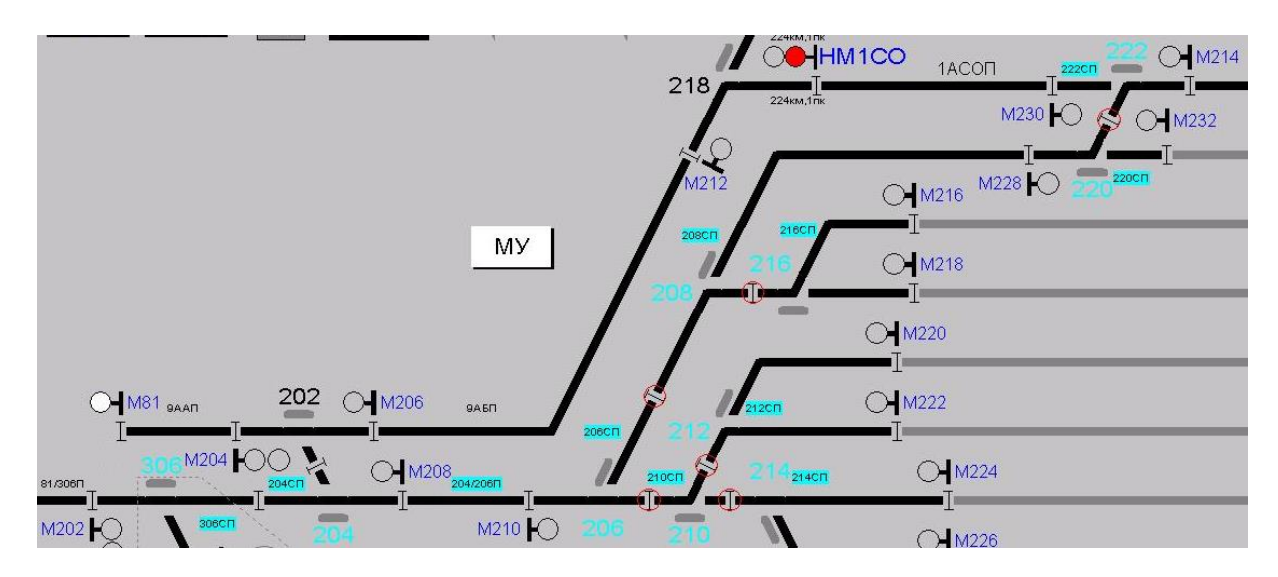

Как только появится данная индикация, значит, все условия по безопасности соблюдены, и оператор местного управления может дать команду МВРМУ. По выполнению данной команды участок станции передается на местное управление:

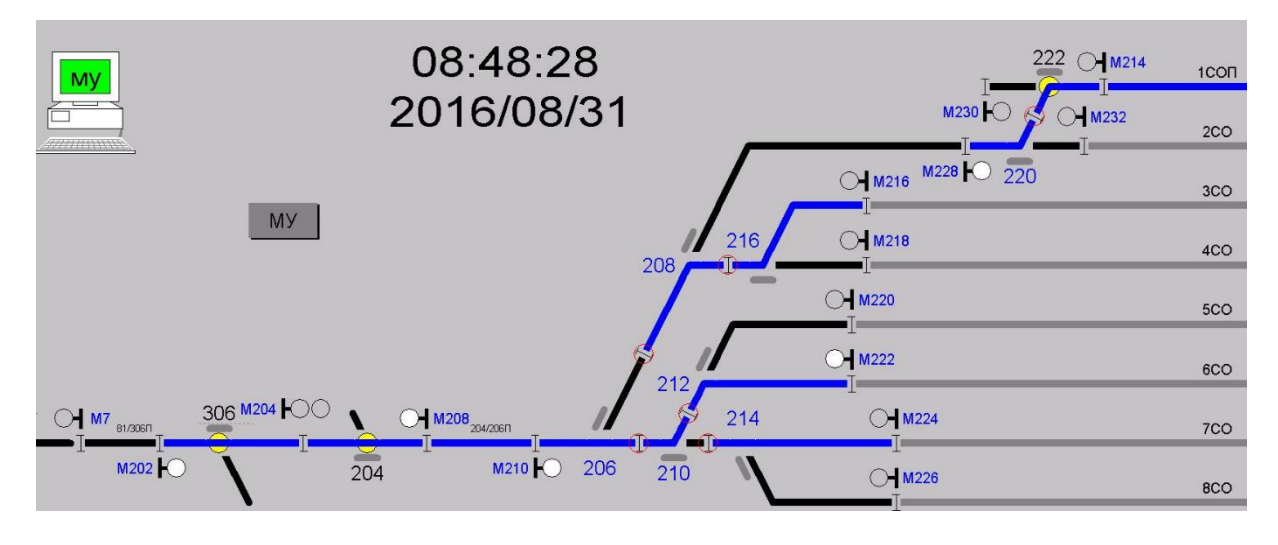

При этом:

 все секции и пути, находящиеся на местном управлении, окрашиваются в синий цвет

 стрелки, которые замыкаются как ходовые (т.е. перевод которых исключается), обрамляются кругом желтого цвета.

сигналы по маршруту (по положению стрелок) открываются.

Как только участок станции передается на местное управление – возможность задания маршрутов на этот участок и управления объектами данного участка у ДСП исключается. Оператор местного управления может управлять стрелками в зоне местного управления.

Из меню команд управления стрелкой оператору местного управления будут доступны следующие команды:

- **МСТП** перевести стрелку в плюс;
- **МСТМ** перевести стрелку в минус;
- **МСТМ**З перевести стрелку в минус при занятой секции;
- **МСТПЗ** перевести стрелку в плюс при занятой секции
- **МПОК** подтверждение ответственной команды.

Алгоритм посылки команд управления стрелкой с АРМа местного управления аналогичен алгоритму посылки команд с АРМа ДСП. Так же оператор местного управления может перевести стрелку при помощи наведения курсора мыши на стрелку, которую требуется перевести, и двойного щелчка левой кнопкой мыши по ней.

По окончанию работ в зоне местного управления данный участок станции может быть передан обратно на управление от ДСП. Для этого из меню объекта «МУ» оператор местного управления посылает команду МОМУ. По выполнению данной команды объект «МУ» начнет мигать синим цветом:

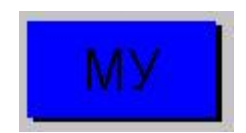

Данная сигнализация свидетельствует о том, что оператор местного управления закончил работу и ДСП может забрать район к себе на управление. ДСП дает команду ОРМУ и инициирует процесс отмены режима местного управления. Возврат участка на управление от ДСП произойдет через 60 секунд после выполнения команды ОРМУ. При этом сигналы перекрываются, а на АРМ ДСП будет следующая индикация:

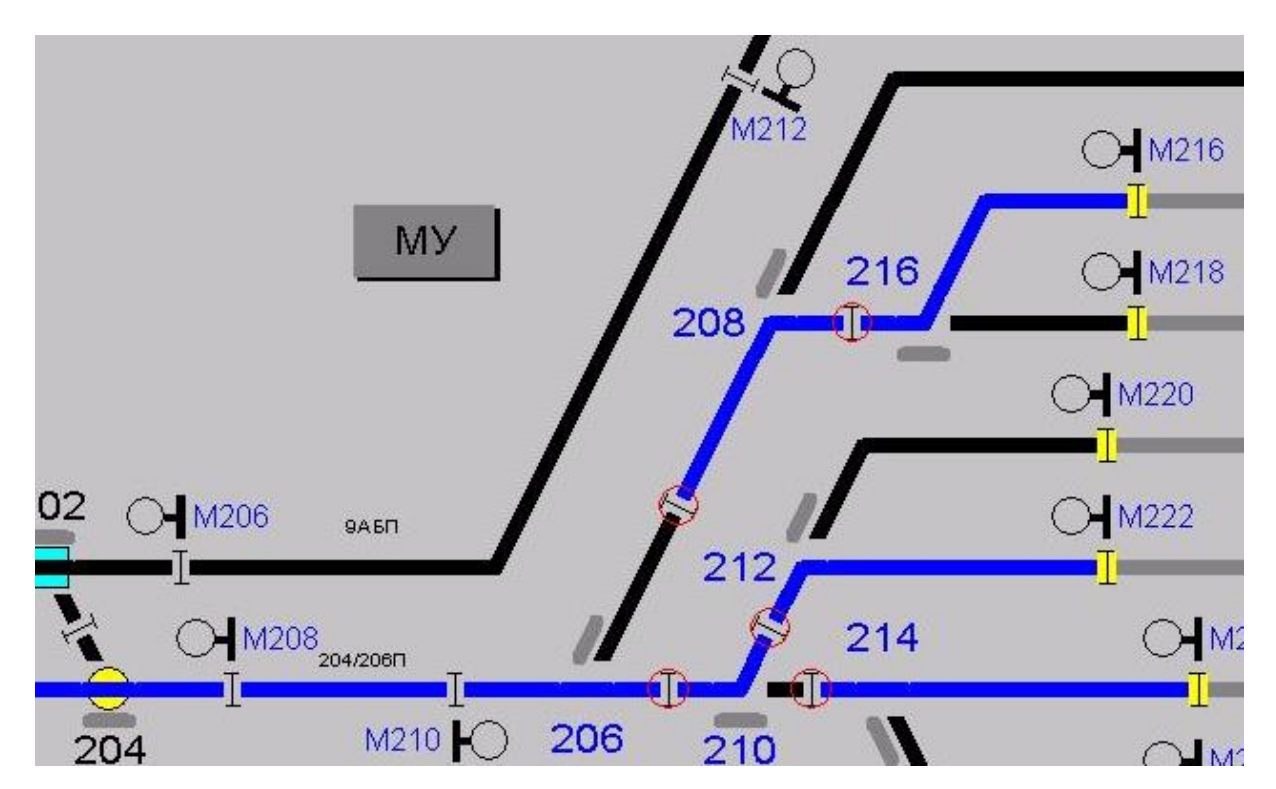

Если у ДСП возникает необходимость передать не весь участок станции на местное управление, а только его часть, то он командой ВП из меню команд управления путем

выбирает пути, которые передаются на местное управление. При этом на пути, который зарезервирован на передачу появляется следующая индикация:

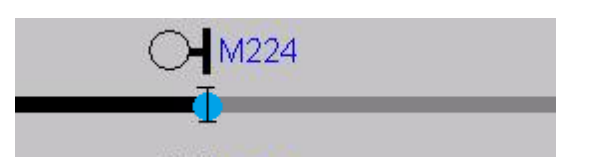

Как только будут выбраны все пути, которые необходимо передать на местное управление ДСП дает команду РМУ, а оператор местного управления – команду МВРМУ и выбранные пути передаются на управление оператору местного управления.

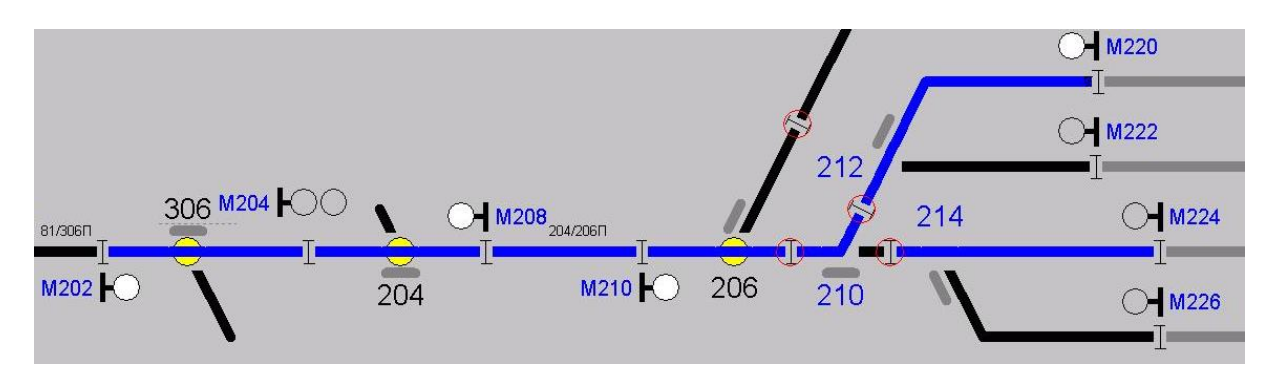

ДСП в любой момент может дополнительно отдать еще один или несколько путей на местное управление.

Если возникает необходимость забрать какой-либо путь или несколько путей с местного управление обратно на станционное, то ДСП снова командой ВП выбирает путь, который будет возвращен на управление от ДСП. На АРМ ДСП, после выполнения команды ВП, будет в этом случае следующая индикация:

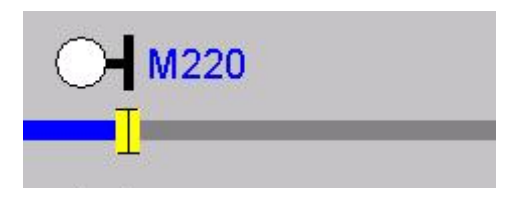

После выбора пути ДСП дает команду ОРМУ. По выполнению указанной команды объект «МУ» начнет мигать желтым цветом. Если для возврата на центральное управление выбранного пути потребуется перевод в охранное положение какой-либо стрелки, то номер данной стрелки тоже будет мигать.

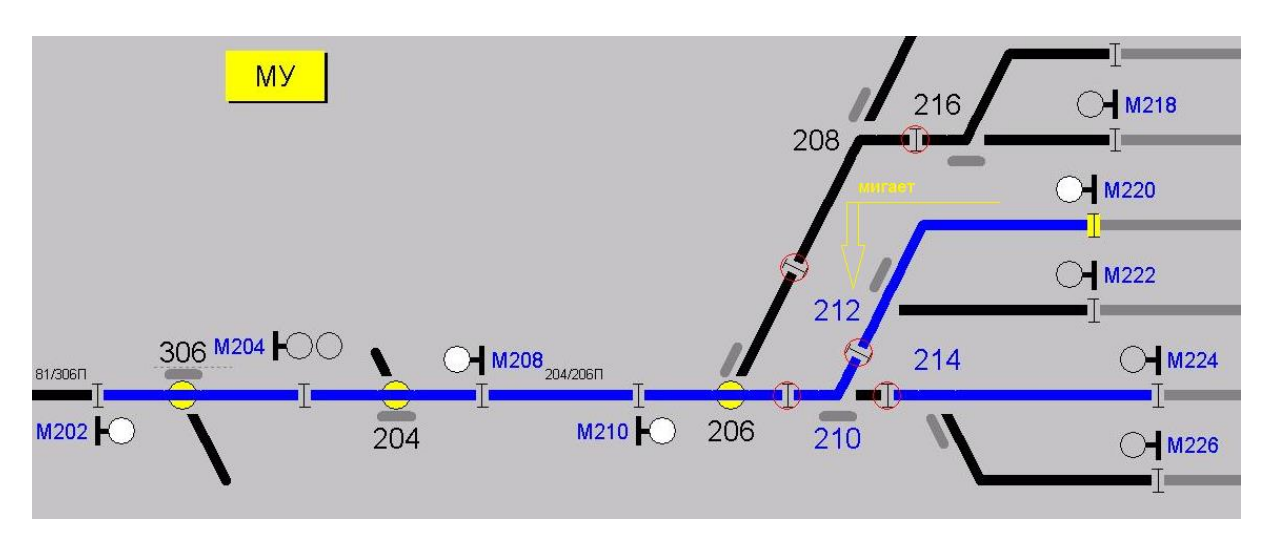

После того, как все стрелки оператором местного управления будут переведены в охранное положение, он дает команду МОМУ и инициирует процесс возврата пути на центральное управление. По истечении 60 секунд путь передается на центральное управление.

Важно: в случае, если нормальным режимом не удается осуществить возврат участка станции с местного управления на управление от ДСП, то дежурная по станции может воспользоваться аварийным режимом. Для этого ДСП дает команду АОМУ. Объект «МУ» начинает мигать красным цветом и через 60 секунд весь участок возвращается на управление от ДСП.

Порядок передачи участка станции на местное управление (одновариантный принцип)

Одновариантный принцип передачи участка на местное управление используется в основном, если в место АРМа местного управления применяется маневровая колонка. В этом случае объект управления МУ и его команды на АРМ ДСП аналогичны, как и при многовариантном принципе:

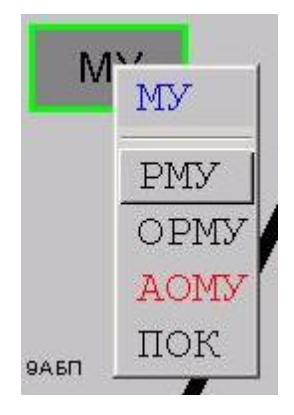

Для передачи на местное управление ДСП, после запроса от оператора маневровой колонки, дает команду РМУ, тем самым разрешаю принять участок станции на местное управление.

По исполнению данной команды при условии, что соблюдены все условия по безопасности на маневровой колонке загорится лампочка о возможности принятия участка станции на местное управление. Оператор нажимает кнопку восприятия, и участок передается на местное управление.

Важно: ДСП может отменить данное ранее разрешение на передачу участка станции на местное управление командой ОРМУ, до нажатия на маневровой колонке кнопки восприятия.

По окончании работ оператор вновь нажимает кнопку восприятия и отдает участок с местного на центральное управление. Возврат на центральное управление осуществляется с выдержкой времени 60 секунд.

Важно: в случае, если нормальным режимом не удается осуществить возврат участка станции с местного управления на управление от ДСП, то дежурная по станции может воспользоваться аварийным режимом. Для этого ДСП дает команду АОМУ. Объект «МУ» начинает мигать красным цветом и через 60 секунд весь участок возвращается на управление от ДСП.

### **4.2.4.5 Ограждение путей**

На станциях, где имеются пункты технического осмотра вагонов (ПТО), для безопасности работников ПТО предусматривается ограждение путей.

Ограждение путей предусматривает исключение возможности замыкания маршрутов на ограждённые пути и с ограждённых путей, а также передачу пути на местное управление. Включение ограждения производится дежурным по станции после получения запроса на ограждение пути от оператора ПТО.

Для активации данной функции в меню объекта «путь» добавляются команды:

 **СЕГ** – оградить путь, дается Дежурным по станции после получения запроса на ограждение от оператора ПТО;

 **СЕОГ** – аварийная отмена ограждения пути (ответственная команда), дается дежурным по станции в случае если требуется снять ограждение с пути, а связь с рабочим местом оператора ПТО – утеряна.

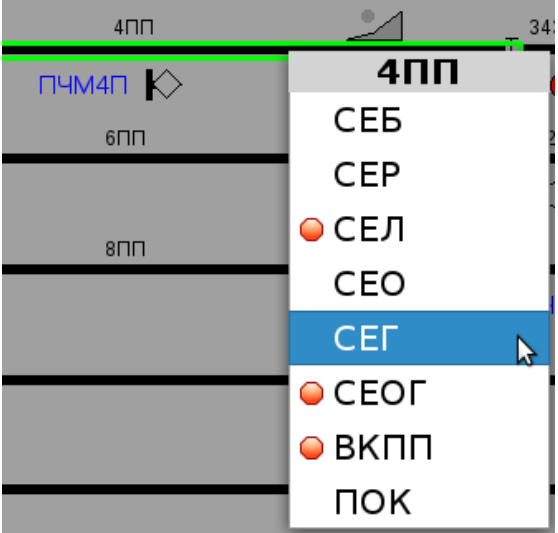

Порядок ограждения пути следующий:

 Оператор пункта технического осмотра посылает с пульта ПТО запрос на ограждение пути, на котором будет производиться осмотр подвижного состава. На АРМ ДСП появится соответствующая индикация о наличии запроса:

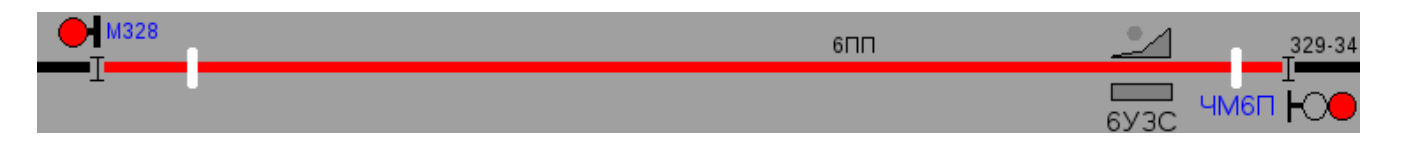

Пока есть запрос, но путь не огражден, сохраняется возможность задания маршрутов, как на ограждаемый путь, так и с пути.

 $-$  ДСП по готовности подвижного состава для осмотра из меню управления объектом «путь» дает команду СЕГ. Если на момент дачи команды путь не был замкнут в маршруте или не был передан на местное управление, то путь ограждается. Возможность задания маршрутов с пути и на путь, а также возможность передачи его на местное управление – исключаются. На АРМ ДСП появляется индикация, свидетельствующая об ограждении пути:

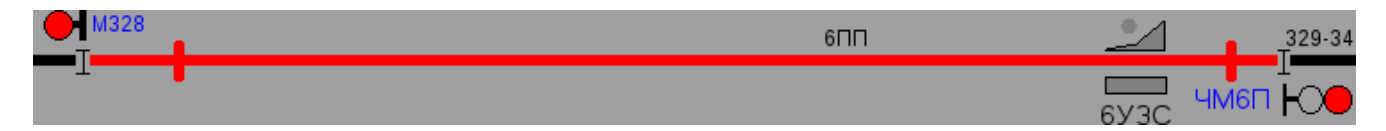

Следует иметь ввиду, что если путь содержит стрелку в пути, то его ограждение возможно только, если данная стрелка находится в плюсовом положении. При включенном ограждении перевод стрелки в пути из плюсового положения в минусовое – исключается.

Снятие ограждения с пути:

По окончании работ по осмотру подвижного состава оператор ПТО сам снимает ограждение с пути. При нормальном режиме работы участие ДСП не требуется.

В случае, если связь с ПТО нарушена и оператор ПТО не может снять ограждение пути, то ДСП может при помощи команды аварийной отмены сам снять ограждение. Для этого дежурный по станции из меню управления объектом «путь» посылает команду СЕОГ. По исполнении данной команды над путем появится надпись в мигающем режиме: «Аварийная отмена»:

Отмена ограждения в этом случае произойдет через 60 секунд.

#### **4.2.4.6 Тормозные упоры**

Упоры тормозные стационарные (УТС) служат для закрепления составов поездов на пути приёма от ухода в сторону уклона.

Для управления упором на АРМ ДСП предусмотрены следующие команды:

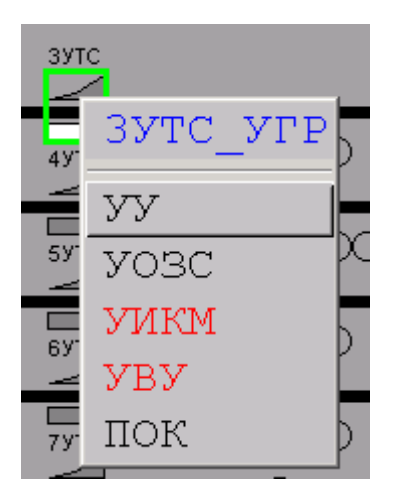

 **УУ** - разрешить управление упором (посылается дежурным по станции для разрешения управления упором после получения от сигналиста согласия о готовности управления упором);

 **УОЗС** - отменить согласие сигналиста (посылается дежурным по станции для отмены согласия сигналиста о готовности управления упором в случаях, когда разрешение на управление упором не может быть дано по какой-либо причине);

 **УИКМ** - исключить контроль положения упора в маршрутах (ответственная посылается дежурным по станции для открытия светофора на разрешающее показание при отсутствии контроля положения упора);

 **УВУ** - возвратить разрешение на управление упором (ответственная). Команда даётся дежурным по станции для возврата управления упором от сигналиста в случае потери связи между контроллером и колонкой (путевыми ящиками) управления упором и в случае отсутствия контроля нерабочего положения упора, когда он находился на управлении сигналиста;

В некоторых случаях добавляется команда УДС – команда дачи согласия на открытие светофоров на разрешающее показание (ответственная - посылается дежурным по станции для открытия светофоров на разрешающее показание по маршрутам, установленным на путь с УТС, не оборудованный рельсовой цепью).

Порядок закрепления состава

При приёме поезда, требующего закрепления, ДСП предупреждает машиниста о том, что путь приёма оборудован УТС, и даёт задание сигналисту на установку упора после остановки поезда на пути приёма.

Машинист поезда останавливает локомотив против сигнального щита «остановка локомотива».

Сигналист, визуально убедившись в остановке локомотива у сигнального щита, даёт готовность управления УТС нажатием кнопки без фиксации «восприятие» на колонке управления УТС пути приёма. На экране АРМ ДСП начинает мигать с серого цвета на белый цвет прямоугольник, что означает готовность сигналиста на управление упором.

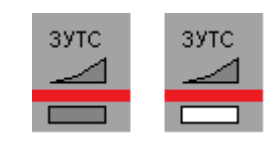

На колонке управления УТС данного пути в мигающем режиме загорается белая лампа – контроль фиксации согласия на управление УТС этого пути

ДСП даёт команду УУ – «разрешить управление упором» (при отсутствии маршрутов с пути и на путь).

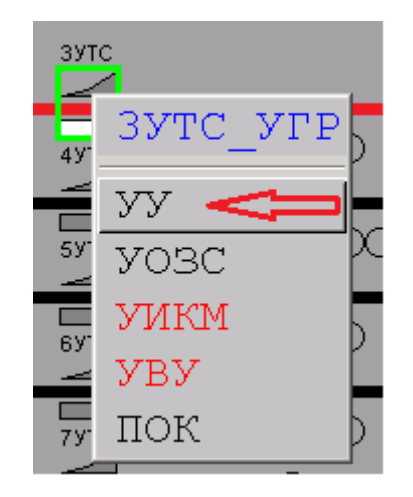

На экране АРМ ДСП высвечивается ровным белым цветом нижняя часть изображения упора – контроль передачи управления УТС сигналисту.

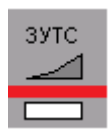

На колонке управления УТС белая лампа из режима мигания переходит в режим непрерывного горения - контроль возможности управления УТС.

По указанию и под наблюдением сигналиста машинист производит протягивание состава в зону закрепления состава.

Сигналист, убедившись в свободности участка пути в зоне установки УТС от колёсной пары, нажимает кнопку управления УТС.

Примечание: участок пути в зоне установки УТС должен быть обозначен способом, указанным в ТРА станции или Инструкции о порядке пользования устройствами СЦБ на станции.

На колонке управления УТС во время перевода упора попеременно загораются и гаснут жёлтая и зелёная лампы контроля положения упора. После окончания перевода ровным светом загорается жёлтая лампа – контроль рабочего положения УТС.

Сигналист, убедившись в правильной установке УТС на рельсы, даёт команду машинисту накатить состав на упор.

На экране монитора АРМ ДСП верхняя часть изображения упора, во время перевода УТС из нерабочего положения в рабочее положение, меняет цвет с жёлтого на красный и, после получения контроля установки УТС в рабочее положение, загорается ровным жёлтым цветом.

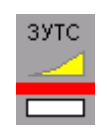

По команде сигналиста машинист производит протягивание состава до наката колёс на тормозные колодки УТС. После доклада сигналиста ДСП о закреплении состава локомотив может быть отцеплен.

Окончив закрепление состава, сигналист повторно нажимает кнопку «восприятие».

На колонке управления УТС гаснут жёлтая лампа – контроль рабочего положения УТС и белая лампа - контроль возможности управления УТС.

На экране монитора АРМ ДСП нижняя часть изображения упора меняет цвет с белого на синий, а верхняя его часть продолжает высвечиваться жёлтым цветом.

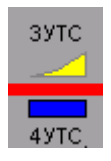

Для выезда локомотива из-под закреплённого состава ДСП может, **однократно!** установить маневровый маршрут с пути. Если при этом светофор перекрывался без выезда на маршрут, то светофор можно повторно открыть командой СИО. Последующие маршруты с пути со стороны установки УТС при рабочем положении УТС возможно установить с использованием ответственной команды «исключение УТС».

Примечание: если после дачи согласия сигналистом окажется, что оно было ошибочным или устанавливать упор не потребуется, ДСП может отменить согласие сигналиста путём посылки команды УОЗС - отменить согласие сигналиста на управление упором.

#### Снятие упора

После установки и замыкания маршрута для подачи локомотива под состав ДСП предупреждает машиниста о движении на закреплённый состав и даёт задание сигналисту на снятие упора после сцепления локомотива с вагонами, закреплёнными на данном пути, и оттягивании колёсной пары состава от упора.

По команде сигналиста машинист оттягивает состав от УТС на расстояние, допускающее его снятие. Убедившись, что тормозные колодки упора больше не связаны жёстко с подвижным составом, сигналист запрашивает разрешение управления упором нажатием кнопки «восприятие».

На экране АРМ ДСП начинает мигать с синего цвета на белый цвет нижняя часть изображения упора - запрос сигналиста на управление упором.

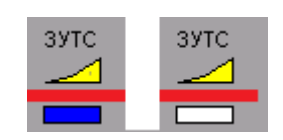

На колонке управления УТС данного пути в мигающем режиме загорается белая лампа – контроль фиксации согласия на управление УТС этого пути.

ДСП даёт команду УУ – «разрешить управление упором» (при отсутствии маршрутов с пути и на путь).

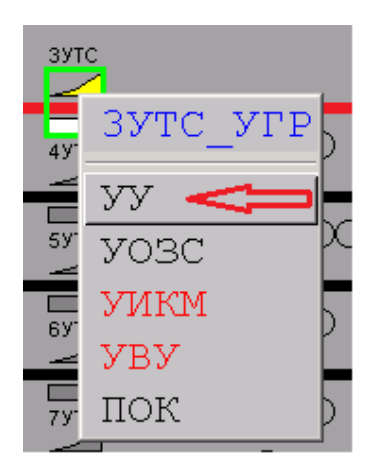

На экране АРМ ДСП высвечивается ровным белым цветом нижняя часть изображения упора – контроль передачи управления УТС сигналисту.

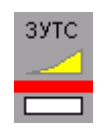

На колонке управления УТС белая лампа из режима мигания переходит в режим непрерывного горения - контроль возможности управления УТС.

Сигналист, убедившись в освобождении колёсной парой зоны управления УТС и возможности снятия с рельса УТС, нажатием кнопки управления упором переводит упор в положение «упор снят».

На колонке управления УТС во время перевода упора попеременно загораются и гаснут жёлтая и зелёная лампы контроля положения упора. После окончания перевода ровным светом загорается зелёная лампа – контроль нерабочего положения УТС.

На экране АРМ ДСП верхняя часть изображения упора во время перевода УТС из рабочего положения в нерабочее положение мигает с жёлтого цвета на красный и после получения контроля установки УТС в нерабочее положение, загорается ровным серым цветом.

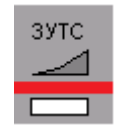

Убедившись в установке УТС в нерабочее положение, сигналист отказывается от управления упором нажатием кнопки «восприятие».

На колонке управления УТС гаснут зелёная лампа – контроль нерабочего положения УТС и белая лампа - контроль возможности управления УТС.

На экране монитора АРМ ДСП нижняя часть изображения упора меняет цвет с белого на серый, а верхняя его часть остаётся ровным серым цветом.

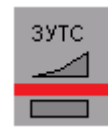

#### Аварийный возврат разрешения на управление упором
В случае, когда утеряна связь колонки местного управления УТС и центрального процессора, а сам УТС находится на управлении у сигналиста, сигналист не может дать согласие на отказ от управления упором.

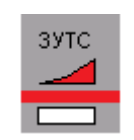

В этом случае ДСП может вернуть управление упором аварийным режимом при помощи команды УВУ.

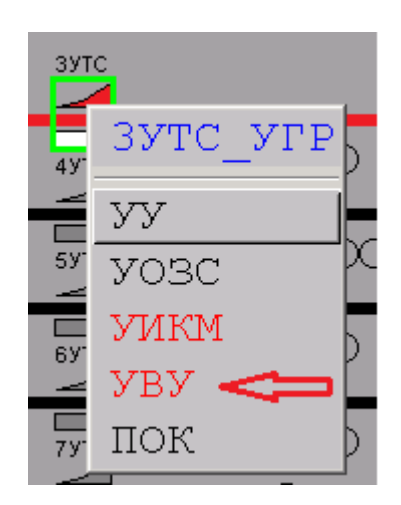

По выполнению данной команды упор будет возвращен на управление от ДСП, а на АРМ ДСП будет следующая индикация:

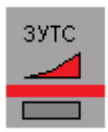

Исключение контроля положения упора в маршрутах

Для обеспечения возможности движения поездов по разрешающим показаниям светофоров при неисправности УТС или при наличии контроля его рабочего положения (в отдельных случаях) предусмотрено исключение контроля положения УТС в маршрутах.

В случае потери контроля положения УТС ДСП должен:

 осуществить закрепление потерявшего контроль УТС в положении, исключающем препятствие для движения поездов,

 сделать запись в журнале ДУ-46 о повреждении УТС и о проделанных мерах по обеспечению безопасности движения поездов,

 установить требуемый маршрут с пути или на путь и после этого послать ответственную команду исключения контроля данного упора (УИКМ) для открытия светофора на разрешающее показание по установленному маршруту.

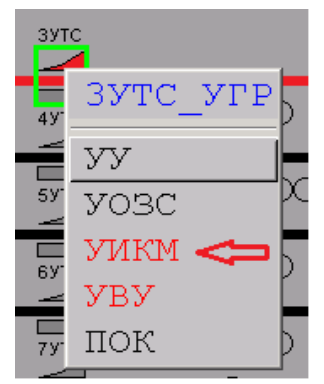

По выполнению команду УИКМ сигнал откроется, а на АРМ ДСП появится индикация, показывающая - с какой стороны УТС исключен:

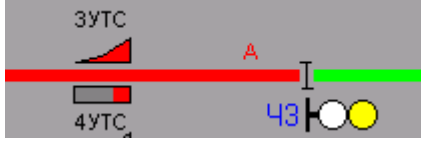

- УТС исключен с четной стороны, задан маршрут отправления

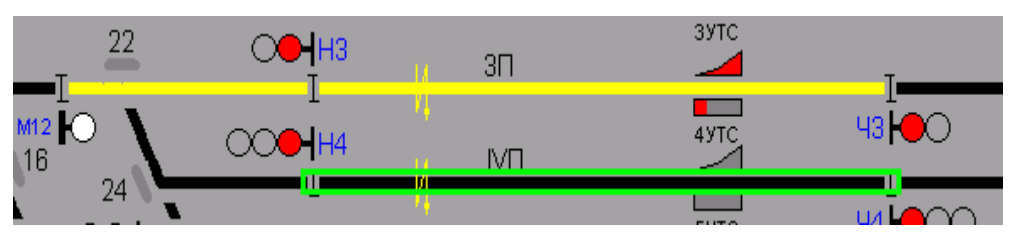

- УТС исключен с нечетной стороны, задан маневровый маршрут

При наличии контроля рабочего положения УТС допускается возможность открытия на разрешающее поездное показание светофора с пути, установленного со стороны пути противоположной установке УТС. Для этого ДСП должен установить требуемый маршрут с пути и после этого послать ответственную команду исключения контроля данного упора для открытия светофора на разрешающее показание по установленному маршруту. Аналогичным порядком ДСП должен действовать при открытии на маневровое разрешающее показание светофора, установленного с пути со стороны расположения УТС. При этом данное требование относится ко всем маршрутам, кроме первого маршрута, считая с момента установки упора в рабочее положение. Первый маневровый маршрут с открытием светофора на разрешающее показание устанавливается обычным порядком.

Исключение контроля положения упора сохраняется до размыкания секции, примыкающей к пути. Посылка ответственной команды для исключения контроля положения УТС требуется каждый раз при задании нового маршрута.

Зависимости, реализованные в функции управления упорами

В функции управления упорами реализованы следующие зависимости:

1. Задание поездных и маневровых маршрутов возможно только при отсутствии включения локального управления упором.

2. Возможность открытия светофоров в маршрутах (поездных и маневровых) со стороны противоположной установки УТС:

При наличии контроля снятого положения упора;

 При отсутствии контроля снятого положения упора и даче ответственной команды УИКМ.

3. Возможность открытия светофоров в маршрутах со стороны установки УТС:

3.1. В поездных маршрутах на путь

При наличии контроля снятого положения упора;

 При отсутствии контроля снятого положения упора и даче специальной ответственной команды.

3.2. В поездных маршрутах с пути

При наличии контроля снятого положения упора;

 При отсутствии контроля снятого положения упора и даче специальной ответственной команды.

3.3. В маневровых маршрутах на путь

При наличии контроля снятого положения упора;

 При отсутствии контроля снятого положения упора и даче специальной ответственной команды;

При занятом пути независимо от контроля положения упора.

3.4. В маневровых маршрутах с пути

При наличии контроля снятого положения упора;

 При отсутствии контроля снятого положения упора и даче специальной ответственной команды;

 Однократное открытие светофора при наличии контроля установленного положения упора и занятом пути;

 Повторное открытие светофора при наличии контроля установленного положения упора и занятом пути, и даче специальной ответственной команды.

# **4.2.4.7 Устройства для закрепления составов системы Пачеса**

Устройство для закрепления составов системы Пачеса (далее УЗС) служат для закрепления составов поездов на пути приёма от самопроизвольного ухода вагонов в сторону уклона после отцепа локомотива.

Управление УЗС предусматривается сигналистом, находящимся в той горловине станции, где установлены УЗС. Управление УЗС дежурным по станции исключается.

**УЗС в увязке с МПЦ-ЭЛ обеспечивают:**

 Возможность управления УЗС с колонки местного управления (МУ) только при наличии команды дежурного по станции, разрешающей управление УЗС.

 Возможность замыкания поездных и маневровых маршрутов с открытием соответствующих разрешающих показаний светофоров с пути и на путь приёма при наличии контроля нерабочего положения УЗС.

 Возможность замыкания маневровых маршрутов с открытием соответствующих разрешающих показаний светофоров на занятый путь приёма при наличии контроля рабочего положения УЗС.

 Возможность замыкания маневровых маршрутов с открытием соответствующих разрешающих показаний светофоров с занятого пути приёма при наличии контроля рабочего положения УЗС:

# **А) Для светофора с пути со стороны установки УЗС:**

**– для первого маршрута, считая с момента установки УЗС в рабочее положение, с выполнением типовых требований;**

**- для последующих маршрутов только посылкой специальной ответственной команды;**

# **Б) Для светофора с пути со стороны противоположной стороне установки УЗС:**

## **– для всех маршрутов с выполнением типовых требований.**

 Возможность замыкания поездных маршрутов с открытием соответствующих разрешающих показаний светофора с пути со стороны противоположной стороне установки УЗС при занятом пути приёма и наличии контроля рабочего положения УЗС только посылкой специальной ответственной команды.

 Перекрытие разрешающего показания светофора в поездных и маневровых маршрутах с пути и на путь приёма при потере контроля положения УЗС.

 Возможность исключения УЗС из централизации специальной ответственной командой УИКМ для сохранения возможности открытия светофоров на путь и с пути приёма при отсутствии контроля положения УЗС.

 Возможность возврата разрешения на управление УЗС в случае потери связи между контроллером и колонкой управления УЗС посылкой ответственной команды УВУ.

 Возможность искусственного восстановления контроля возврата управления УЗС в случаях отсутствия контроля нерабочего и рабочего положения упора, когда он находился на управлении сигналиста посылкой ответственной команды УВИК

**Примечание:** порядок установки, замыкания маневровых маршрутов и действий работников при закреплении и раскреплении подвижного состава на путях приёма определяется ТРА станции и Инструкцией о порядке пользования устройствами СЦБ на станции.

## **УЗС в увязке с МПЦ-ЭЛ исключают:**

 Возможность замыкания поездных маршрутов приёма с открытием светофора на разрешающее показание на путь при рабочем положении УЗС или наличии команды дежурного по станции на разрешение управления УЗС.

 Возможность замыкания поездных маршрутов отправления с пути приёма с открытием светофора на разрешающее показание при рабочем положении УЗС или наличии команды дежурного по станции на разрешение управления УЗС для светофора с пути со стороны установки УЗС.

 Возможность замыкания маневровых маршрутов на свободный путь приёма с открытием светофора на разрешающее показание при рабочем положении УЗС или наличии команды дежурного по станции на разрешение управления УЗС.

 Возможность замыкания маневровых маршрутов с открытием светофора на разрешающее показание с занятого пути при наличии контроля рабочего положения УЗС для светофора с пути со стороны установки УЗС для всех маршрутов, кроме первого, считая с момента установки УЗС в рабочее положение, без использования специальной ответственной команды УИКМ.

 Возможность замыкания поездных маршрутов с открытием соответствующих разрешающих показаний светофора с пути со стороны противоположной стороне установки УЗС при занятом пути и наличии контроля рабочего положения УЗС без использования специальной ответственной команды УИКМ.

 Перевод УЗС из одного положения в другое при замкнутых поездных и маневровых маршрутах с пути и на путь приёма.

 Перевод УЗС сигналистом без получения команды дежурного по станции на разрешение управления УЗС.

 Замыкание поездных и маневровых маршрутов с пути и на путь с открытием светофора на разрешающее показание при потере контроля положения УЗС.

 Возможность ограждения составов при отсутствии закрепления на соответствующем пути.

Команды управления УЗС

В меню каждого УЗС предусмотрены следующие команды:

 **УУ** – разрешить управление УЗС (посылается дежурным по станции для разрешения управления УЗС после получения от сигналиста согласия о готовности управления УЗС);

 **УОЗС** – отменить согласие сигналиста (посылается дежурным по станции для отмены запроса согласия сигналиста о готовности управления УЗС в случаях, когда разрешение на управление УЗС не может быть дано по какой-либо причине);

343C<sub>D</sub> **4Y3C**  $\overline{4V}$ уy **YO3C**  $\bullet$  УИКМ  $\bullet$  YBY 1000 O YBUK пок

 **УИКМ** – исключить контроль положения УЗС в маршрутах (ответственная - посылается дежурным по станции для открытия светофора на разрешающее показание при отсутствии контроля положения УЗС);

 **УВУ** – возвратить разрешение на управление УЗС (ответственная - посылается дежурным по станции для возврата управления УЗС от сигналиста в случае потери связи между контроллером и колонкой управления УЗС);

 **УВИК** - восстановить искусственно контроль возврата управления УЗС (ответственная - посылается дежурным по станции для восстановления контроля возврата управления УЗС в случаях отсутствия контроля нерабочего положения УЗС, когда он находился на управлении сигналиста);

Последовательность действий ДСП и сигналиста при управлении УЗС

Закрепление состава

При приёме поезда, требующего закрепления, ДСП даёт задание сигналисту на установку УЗС после остановки поезда на пути приёма.

Машинист прибывшего на станцию и подлежащего закреплению состава должен остановить состав так, чтобы горящий знак ориентации находился в створе бокового окна кабины машиниста соответствующего типа локомотива или сплотки. Локомотив должен отцепиться от состава до закрепления УЗС и отъехать на один метр от состава для закрепления УЗС.

На экране АРМ ДСП в верхней части элемента индикации УЗС круг, рядом с треугольником, загорается ровным красным цветом (контроль наличия колеса в рабочей зоне УЗС):

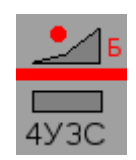

Сигналист, визуально убедившись, что колёсная пара находится в рабочей зоне устройства, даёт запрос на готовность управления УЗС нажатием кнопки "Восприятие управления" без фиксации на колонке управления УЗС пути приёма.

На экране АРМ ДСП начинает мигать с серого цвета на белый цвет прямоугольник в нижней части элемента индикации УЗС, отображающего готовность сигналиста на управление УЗС.

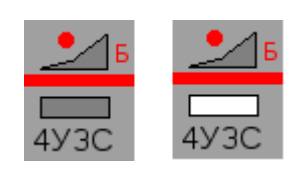

На колонке управления УЗС в мигающем режиме загорается белая лампа – контроль фиксации готовности на управление УЗС данного пути.

ДСП даёт команду УУ – «разрешить управление УЗС» (при отсутствии маршрутов с пути и на путь).

На экране АРМ ДСП высвечивается ровным белым цветом нижняя часть элемента индикации УЗС – контроль передачи управления УЗС сигналисту.

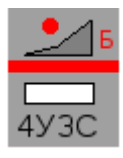

На колонке управления УЗС белая лампа из режима мигания переходит в режим непрерывного горения - контроль возможности управления УЗС.

Сигналист нажимает кнопку "Управление".

На колонке управления УЗС во время перевода УЗС попеременно загораются и гаснут красная и зелёная лампы контроля положения УЗС. После окончания перевода ровным светом загорается красная лампа – контроль рабочего положения УЗС.

На экране монитора АРМ ДСП верхняя часть элемента индикации УЗС во время перевода УЗС из нерабочего положения в рабочее положение мигает с жёлтого на серый.

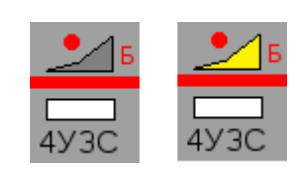

и, после получения контроля установки УЗС в рабочее положение загорается ровным жёлтым цветом.

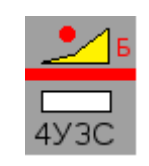

После доклада сигналиста ДСП о закреплении состава локомотив может быть убран с пути.

Окончив закрепление состава, сигналист повторно нажимает кнопку "Восприятие управления" УЗС без фиксации положения на колонке управления УЗС пути приёма.

На колонке управления УЗС гаснут красная лампа – контроль рабочего положения УЗС и белая лампа - контроль возможности управления УЗС.

На экране монитора АРМ ДСП прямоугольник в нижней части меняет цвет с белого на непрерывно горящий синий, а верхняя часть продолжает высвечиваться жёлтым цветом.

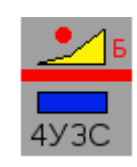

Для выезда локомотива из-под закреплённого состава ДСП может, **однократно!** установить маневровый маршрут с пути. Если при этом светофор перекрывался без выезда на маршрут, то светофор можно повторно открыть командой СИО. Последующие маршруты с пути со стороны установки УЗС при рабочем положении УЗС возможно установить с использованием ответственной команды «исключение УЗС».

**Примечание**: если после дачи готовности сигналистом окажется, что оно было ошибочным или устанавливать УЗС не потребуется, ДСП может отменить согласие сигналиста путём посылки команды УОСС - отменить запрос сигналиста на управление УЗС.

Раскрепление состава

После установки и замыкания маршрута для подачи локомотива под состав ДСП предупреждает машиниста о движении на закреплённый состав и даёт задание сигналисту на раскрепление состава после прицепки локомотива к вагонам, закреплённым на данном пути.

Машинист, после прицепки локомотива к составу, докладывает ДСП о прицепке.

ДСП даёт команду машинисту на оттягивание состава с педали (контрольной планки) УЗС.

Сигналист на колонке местного управления УЗС данного пути нажимает кнопку "Восприятие управления" УЗС, запрашивая разрешение управления УЗС. На экране АРМ ДСП начинает мигать с синего цвета на белый цвет прямоугольник в нижней части элемента индикации УЗС, отображающего запрос сигналиста на управление УЗС.

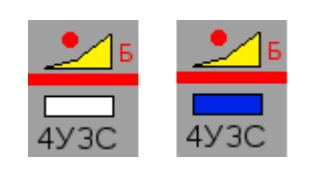

На колонке управления УЗС данного пути в мигающем режиме загорается белая лампа – контроль фиксации запроса на управление УЗС этого пути.

ДСП даёт команду УУ – «разрешить управление УЗС» (при отсутствии маршрутов с пути и на путь). На экране АРМ ДСП высвечивается ровным белым цветом прямоугольник в нижней части элемента индикации УЗС – контроль передачи управления УЗС сигналисту.

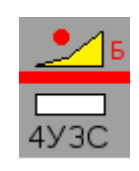

На колонке управления УЗС белая лампа из режима мигания переходит в режим непрерывного горения - контроль возможности управления УЗС.

Сигналист нажимает кнопку "Управление".

На колонке управления УЗС во время перевода УЗС попеременно загораются и гаснут жёлтая и зелёная лампы контроля положения УЗС. После окончания перевода ровным светом загорается зелёная лампа – контроль нерабочего положения УЗС.

На экране монитора АРМ ДСП верхняя часть элемента индикации УЗС во время перевода УЗС из рабочего положения в нерабочее положение мигает с жёлтого на серый.

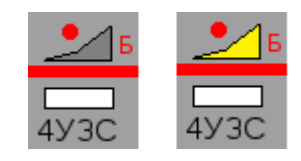

и, после получения контроля установки УЗС в нерабочее положение загорается ровным серым цветом.

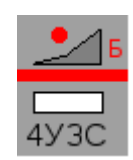

Убедившись в установке УЗС в нерабочее положение, сигналист повторно нажимает кнопку "Восприятие управления" на колонке управления УЗС.

На колонке управления УЗС гаснут зелёная лампа – контроль нерабочего положения УЗС и белая лампа - контроль возможности управления УЗС.

На экране АРМ ДСП высвечивается ровным серым цветом прямоугольник в нижней части элемента индикации УЗС, а верхняя его часть остаётся ровным серым цветом. После освобождения педали (контрольной планки) УЗС круг загорается ровным серым цветом.

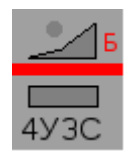

Сигналист, убедившись визуально в раскреплении УЗС докладывает ДСП о раскреплении состава.

Аварийный возврат разрешения на управление УЗС

В случае, когда утеряна связь колонки местного управления УЗС и центральным процессором, ДСП может вернуть управление УЗС аварийным режимом. Для этого предусмотрены ответственные команды УВУ и УВИК.

Если потерянная связь с маневровой колонкой, а сам УЗС был передан на управление сигналистом, и имеется контроль его положения то, для возврата управления достаточно выбрать из меню управления устройством закрепления составов команду УВУ, и после ее подтверждения управление УЗС перейдет обратно к ДСП.

В случае если утеряна связь с маневровой колонкой и устройством закрепления составов, а УЗС был до этого отдан на управление сигналистом:

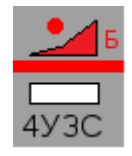

то, сначала, дается команду УВУ и УЗС возвращается на центральное управление:

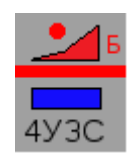

А затем дать команду УВИК и УЗС возвращается на управление к ДСП:

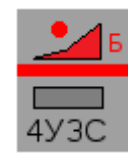

УЗС также возвращается на управление ДСП по команде УВИК в случае потери его контроля, если он до этого находился на центральном управлении и в рабочем положении:

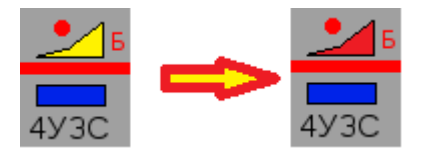

#### Исключение контроля положения УЗС в маршрутах

Для обеспечения возможности организации движения поездов по разрешающим показаниям светофоров при неисправности УЗС или при наличии контроля его рабочего положения (в отдельных случаях) предусмотрено исключение контроля положения УЗС в маршрутах. В случае потери контроля положения УЗС, ДСП должен сделать запись в журнале ДУ-46 о потери контроля положения УЗС. После оформления записи электромеханика СЦБ о проделанных мерах по обеспечению безопасности движения поездов, ДСП устанавливает требуемый маршрут с пути или на путь и после этого посылает ответственную команду исключения контроля данного УЗС для открытия светофора на разрешающее показание по установленному маршруту.

При наличии контроля рабочего положения УЗС допускается возможность открытия на разрешающее поездное показание светофора с пути, установленного со стороны пути противоположной установке УЗС. Для этого ДСП должен установить требуемый маршрут с пути и после этого послать ответственную команду исключения контроля данного УЗС для открытия светофора на разрешающее показание по установленному маршруту. Аналогичным порядком ДСП должен действовать при открытии на маневровое разрешающее показание светофора, установленного с пути со стороны расположения УЗС. При этом данное требование относится ко всем маршрутам, кроме первого маневрового маршрута, считая с момента установки УЗС в рабочее положение. Первый маневровый маршрут с открытием светофора на разрешающее показание устанавливается обычным порядком.

Исключение контроля положения УЗС сохраняется до размыкания секции, примыкающей к пути. Посылка ответственной команды для исключения контроля положения УЗС требуется каждый раз при задании нового маршрута.

Порядок закрепления составов на станционных путях при неисправности УЗС определяется приложении к ТРА станции.

## **4.2.4.8 Включение режима автодействия светофоров**

Режим автодействия предназначен для реализации безостановочного пропуска поездов по главным путям станций на двухпутных участках, оборудованных автоблокировкой, без участия ДСП.

Для каждого поездного светофора (входного, маршрутного, выходного) может быть задан режим автодействия по маршрутам, устанавливаемым для главных путей в правильном направлении движения поезда.

Задание режима автодействия осуществляется после открытия светофора на разрешающее показание по направлению главного пути посылкой команды «установить режим автодействия светофора (САО)».

Последующие открытия на разрешающее показание светофора, переведенного в режим автодействия, происходят автоматически, без команд со стороны дежурного по станции.

После проследования поезда по маршруту и освобождения участка удаления или пути приема маршрут задается автоматически, и соответствующие светофоры открываются на разрешающее показание с контролем всех необходимых условий безопасного следования.

Отмена режима автодействия осуществляется посылкой ДСП команды САЗ «отменить режим автодействия светофора» или команды «отменить маршрут» для данного светофора.

#### **4.2.4.9 Управление пригласительным сигналом**

Режим управления пригласительным сигналом применяется для всех светофоров (входных, выходных, маршрутных) оборудуемых, согласно проекта, пригласительным сигналом.

Единовременно на станции может быть включен пригласительный сигнал только на одном светофоре.

Включение пригласительного сигнала производится дачей ответственной команды СИПО в меню управления соответствующего светофора.

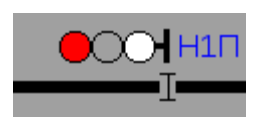

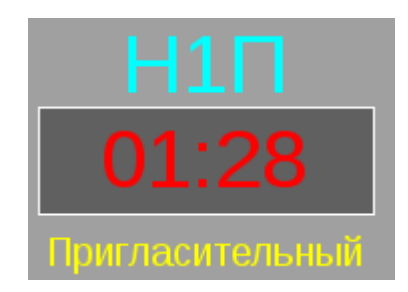

При даче команды СИПО пригласительный сигнал на светофоре включается на время 90 секунд (на время работы таймера включения пригласительного сигнала).

Время, оставшееся до окончания включения пригласительного сигнала, отображается на указателе в формате ММ-СС (ММ – количество минут, СС - количество секунд).

При необходимости ДСП может увеличить время работы пригласительного сигнала повторной дачей команды СИПО в меню светофора или указателя времени. Каждая повторная дача команды увеличивает время работы пригласительного сигнала на 90 секунд.

Включение на выходном светофоре пригласительного сигнала при отсутствии направления движения АБ «отправление» хотя бы по одному пути перегона, куда может быть отправлен поезд, исключается.

Дачей команды СИПЗ, в меню управления соответствующего светофора, производится выключение пригласительного сигнала и сброс таймера.

#### **4.2.4.10 Счетчики ответственных команд**

С целью контроля дачи ответственных команд: снятия негабаритности/охранности, искусственного размыкания секций, включения пригласительного сигнала и вспомогательного перевода стрелок на АРМ выведены индикаторы счётчиков ответственных команд:

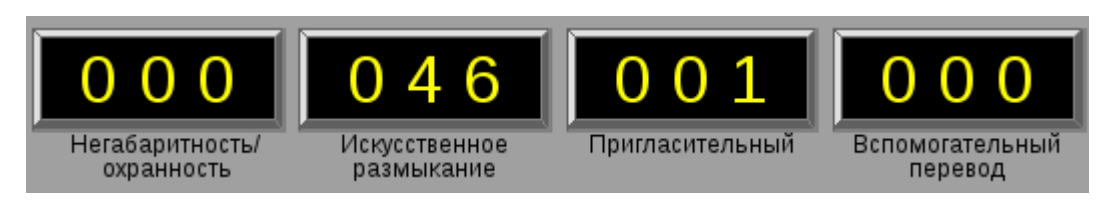

Счетчик ответственной команды автоматически увеличивает свое значение на единицу в случае дачи соответствующей ответственной команды.

Диапазон значений счетчика составляет от 0 до 999. При достижении значения 999 счетчик автоматически обнуляется.

Можно также произвести принудительное обнуление счетчика путем посылки ответственной команды «СБРОС», выбранной из ниспадающего меню соответствующего счетчика.

#### **4.2.4.11 Автоматическая отчистка стрелок**

С целью отчистки остряков стрелок от снега в период снегопадов и метелей реализована функция автоматической отчистки стрелок.

Для управления режимами обдувки стрелок на АРМ MultiRcos реализованы объекты ВОчСЧ (для управления отчисткой в четной горловине) и ВОчСН (для управления отчисткой в нечетной горловине).

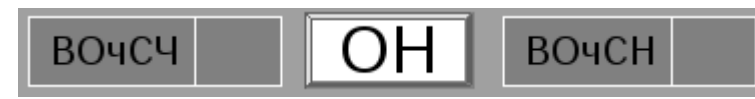

**Рисунок 45 – Окно управления режимами обдува стрелок**

Иногда на станциях может находится один объект управления отчисткой - ВОчС. Количество объектов управления режимами отчистки определяется проектом.

В меню каждого объекта управления отчисткой стрелок доступны следующие команды:

- **OЧН** включить циклическую отчистку в нормальном режиме;
- **ОЧУ** включить циклическую отчистку в усиленном режиме;
- **ОЧО** включить циклическую отчистку в облегченном режиме

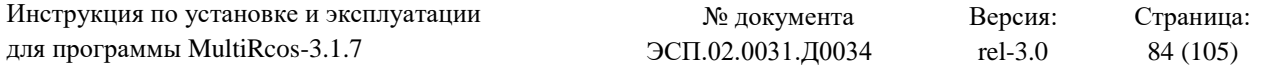

**ООЧ** – отключить циклическую отчистку

 **подменю «Маршрутная обдувка»** - содержит команды (**включить**, **выключить**) управления автоматической отчисткой стрелок в режиме «маршрутной обдувки», то есть когда стрелки обдуваются автоматически по трассе маршрута перед его заданием.

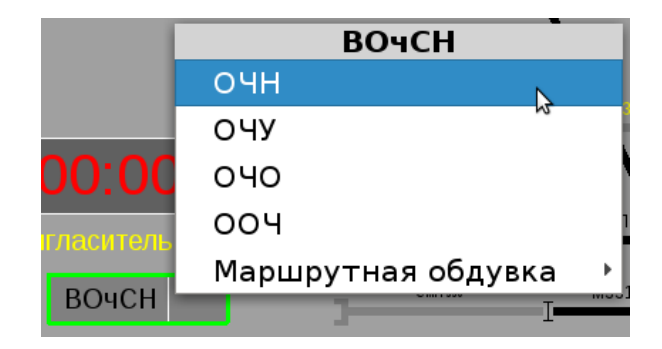

При необходимости любую стрелку можно обдуть индивидуально, послав из меню управления стрелкой команду ИОЧ.

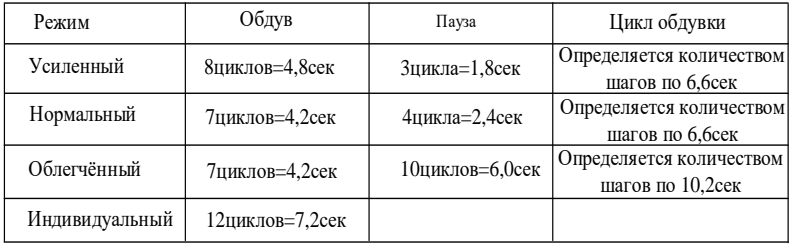

Временные параметры обдувки стрелок представлены в таблице:

## Режим циклической очистки стрелок

Для того чтобы включить циклический режим отчистки стрелок достаточно в меню объекта управления отчисткой выбрать команду для необходимого режима. По исполнению данной команды – автоматическая отчистка сразу же включится согласно выбранного режима.

Причем на мнемосхеме станции обдуваемая в данный момент стрелка будет подсвечиваться зеленым кругом, а на информационном поле объекта управления отчисткой будет отображаться номер обдуваемой стрелки:

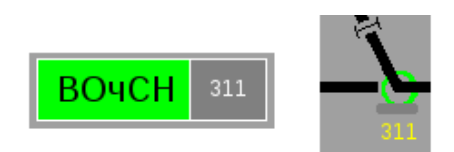

Переключение между режимами: нормальной, усиленной и облегченной обдувки возможно только через остановку циклической отчистки. То есть, например, если был включен усиленный режим отчистки, то для переключения в нормальный режим сначала необходимо дать команду ООЧ (отключить циклическую отчистку), а затем дать команду ОЧН (включить отчистку в нормальном режиме).

**Важно:** при любом активном режиме циклической отчистки стрелок возможно любую стрелку обдуть индивидуально. Для этого из меню управления стрелкой необходимо послать команду ИОЧ. При этом циклическая отчистка прервется на период индивидуальной

отчистки, а затем, по завершению индивидуальной отчистки, восстановит свою работу с той стрелки, на которой произошло прерывание цикла.

Режим маршрутной обдувки стрелок

В период сильных снегопадов и метелей рекомендуется перед заданием маршрута сначала заблаговременно устанавливать стрелки по маршруту с предварительной их отчисткой индивидуальным режимом. Это существенным образом затрудняет работу дежурного по станции.

С целью снижения нагрузки на ДСП в этот период предусмотрен режим «маршрутной обдувки» который позволяет автоматизировать процесс заблаговременной установки стрелок по маршруту с предварительной их отчисткой индивидуальным порядком.

Для включения данного режима необходимо в подменю «Маршрутная обдувка» выбрать команду «включить»:

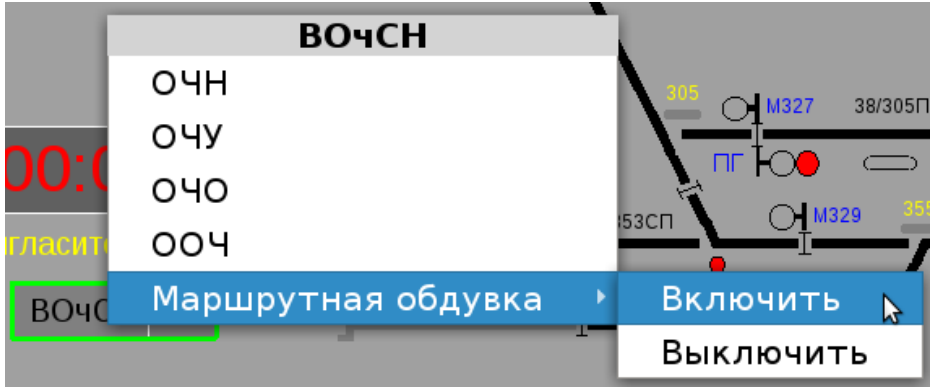

**Важно!** Режим маршрутной обдувки активируется независимо от того был ранее включен режим циклической отчистки или нет. В случае если ранее был включен режим циклической отчистки стрелок, то он прервется на период действия режима маршрутной обдувки, а затем, по выключению режима маршрутной обдувки, восстановит свою работу с той стрелки, на которой произошло прерывание цикла.

О том, что включен режим маршрутной обдувки будет свидетельствовать соответствующая индикация на объекте ОН (правая или левая половина, в зависимости от того в какой горловине включен режим маршрутной обдувки, данного объекта будет окрашена в желтый цвет).

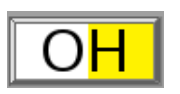

**Важно! При включенном режиме маршрутной обдувки исключается возможность задания составных маршрутов в той горловине, в которой активирован данный маршрут. Единовременно можно задать только один элементарный маневровый или поездной маршрут.**

При активном режиме «маршрутной обдувки» порядок задания элементарных маршрутов аналогичен порядку задания маршрутов в обычном режиме (см. п.4.2.4.2). С той лишь разницей, что все стрелки, которые установлены не по маршруту (включая охранные) помечаются как требующие обдува. После чего начинает осуществляется их последовательная обдувка, с последующим автоматическим переводом стрелок по маршруту.

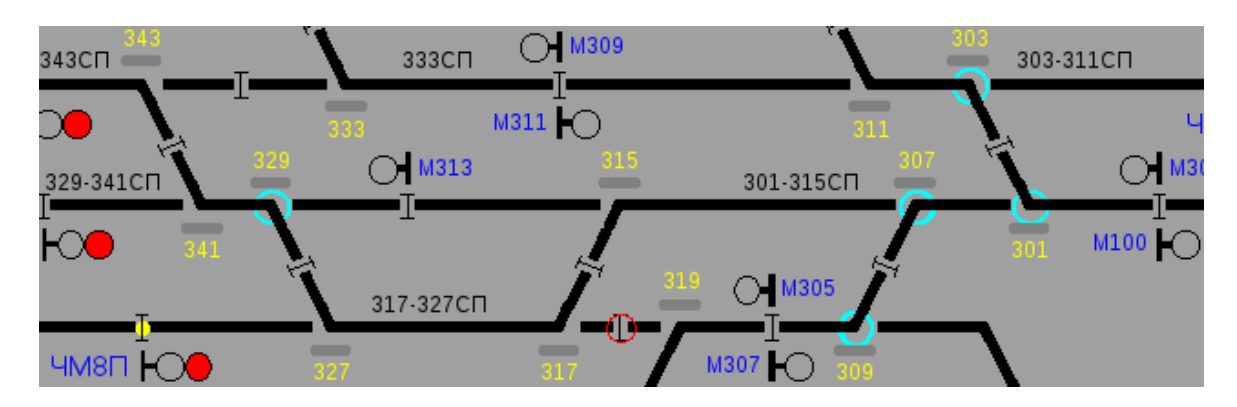

В информационном поле объекта управления отчисткой стрелок высвечивается номер обдуваемой стрелки. А половина объекта ОН (в зависимости в какой горловине задается маршрут) окрашивается с желтого на красный цвет, что говорит о том, что маршрутный набор занят и задание других маршрутов в данной горловине невозможно.

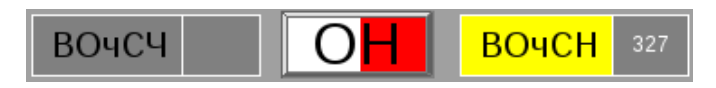

Если маршрут задан ошибочно или по какой-либо причине не происходит, обдув стрелок по маршруту, то набор можно сбросить путем посылки команды ОН (отмена набора) из меню объекта ОН.

Важно! Посылка команды ОН приведет к отмене установки (**именно установки, а не уже заданных**) всех задаваемых маршрутов по станции.

Для выключения режима «маршрутной обдувки» необходимо в подменю «Маршрутная обдувка» выбрать команду «выключить».

## **5. УТИЛИТА ПРОСМОТРА ЖУРНАЛА MultiRcosPlayback**

Для просмотра журнала, который ведет сервер системы MultiRcos, разработана специальная утилита, под названием MultiRcosPlayback. Запускается она вот такой иконкой:

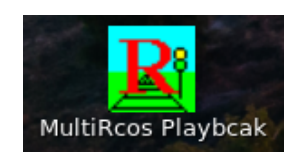

Эта утилита позволяет просматривать, фильтровать и печатать журнал системы MultiRcos. В этом журнале хранится как вся информация, доступная с клиентского места MultiRcos, так и дополнительные сведения, позволяющие полностью восстановить ситуацию на станции, команды, отдаваемые дежурными, подтверждаемые ими алармы и статистическую информацию о использовании ресурсов системы. На рисунке изображено основное окно утилиты с загруженным журналом. Обратите внимание на панель статуса системы – мигающая R на индикаторе активности позволяет определить, что работает именно утилита MultiRcosPlayback, а не клиентская часть MultiRcos.

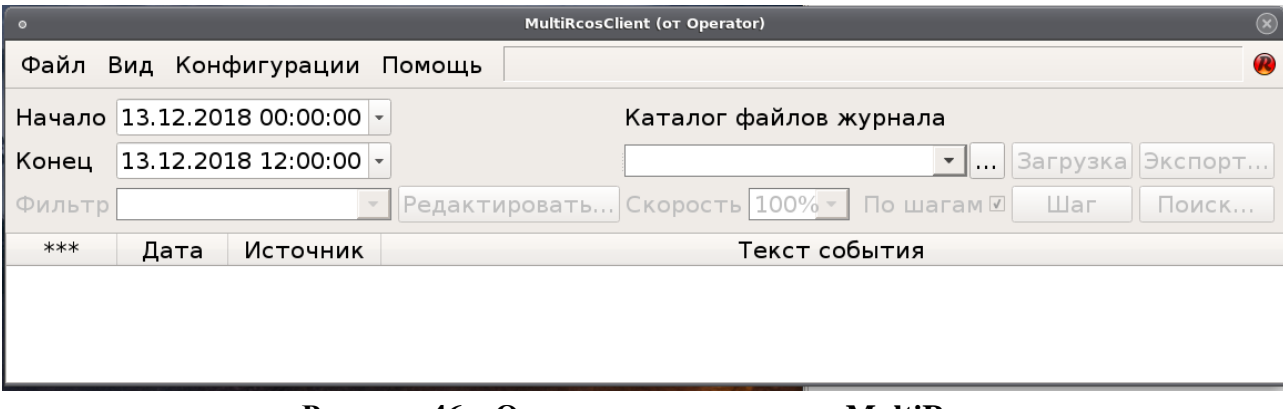

**Рисунок 46 – Окно журнала системы MultiRcos**

Утилита MultiRcosPlayback представляет собой несколько модифицированную версию клиентской части системы MultiRcos. Из нее удалены блоки установки связи с сервером системы и вместо них добавлено дополнительно окно работы с журналом. Используя эту программу, можно не только анализировать записи журнала, но и полностью повторять записанную ситуацию на станции.

## **5.1. Поиск в журнале**

Кнопка «Поиск» открывает диалог контекстного поиска в загруженном журнале. Наберите произвольный текст в этом диалоге и нажмите клавишу Enter – строка, содержащая указанную подстроку (без учета регистра символов) будет найдена в файле журнала, и указатель текущей записи будет позиционирован на нее.

## **5.2. Экспорт журнала**

Кнопка «Экспорт» открывает диалог экспорта журнала в форме простого текста, текста с разделителями, HTML или XML, а также в формате, пригодном для проигрывания журнала сервером системы (с целью отладки).

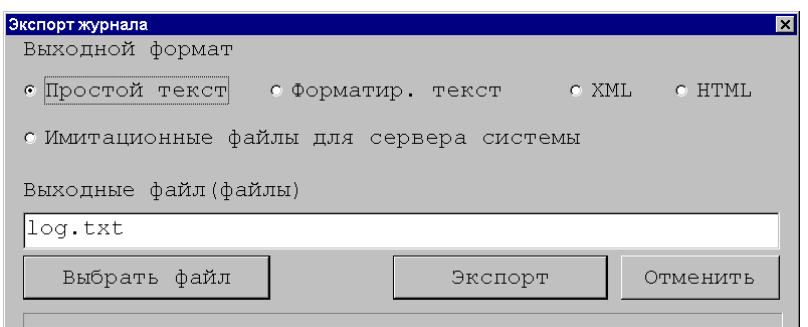

**Рисунок 47 – Окно экспорта журнала**

Экспорт файла журнала может применяться для более глубокого анализа журнала с помощью альтернативных утилит пакетной работы с текстом, или для создания отчетов.

## **5.3. Загрузка журнала**

Для загрузки сохраненного журнала необходимо установить три значения: время начала выборки, время окончания выборки, и каталог, в котором хранятся журналы. Последний параметр может уже быть сконфигурирован с помощью описываемой ниже утилиты MСonf.

Время начала и конца выборки можно установить, нажав соответствующие кнопки «Выбрать». Появится диалог установки времени, в котором можно выбрать точную до секунды дату. Нет никаких ограничений на длину обрабатываемого временного промежутка, но с его увеличением линейно растет время загрузки журнала.

Каталог, в котором хранятся журналы, находится физически на машине, на которой работает сервер системы. Для обработки журналы можно скопировать на другую машину (они хранятся в суточных файлах с именами типа «ГГГГММДД ГГГГ Месяц ДеньНедели ДД.log», где ГГГГ – год, ММ – месяц и ДД – день, а Месяц и ДеньНедели - в текстовом виде на английском языке) или загружать по сети, указав в качестве каталога журналов сетевой путь.

После того, как эти три параметра установлены, необходимо нажать кнопку «Загрузить журнал». Загрузка журнала занимает некоторое время, в процессе загрузки отображается процент завершенной работы.

Следует учитывать, что для обработки журналов утилите MultiRcosPlayback требуется точно такая же версия базы данных, что и используемая на станции при записи журнала. Если версии не совпадают, не все данные будут считаны из журнала или данные могут быть интерпретированы неправильно.

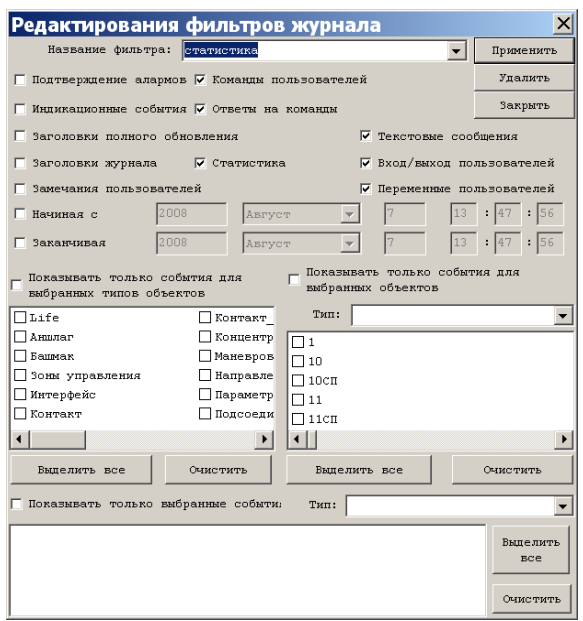

**Рисунок 48 – Окно редактирования фильтров журнала**

#### **5.4. Настройка фильтров**

В окне журнала утилиты MultiRcosPlayback предусмотрены еще более богатые возможности фильтрации, чем в окнах событий и алармов системы MultiRcos. Так как в журнал пишется больше информации, чем показывается непосредственно дежурному, то доступны для фильтрации значительно больше типов событий. Предусмотрена также фильтрация по времени. Кажущееся дублирование с выбором начала и конца выборки связано с тем, что данные в журнале хранятся блоками, и при выборке загружается весь блок, если в нем есть хоть одно событие, относящееся к заданному временному промежутку. Фильтры же позволяют точно определить, какое время интересует пользователя. Необходимо следить за тем, чтобы временной промежуток, указанный в параметрах выборки, покрывал временной промежуток, указанный в фильтре.

Работа с объектами и типами объектов полностью аналогична фильтру событий в окне событий MultiRcos, но в этом фильтре кроме того, существует возможность указать в каждом типе объектов конкретный набор событий, которые следует показывать. Например, можно отфильтровать со стрелок только событие потери контроля, не показывая плюсовое или минусовое положение, а также процесс перевода.

Следует помнить одну важную деталь: выбранный в ниспадающем списке в основном окне MultiRcosPlayback фильтр не будет применен, если не установлена галочка напротив текста «Использовать фильтр».

#### **5.5. Типы записей в журнале**

 **Подтверждения алармов.** Как только кто-то из пользователей системы подтверждает один из существующих алармов, в журнал добавляется соответствующая запись, с указанием аларма и того, кто его подтвердил. Разумеется, один и тот же аларм могут подтверждать разные пользователи с разных рабочих места. Кроме того, если одно из рабочих мест (клиентская часть MultiRCOS) будет перезапущено, на нем объявятся неподтвержденными все алармы за последние несколько часов, сохраненные сервером и переданные на рабочее место при перезапуске, и пользователь на этом рабочем месте вынужден будет подтвердить их второй раз.

 **Команды пользователей.** Все задаваемые команды, от всех пользователей системы. С указанием команды, ее текстовой расшифровки и задавшего ее пользователя.

 **Текстовые сообщения.** Сообщения свободного формата как от пользователей, так и от системы.

 **Индикационные пакеты.** Изменения в индикации объектов, причем как обычные, так и алармные события, которые выделяются цветом. Также — индикационные сообщения от динамических объектов (поездов и ограничений скорости).

**Ответы на команды.** Ответы ЦПУ-ЭЛ на команды, задаваемые пользователем.

 **Записи о подключении и отключении пользователей.** При подключении или отключении пользователя генерируется запись, содержащая имя пользователя, машину, с которой он подключился, и роль, в которой он вошел. При смене роли такие записи также добавляются. Следует учитывать, что в начале каждого блока журнала добавляются записи о подключении всех пользователей, чтобы можно было анализировать журнал с любого места.

 **Заголовки пакетов полного обновления состояний.** С промежутком в 15 минут в журнал сбрасываются состояния всех объектов на станции в специальном упакованном формате. Они используются при проигрывании журнала, и в утилите MultiRcosPlayback не распаковываются (такая дополнительная возможность может быть добавлена в следующую версию).

 **Данные, внесенные в ТРА.** Как только кто-либо из облеченных достаточными полномочиями пользователей вносит исправления в ТРА, записи об этих исправлениях добавляются в журнал.

 **Заголовки блоков журнала.** Это не записи в журнале в обычном смысле слова, а служебные сообщения, характеризующие блоки, из которых состоит журнал. Используются при анализе частично поврежденного журнала.

 **Статистические записи.** Все клиентские приложения, а также сервер системы MultiRcos периодически добавляют в журнал записи о своем внутреннем состоянии, использовании памяти и загруженности системы. Эти записи используются для долговременного анализа стабильности системы, когда обычные системы мониторинга применять сложно, например, когда статистически достоверный срок измерения – порядка месяца. По умолчанию эти записи не показываются.

Все типы записей в журнале отображаются разным цветом фона, причем цвета схожи, но не идентичны цветам в журнале событий MultiRcos из-за значительно большего числа типов событий.

## **5.6. Проигрывание журнала.**

Для проигрывания ситуации на станции в окне журнала имеются кнопки для пошагового и плавного проигрывания журнала. Кроме того, переход в окне журнала на любое событие переводит все остальные окна системы точно в такое же состояние, которое было на рабочем месте дежурного в указанный момент времени, за малыми исключениями: алармы не подтверждены, в окне событий список событий за малый промежуток времени. Поддерживается синхронное передвижение по окну журнала как в прямом (по ходу времени), так и в обратном направлении, хотя последнее занимает значительно больше времени. Следует учитывать, что при проигрывании журнала в штатных окнах событий и алармов хранятся события и алармы за короткий промежуток времени. Поиск событий и алармов следует проводить в окне журнала.

## **5.7. Печать**

Утилита MultiRcosPlayback снабжена стандартным набором средств печати, с одним дополнительным окном, появляющимся при попытке напечатать или предварительно просмотреть документ. В этом окне пользователь может выбрать шрифт, которым будет печататься текст событий. Размер колонок при печати зависит от их ширины в основном окне, однако зависимость не совсем точная из-за того, что на экране и при печати могут использоваться разные шрифты с переменной длиной символов. Рекомендуется всегда использовать предварительный просмотр документа перед печатью.

#### **6. ДЕЙСТВИЯ ДСП ПРИ ВОЗНИКНОВЕНИИ НЕИСПРАВНОСТЕЙ**

#### **6.1. Не задается ни одна команда**

#### **6.1.1. Возможная причина - запущена программа MultiRcosPlayback.**

Если в правом верхнем углу мигает буква "<sup>2</sup>, необходимо выйти из программы MultiRcosPlayback, с рабочего стола запустить MultiRcos и зарегистрироваться (согласно разделов 4.1 и 4.2).

## **6.1.2. Возможная причина – дежурный не зарегистрирован или ввел неправильное имя или пароль.**

Если монитор на плане станции синего или желтого цвета, то ДСП необходимо зарегистрироваться в системе.

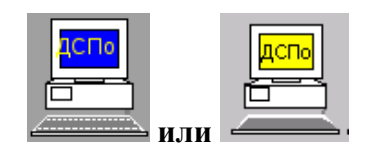

#### **Действия ДСП:**

Необходимо выполнить регистрацию в системе согласно п.4.2.3.2.

**6.1.3. Возможная причина – дежурный зарегистрирован на резервном рабочем месте.**

Схематическое изображение основного рабочего места ДСП желтого цвета, схематическое изображение резервного рабочего места ДСП зеленого цвета.

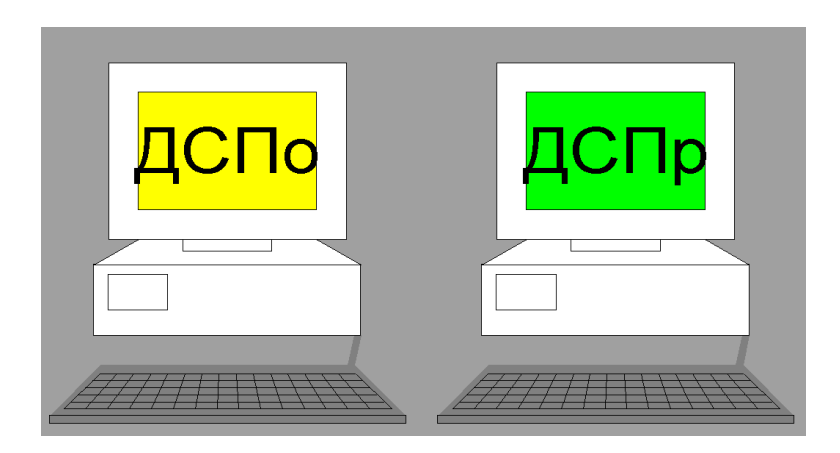

#### **Действия ДСП:**

1. Необходимо или перейти на резервное рабочее место и продолжить управление станцией с него или перерегистрироваться на основном рабочем месте согласно п.4.2.3.2.

2. При появлении на резервном рабочем месте диалогового окна с просьбой подтвердить перевод активности на основное рабочее место – нажать в этом окне соотв. кнопку.

#### **6.1.4. Возможная причина – зона управления не принадлежит ДСП или свободна.**

Зона управления не принадлежит никому или принадлежит оператору ДНЦ, или принадлежит другому оператору (при наличии других операторов управления).

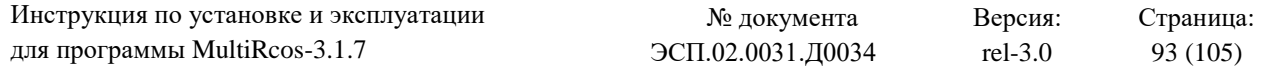

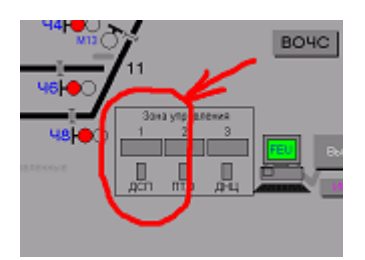

## **Действия ДСП:**

Необходимо взять управление зоной. (в соответствии с пунктом 4.2.3.3.)

#### **6.1.5. Возможная причина – станция находится на диспетчерском управлении.**

Станция передана на диспетчерское управление:

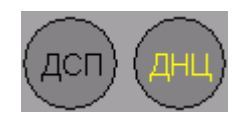

## **Действия ДСП:**

Необходимо передать станцию на сезонное управление. (в соответствии с пунктом 4.2.3.3.).

В случае если станцию нельзя передать на сезонное управление порядком, изложенным в пункте 4.2.3.3., то ДСП должна забрать станцию на резервное управление. Для этого ДСП распломбирует ключ-жезл резервного управления, вставляет его в соответствующее гнездо на пульте ключей-жезлов и поворачивает ключ-жезл.

#### **6.1.6. Возможная причина – не работает клавиатура или мышь.**

Не работает мышь: при перемещении мыши, указатель на мониторе не появляется, при нажатии любой кнопки мыши ничего не изменяется.

## **Действия ДСП:**

1. Необходимо перейти на резервный компьютер, зарегистрироваться и продолжать работу на нем.

2. Проверить отсутствие посторонних предметов на поверхности клавиатуры, наличие разъемов мыши/клавиатуры на своих посадочных местах и плотность контакта в разъемах. Перезагрузить проблемный системный блок АРМ включением/выключением кнопки питания. Если после перезагрузки АРМ работает нормально, можно сделать вывод, что проблема была в зависании компьютера. В этом случае механик должен осмотреть компьютер на предмет работоспособности вентиляторов охлаждения и отсутствие пыли и грязи на рабочих элементах, выполнить продувку от пыли или заменить неработающие вентиляторы.

3. Если мышь или клавиатура по-прежнему не работают, надо ВЫКЛЮЧИТЬ системный блок и выполнить замену мыши или клавиатуры.

## **Порядок перехода с основного рабочего места на резервное**

На активном компьютере значок рабочего места – зеленым

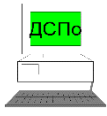

а на неактивном — желтым соответственно:

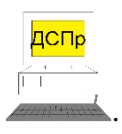

Для переключения активности на другой компьютер АРМ ДСП необходимо выполнить на нем вход в систему (п.4.2.3.2).

После ввода логина и пароля, если ранее ни один из компьютеров АРМ ДСП не был активным, то активным немедленно становится тот компьютер, на котором была выполнена регистрация.

Если же один компьютер АРМ ДСП активен, и мы выполнили регистрацию на втором компьютере, то на первом компьютере появится вот такой диалог подтверждения активности (рис.49):

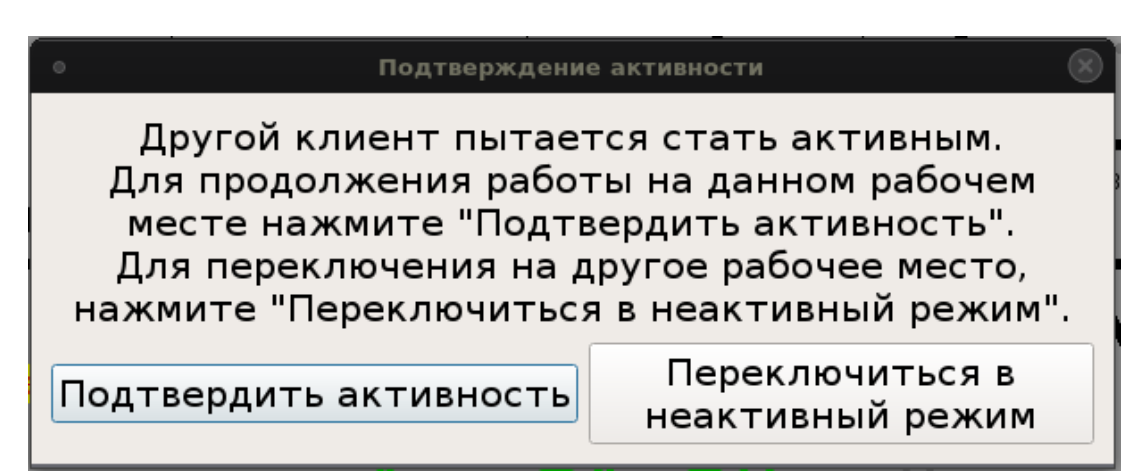

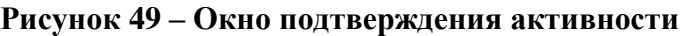

Кнопки «Подтвердить активность» и «Перейти в неактивный режим» изначально заблокированы (серые) и разблокируются через несколько секунд после появления диалога. При нажатии на кнопку «Перейти в неактивный режим» данный компьютер (клиент) становится неактивным, а запросивший активность компьютер (клиент) становится активным.

Если в диалоге подтверждения активности нажать кнопку «Подтвердить активность» активным останется первый компьютер (клиент). Повторно запросить переключение активности можно будет только через **2 минуты**, если попытаться переключиться раньше, запрос на смену активности выполнен не будет.

Если не нажимать ни одну кнопку, через 60 секунд диалог закроется, так, как если бы нажали кнопку «Перейти в неактивный режим». Активным станет второй компьютер (клиент), а первый компьютер станет неактивным. Сделано это на тот случай, если на активном компьютере вышла из строя мышь и клавиатура, и нажать кнопку для подтверждения переключения нечем.

В случае, если активный компьютер выходит из строя, теряет связь с сервером или выключается, находящийся в горячем резерве компьютер остаётся неактивным до тех пор, пока на нём не будет выполнен вход в систему. При этом смена активности не требует подтверждения или ожидания.

Переключение активности между компьютерами АРМа невозможно выполнять слишком часто, так как после каждого запроса на смену активности, следующие запросы на смену активности с того же АРМа блокируются на 80 секунд.

Если переключение на резервный компьютер выполняется штатно, рекомендуется сначала сбросить активность основного компьютера. Для этого следует на активном компьютере вызвать диалог регистрации в системе и нажать кнопку «Переключиться в режим наблюдателя». После этого выполнить вход в систему на резервном компьютере. В этом случае диалог подтверждения активности появляться не будет, а резервный компьютер станет активным немедленно.

#### **6.1.7. Возможная причина – ввод команд блокирован.**

На плане станции присутствует надпись: «Ввод команд блокирован». Одна из половинок ЦП перезапускается. Команды нельзя задавать в течение 3 минут.

Ввод команд блокирован

#### **Действия ДСП.**

Подождать 3 минуты. Если надпись: «Ввод команд блокирован» не пропала вызвать электромеханика СЦБ.

## **6.1.8. Возможная причина – окно отдачи команд скрыто за другими окнами или панелью задач**

На экране АРМ ДСП не видно окна отдачи команд. При попытке выбора команды появляется следующее диалоговое окно:

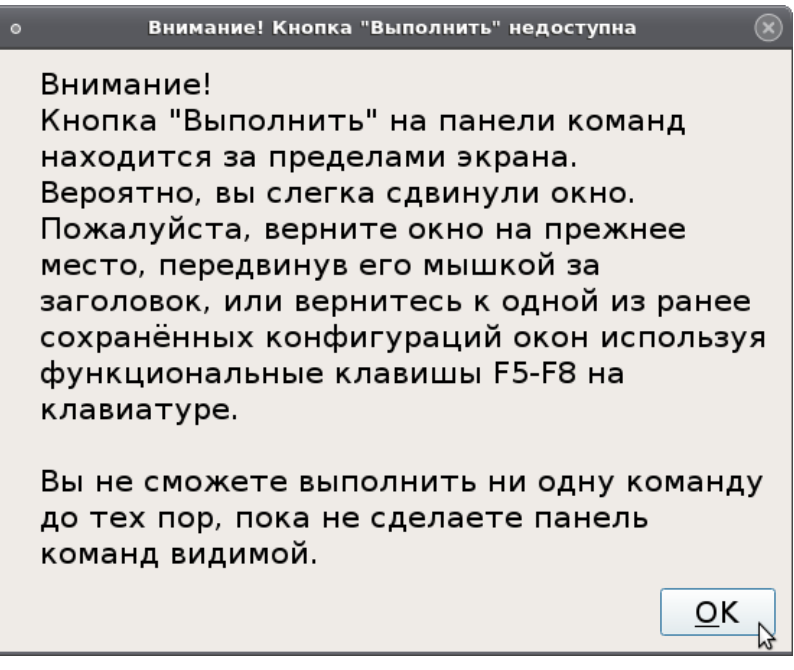

## **Действия ДСП:**

Выполнить, указанные в диалоговом окне рекомендации.

#### **6.1.9. Возможная причина – «завис» системный блок**

Часы на плане станции не идут. Индикатор в правом верхнем углу не изменяет цвет. **Действия ДСП:**

1. Необходимо перейти на резервный АРМ ДСП, зарегистрироваться и продолжать работу на нем.

2. Перезагрузить проблемный системный блок с помощью кнопки выключения питания на системном блоке.

#### **6.2. Не устанавливается маршрут**

## **6.2.1. Возможная причина - Перегон стоит на прием или занят первый участок удаления.**

#### **Действия ДСП:**

Убедиться на АРМ ДСП, что перегон стоит на отправление, первый участок удаления свободен.

Если первый участок удаления ложно-занят, вызвать электромеханика СЦБ.

В случае если перегон установлен на прием, то по согласованию с поездным диспетчером произвести смену направления движения на перегоне (согласно п.4.2.4.3)

## **6.2.2. Возможная причина - Секция занята, ложно-занята, зафиксирована потеря шунта или нарушены условия охранности/габаритности.**

#### **Действия ДСП:**

Проверить на АРМ ДСП, что условия охранности/габаритности соблюдены, секции, входящие в маршрут, - свободны, на секциях отсутствует фиксация потери шунта.

В случае выявление факта ложной занятости или потери шунта – незамедлительно вызвать электромеханика СЦБ.

## **Порядок снятия фиксации потеря шунта и восстановления контроля проследования.**

В случае если, произошла потеря шунта на **приемоотправочном пути или бесстрелочном путевом участке**, то на мнемосхеме станции появится следующая индикация, сопровождаемая соответствующим «алармом»:

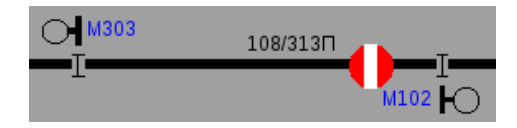

В этом случае ДСП обязан сообщить о данном факте электромеханику СЦБ.

После устранения причины потери шунта и проверки рельсовой цепи на шунтовую чувствительность для снятия фиксации потери шунта и восстановления контроля проследования необходимо из меню управления секцией выбрать команду ВКПП:

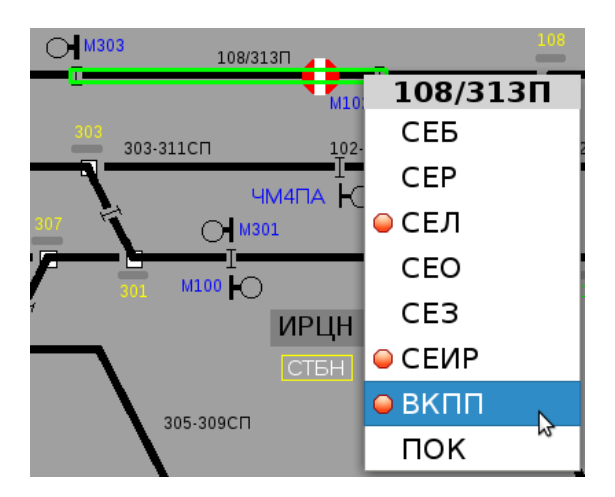

После выполнения данной команды фиксация потери шунта снимется и контроль проследования по данному участку будет восстановлен.

Следует иметь ввиду, что фиксацию потери шунта можно снять и контрольным проездом по данной рельсовой цепи. Для этого необходимо задать маршрут с данного путевого участка:

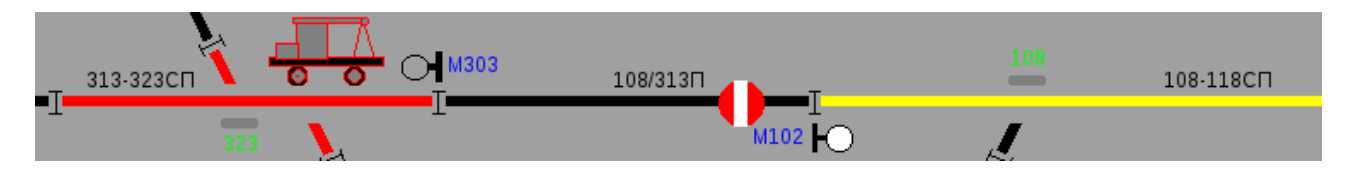

После корректного проследования подвижной единицы по проверяемому участку и размыканию первой рельсовой цепи установленного маршрута – фиксация потери шунта снимется и контроль проследования будет восстановлен.

В случае если, произошла потеря шунта на **секции, содержащей стрелку в пути**, то на мнемосхеме станции появится следующая индикация, сопровождаемая соответствующим «алармом»:

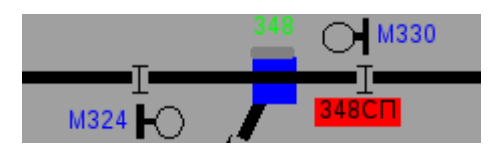

В этом случае ДСП обязан сообщить о данном факте электромеханику СЦБ.

После устранения причины потери шунта и проверки рельсовой цепи на шунтовую чувствительность для снятия фиксации потери шунта и восстановления контроля проследования необходимо из меню управления данной секцией выбрать команду ВКПП:

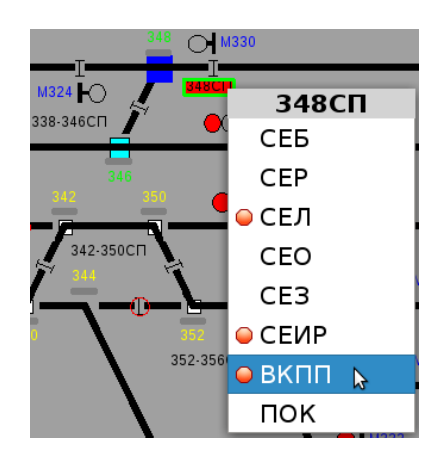

После выполнения данной команды фиксация потери шунта снимется и контроль проследования по данному участку будет восстановлен.

В случае если, произошла потеря шунта на **секции или участке пути, замкнутом в маршруте,** то на мнемосхеме станции появится следующая индикация, сопровождаемая соответствующим «алармом»:

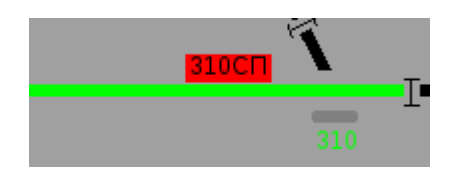

В этом случае ДСП обязан сообщить о данном факте электромеханику СЦБ.

После устранения причини потери шунта и проверки рельсовой цепи на шпунтовую чувствительность для снятия фиксации потери шунта и восстановления контроля проследования необходимо из меню управления данной секцией выбрать команду СЕИР (искусственное размыкание секции).

После выдержки времени, необходимого для искусственного размыкания секции (180 секунд) фиксация потери шунта снимется и контроль проследования по данному участку будет восстановлен.

#### **CTN CTM CT<sub>U3</sub>**  $\bullet$  CTM3  $O<sub>L</sub>$  H CT<sub>B</sub> CTP  $O1H$ **B3 UOY** пок Макет  $CTPUMO$  $\bullet$  $CTPM$ СТРИО

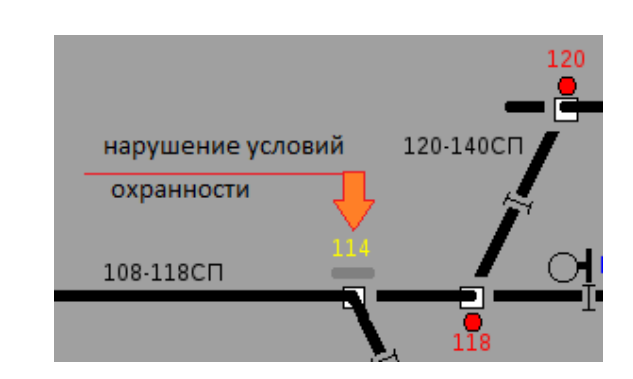

Исключение контроля положения стрелки в маршрутах, для которых она является охранной производится командами с АРМа ДСП и АРМа ШН. Сначала ДСП даётся предварительная команда СТРИП - исключение контроля положения стрелки.

При даче команды проверяется отсутствие замыкания этой стрелки в маршруте или как охранной.

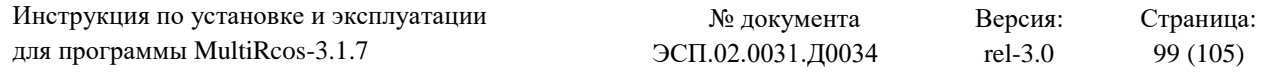

#### **Порядок исключения контроля положения охранной стрелки.**

До того, как электромеханик даст команду согласия на исключение стрелки СТРИ\_ШН, команду СТРИП можно отменить с АРМ ДСП дачей команды **СТРИПО**.

По выполнению команды СТРИП, номер исключаемой охранной стрелки обрамляется желтым квадратом.

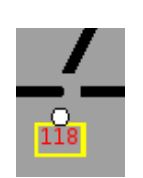

Затем электромеханик даёт команду согласия на исключение контроля стрелки **СТРИ\_ШН**.

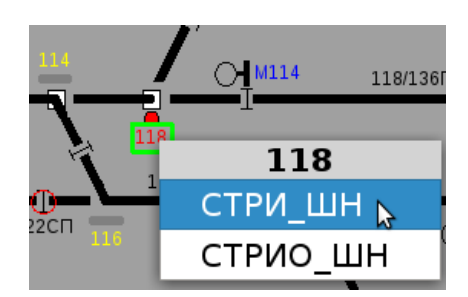

При даче команды СТРИ\_ШН проверяется выключение стрелки из централизации (отсутствие контроля положения этой стрелки). Команду СТРИ\_ШН можно отменить с АРМ ШН дачей команды **СТРИО\_ШН**.

По выполнению команды СТРИ\_ШН, желтый квадрат, обрамляющий номер исключаемой охранной стрелки, начинает мигать.

ДСП дачей **ответственной** команды **СТРИ** исключает контроль положения стрелки в маршрутах, для которых она является охранной:

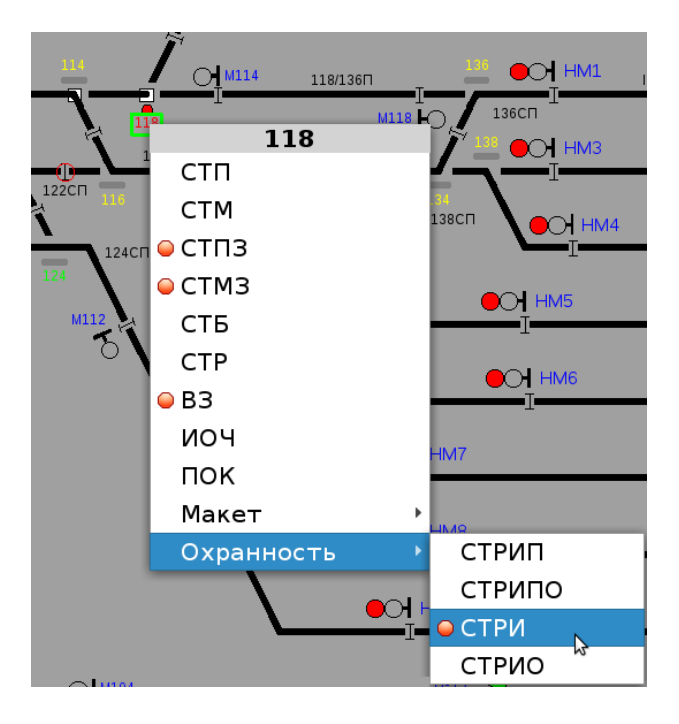

По выполнению данной команды, номер, номер исключаемой охранной стрелки обрамляется красным квадратом, контроль охранности с охраняемой стрелки снимается.

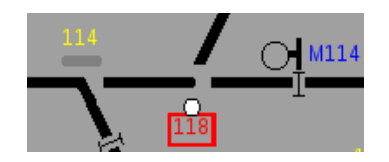

Отмена исключения контроля стрелки производится также совместными действиями ШН и ДСП при отсутствии маршрутов по стрелке к которой была исключена охрана. Сначала, по предварительной договорённости с ДСП, электромеханик даёт команду **СТРИ\_ШН**. Затем ДСП даёт команду **СТРИО**.

## **Порядок исключения негабаритности**

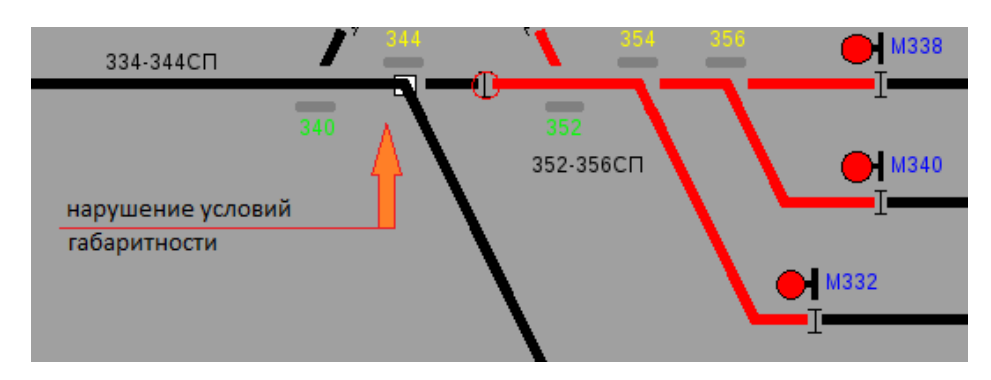

Исключение контроля негабаритности участка пути в маршрутах, в которых она проверяется производится командами с АРМа ДСП и АРМа ШН. Сначала ДСП даётся предварительная команда **СЕИП** - исключение контроля негабаритности.

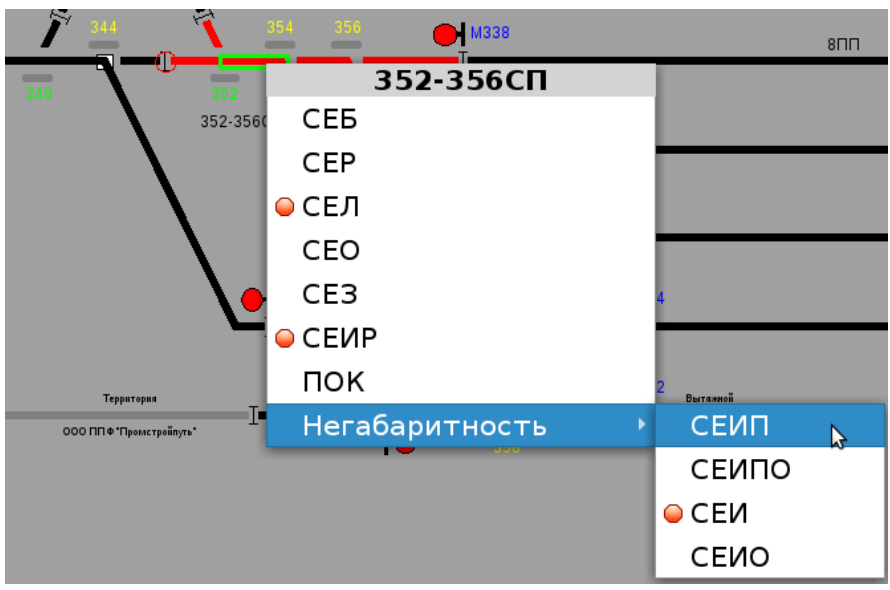

**Рисунок 50 – Окно команд на габаритность участка пути**

При даче данной команды проверяется отсутствие замыкания маршрута, к которому исключатся негабаритность. До того, как электромеханик даст команду согласия на исключение контроля негабаритности СЕИ ШН, команду СЕИП можно отменить с АРМ ДСП дачей команды **СЕИПО**.

По выполнению данной команды негабаритная секция обрамляется желтым контуром:

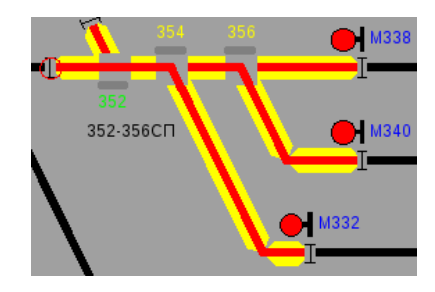

Затем, если команда СЕИП не была отменена, электромеханик даёт команду согласия на исключение контроля негабаритности - **СЕИ\_ШН**. При даче команды СЕИ\_ШН проверяется выключение рельсовой цепи из централизации. Команду СЕИ ШН можно отменить с АРМ ШН дачей команды **СЕИО\_ШН**.

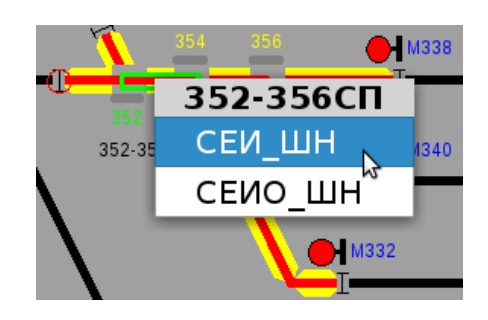

По выполнению данной команды желтый контур, обрамляющий негабаритную секцию, начинает мигать.

Далее, если команда СЕИ\_ШН не была отменена, ДСП дачей **ответственной** команды **СЕИ** исключает контроль негабаритности в маршрутах, в которых она проверяется:

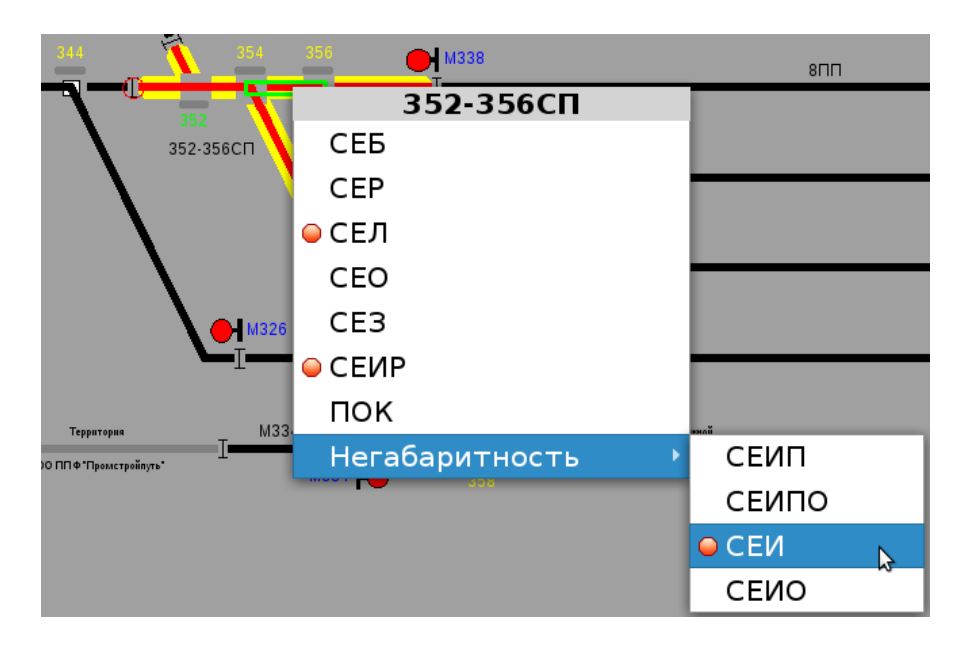

По выполнению данной команды негабаритная секция обрамляется синим контуром. Контроль негабаритности снимается.

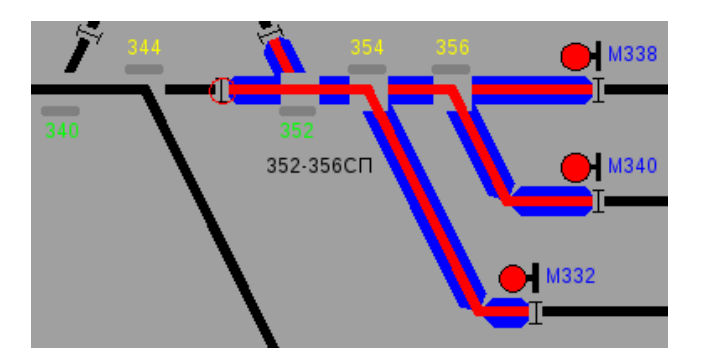

Отмена исключения контроля негабаритности производится также совместными действиями ШН и ДСП при отсутствии маршрутов по участку пути к которой был исключен контроль негабаритности. Сначала, по предварительной договорённости с ДСП, электромеханик даёт команду **СЕИ\_ШН**. Затем ДСП даёт команду **СЕИО**.

# **6.2.3. Возможная причина – Стрелка в маршруте не имеет контроль.**

Действия ДСП:

Проверить на АРМ ДСП, что стрелки, входящие в маршрут, имеют контроль. В случае обнаружения потери контроля стрелки сообщить об этом электромеханику СЦБ.

# **6.2.4. Возможная причина – Потерял контроль запрещающего огня сигнал из неконтролируемого тупика или подъездного пути, активация функции боковой защиты.**

## Действия ДСП:

Выполнить рекомендации, изложенные в пп: 4.2.4.1, 4.2.4.2.

## **6.2.5. Возможная причина – Виртуальная секция осталась замкнута в маршруте.**

## **Действия ДСП:**

 Для проверки состояния виртуальных секций нужно открыть соответствующее окно.

Для этого указатель мыши надо подвести к дельфину и выбрать нужное окно.

 Если виртуальная секция осталась замкнута в маршруте, то необходимо в основном окне на этой секции (хотя она там выглядит свободной) задать команду СЕИР (искусственного размыкания секции).

 Чтобы вернуться к стандартному размещению окон, надо нажать F5, F6, F7, F8, или выбрать строку «Основной вид».

Через 3 минуты можно задавать маршрут.

# **6.3. Не открывается сигнал**

# **6.3.1. Возможная причина – Неисправен один из датчиков УКСПС.**

# **Действия ДСП:**

Проверить на АРМ ДСП контроль датчиков УКСПС. При срабатывании датчиков УКСПС, задать маршрут можно задать, исключив датчики ответственной командой ИКС.

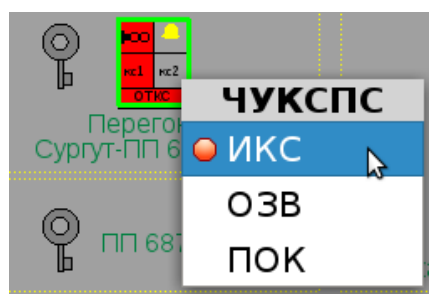

**Рисунок 51 – Дача команды ИКС**

**6.3.2. Возможная причина – Перегорели все лампы разрешающего огня на сигнале.**

## **Действия ДСП:**

Проверить наличие алармов о перегорании нитей ламп светофора. Вызвать электромеханика для устранения неисправности.

**6.3.3. Возможная причина – Если сигнал выходной, проверить установленное направление движения на перегоне.**

#### **Действия ДСП:**

Проверить установленное направление на АРМ ДСП.

#### **6.4. Одновременно много объектов сразу потеряло контроль**

#### **6.4.1. Возможная причина – выключен концентратор**

#### **Действия ДСП:**

Проверить в окне «стативы объектных контроллеров» (рис.52) индикацию плат МКС-МУ и концентраторов КС. При наличии красных фонов на концентраторах и платах вызвать электромеханика СЦБ.

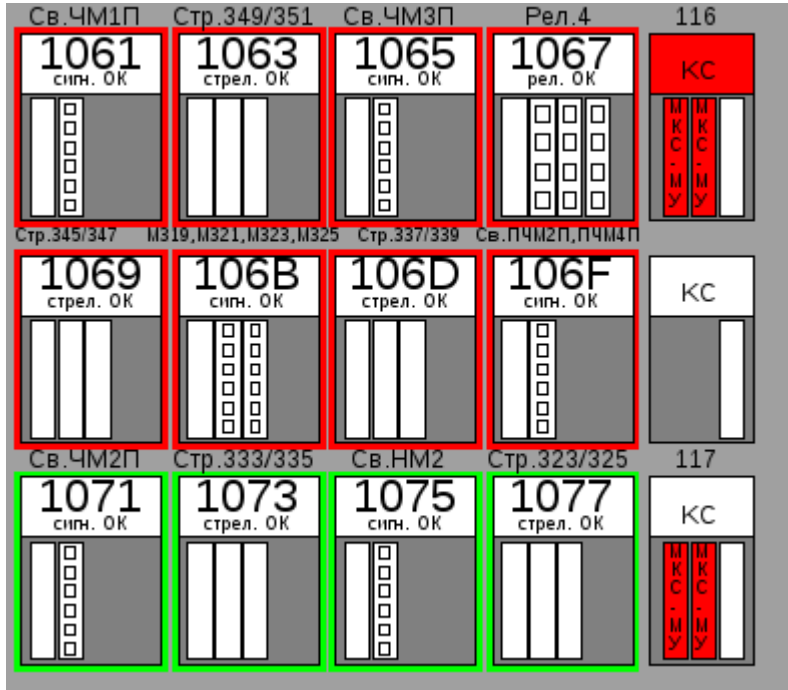

**Рисунок 52 – Окно стативов объектных контроллеров**

# **6.4.2. Возможная причина – пропадание связи плат МКС-МУ с центральным процессором**

При полном пропадании связи обеих плат МКС-МУ с ЦП, на виде стативов объектных контроллеров, в связевом концентраторе, обе платы МКС-МУ будут отображаться красным цветом. Объекты, входящие в данный концентратор, будут недоступны.

# **Действия ДСП:**

ДСП должен немедленно сообщить об этом электромеханику СЦБ, а также дать команду «перезагрузить» на каждую плату МКС-МУ поочередно. Если после прохождения команды индикация станет нормальной (белый цвет), то необходимо связаться с электромехаником СЦБ и пояснить ему ситуацию.

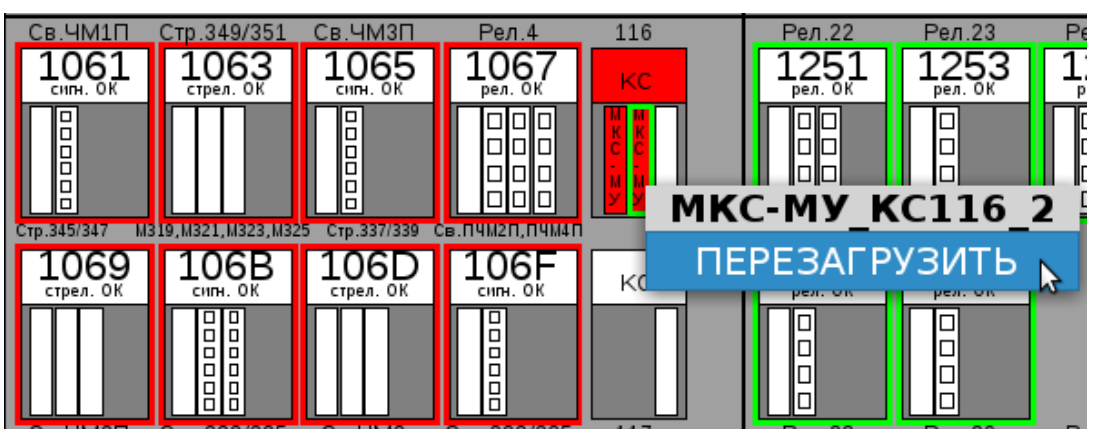

**Рисунок 53 – Окно перезагрузки плат МКС-МУ**

## **6.5. Исчезло окно с планом станции**

Возможная причина – Программа MultiRcos была закрыта

## **Действия ДСП:**

Выполнить запуск программы MultiRcos следуя порядку, изложенному в разделах 4.1

и 4.2

## **6.6. Взрез стрелки**

При взрезе стрелки, до устранения последствий взреза движение по стрелке **ПРЕКРАЩАЕТСЯ**. Электромеханик выключает взрезанную стрелку из централизации без сохранения пользования сигналами.

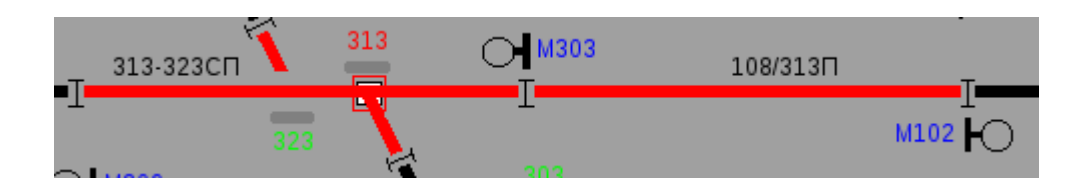

## **Движение по стрелке восстанавливается только после:**

- приведения стрелки и ее устройств в нормальное состояние,
- проверки работы стрелки с АРМа ДСП МПЦ соответствия фактического положения остряков с контролем положения на мониторе,
	- плотности прилегания остряков к рамным рельсам,

 совместной записи о выполненных проверках в журнале ДУ-46 дежурным по станции, дорожным мастером и электромехаником.

**После взреза работники дистанции СЦБ обязаны заменить электропривод.**

**Задание маршрутов по стрелке после устранения последствий взреза возможно только после дачи ответственной команды ВЗ.**

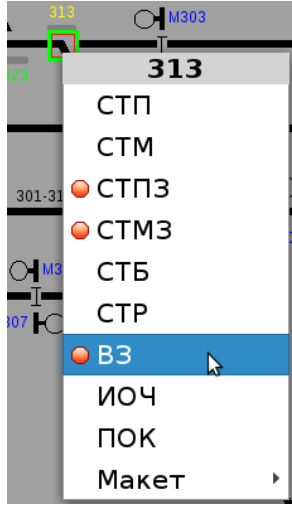